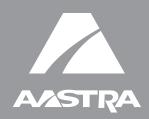

# 6730i IP Phone

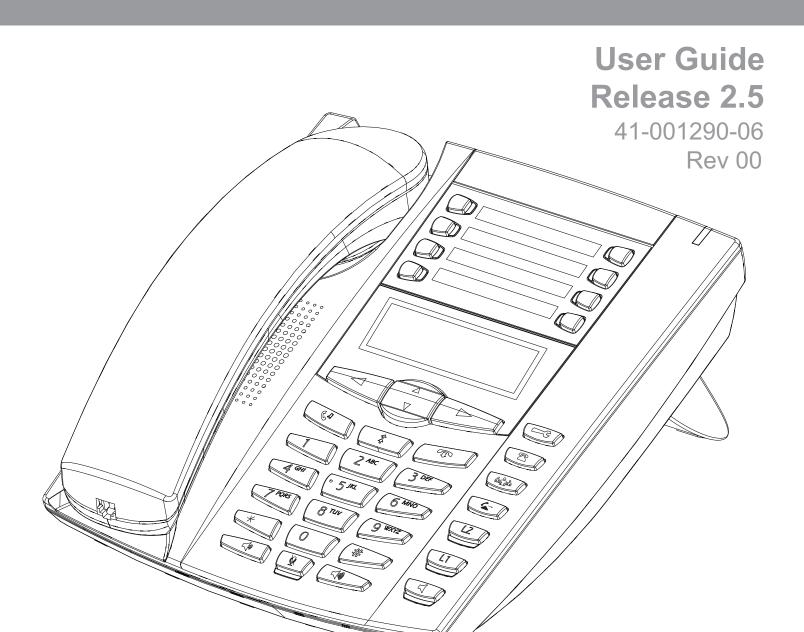

Aastra Telecom will not accept liability for any damages and/or long distance charges, which result from unauthorized and/or unlawful use. While every effort has been made to ensure accuracy, Aastra Telecom will not be liable for technical or editorial errors or omissions contained within this documentation. The information contained in this documentation is subject to change without notice.

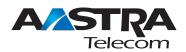

Copyright 2008 Aastra Telecom. www.aastratelecom.com All Rights Reserved.

### **Software License Agreement**

Aastra Telecom Inc., hereinafter known as "Seller", grants to Customer a personal, worldwide, non-transferable, non-sublicenseable and non-exclusive, restricted use license to use Software in object form solely with the Equipment for which the Software was intended. This Product may integrate programs, licensed to Aastra by third party Suppliers, for distribution under the terms of this agreement. These programs are confidential and proprietary, and are protected as such by copyright law as unpublished works and by international treaties to the fullest extent under the applicable law of the jurisdiction of the Customer. In addition, these confidential and proprietary programs are works conforming to the requirements of Section 401 of title 17 of the United States Code. Customer shall not disclose to any third party such confidential and proprietary programs and information and shall not export licensed Software to any country except in accordance with United States Export laws and restrictions.

Customer agrees to not reverse engineer, decompile, disassemble or display Software furnished in object code form. Customer shall not modify, copy, reproduce, distribute, transcribe, translate or reduce to electronic medium or machine readable form or language, derive source code without the express written consent of the Seller and its Suppliers, or disseminate or otherwise disclose the Software to third parties. All Software furnished hereunder (whether or not part of firmware), including all copies thereof, are and shall remain the property of Seller and its Suppliers and are subject to the terms and conditions of this agreement. All rights reserved.

Customer's use of this software shall be deemed to reflect Customer's agreement to abide by the terms and conditions contained herein. Removal or modification of trademarks, copyright notices, logos, etc., or the use of Software on any Equipment other than that for which it is intended, or any other material breach of this Agreement, shall automatically terminate this license. If this Agreement is terminated for breach, Customer shall immediately discontinue use and destroy or return to Seller all licensed software and other confidential or proprietary information of Seller. In no event shall Seller or its suppliers or licensors be liable for any damages whatsoever (including without limitation, damages for loss of business profits, business interruption, loss of business information, other pecuniary loss, or consequential damages) arising out of the use of or inability to use the software, even if Seller has been advised of the possibility of such damages.

| Software License Agreementii          | i |
|---------------------------------------|---|
| Table of Contents                     | 1 |
| About This Guide1                     | L |
| Documentation1                        | l |
| Introduction                          | 2 |
| Phone Features                        | 2 |
| Requirements                          | 2 |
| Installation and Setup                | 3 |
| Getting Started4                      | ł |
| Plugging in and Starting the Phone    | ł |
| Idle Screens7                         | 7 |
| Incomplete Configuration              | 3 |
| No Service                            | 3 |
| IP Phone Keys and Key Descriptions    | ) |
| Key Panel                             | ) |
| Methods for Customizing Your Phone12  | 2 |
| Phone Options via the IP Phone UI     | 2 |
| Phone Options via the Aastra Web UI15 | 5 |
| Phone Status                          | ) |
| Phone Status via IP Phone UI19        | ) |
| Finding Your Phone's IP Address       | ) |
| Phone Status via the Aastra Web UI    | l |
| Customizing Your Phone                | ł |
| Ring Tones and Tone Sets              | ł |
| Contrast Level                        | 1 |
| Live Dialpad*27                       |   |
| Set Audio                             | 3 |
| Time and Date                         | ) |
| Language                              | 3 |
| User Password42                       | 2 |
| Resetting a User Password43           | 3 |
| Restarting Your Phone44               | ł |
| Phone Lock45                          | 5 |
| Defining an Emergency Dial Plan46     | 5 |

v

| Line Keys and Programmable Keys                                    | 48  |
|--------------------------------------------------------------------|-----|
| Multiple Line and Call Appearance Keys                             | 48  |
| Programmable Keys                                                  | 49  |
| Line Key                                                           | 51  |
| Creating a Speeddial Key                                           |     |
| Editing Speeddial Keys                                             | 58  |
| Do Not Disturb (DND) Key                                           | 61  |
| Busy Lamp Field (BLF) Key                                          | 62  |
| BLF List Key                                                       | 64  |
| Flash Key                                                          | 66  |
| Automatic Call Distribution (ACD) Key (for Sylantro Servers)       | 67  |
| Directed Call Pickup/Group Call Pickup Keys (for Sylantro Servers) | 71  |
| XML Key                                                            | 74  |
| Sprecode Key                                                       | 77  |
| Park/Pickup Keys                                                   | 78  |
| Last Call Return (lcr) Key (for Sylantro Servers)                  | 81  |
| Call Forward Key                                                   |     |
| BLF/Xfer                                                           |     |
| Speeddial/Xfer Key                                                 | 85  |
| Speeddial/Conference Key                                           | 87  |
| Directory Key                                                      | 89  |
| Intercom Key                                                       | 91  |
| Services Key                                                       | 93  |
| Phone Lock Key                                                     | 96  |
| Paging Key (Sends the RTP Stream)                                  |     |
| None Key                                                           | 100 |
| Deleting a Key                                                     | 101 |
| Making Calls                                                       |     |
| Dialing a Number                                                   | 102 |
| Using Handsfree Speakerphone                                       |     |
| Using a Headset                                                    | 103 |
| Redial                                                             | 104 |
| Mute                                                               | 105 |

| Receiving Calls                                 |     |
|-------------------------------------------------|-----|
| Answering an Incoming Call                      |     |
| Sending an Incoming Call to Voicemail           |     |
| Handling Calls                                  |     |
| Placing a Call on Hold                          |     |
| Transferring Calls                              |     |
| Conferencing Calls                              |     |
| Ending Calls                                    |     |
| Managing Calls                                  |     |
| Directory List                                  |     |
| Callers List                                    |     |
| Account Configuration (DND and Call Forwarding) |     |
| Missed Calls Indicator                          |     |
| Voicemail                                       |     |
| Additional Features                             |     |
| Star Codes                                      |     |
| Suppress DTMF Playback                          |     |
| Display DTMF Digits                             |     |
| Enable/Disable Call Waiting                     |     |
| Play Call Waiting Tone                          |     |
| Stuttered Dial Tone                             |     |
| XML Beep Support                                |     |
| Status Scroll Delay                             |     |
| Incoming Call Interrupts Dialing                |     |
| Switch UI Focus to Ringing Line                 |     |
| Preferred Line and Preferred Line Timeout       |     |
| Goodbye Key Cancels Incoming Calls              | 167 |
| UPnP Mapping Lines (for remote phones)          |     |
| Message Waiting Indicator                       | 170 |
| Incoming Intercom Call Features                 | 171 |
| Using Redial Key for "Last Number Redial"       |     |
| Group RTP Paging (receives RTP streams)         | 174 |
| Use LLDP ELIN                                   |     |
| Shared Call Appearance (SCA) Call Bridging      |     |

| Available Features Enabled by Administrators180                                   |
|-----------------------------------------------------------------------------------|
| Outgoing Intercom Calls                                                           |
| Missed Call Summary Subscription                                                  |
| Customizable Callers List Key181                                                  |
| Autodial (Hotline and Warmline)                                                   |
| Centralized Conferencing                                                          |
| Answer and Ignore Keys for XML Applications182                                    |
| Playing a WAV File On Your Phone183                                               |
| Using the Keypad During Active XML Applications                                   |
| Key Redirection                                                                   |
| XML Applications and Off-Hook Interaction185                                      |
| XML Override for a Locked Phone                                                   |
| RTP Recording and Simultaneous Playing185                                         |
| "Hold" Feature Enhancement (for Broadsoft Servers)186                             |
| Configurable Save and Delete Keys                                                 |
| Authentication Support for HTTP/HTTPS Download Methods Used with Broadsoft Client |
| Management System (CMS)186                                                        |
| Diverting Calls from Your Phone188                                                |
| Display of Call Destination Information189                                        |
| Troubleshooting Solutions                                                         |
| Limited Warranty195                                                               |
| Appendix A - Time Zone Codes A-1                                                  |
| Index Index-1                                                                     |

### **About This Guide**

This guide explains how to use your new 6730i phone. Not all features listed are available by default. Contact your System Administrator to find out which features and services are available on your system. Your System Administrator also has the ability to customize some features on this phone.

### Documentation

- *Aastra 6730i SIP IP Phone Installation Guide* Contains installation and set-up instructions, general features and functions, and basic options list customization. This Installation Guide is included in the box with your phone.
- *Aastra 6730i SIP IP Phone User Guide* Describes the most commonly used features and functions for an end user. This User Guide can be downloaded from www.aastratelecom.com.
- Aastra SIP IP Phone Administrator Guide Contains advanced Administrator information and procedures for setting up the 6730i IP Phone on a network. This Administrator Guide is intended for the System Administrator and can be downloaded from www.aastratelecom.com.

### Introduction

This 6730i IP telephone has all the features of a regular business phone, allowing you to make and receive calls, transfer, conference and more. The 6730i IP telephone provides communications over an IP Network using the SIP IP telephony protocol.

### **Phone Features**

- 3-line LCD screen
- 8 programmable top keys
- Press-and-hold speeddial key configuration feature
- Supports up to 6 call lines with LEDs
- Full-duplex speakerphone for handsfree calls
- Headset mode support (via handset jack)
- AC power adapter (included)
- Enhanced busy lamp fields\*
- Set paging\*

\*Availability of feature dependant on your phone system or service provider.

### Requirements

The 6730i IP Phone requires the following environment:

- SIP-based IP PBX system or network installed and running with a SIP account created for the 6730i IP phone.
- Access to a Trivial File Transfer Protocol (TFTP), File Transfer Protocol (FTP), Hypertext Transfer Protocol (HTTP) server, or HyperText Transfer Protocol over Secure Sockets Layer (SSL) (HTTPS).
- Ethernet/Fast Ethernet LAN (10/100 Mb)
- Category 5/5e straight through cabling
- Power source

### Installation and Setup

If your System Administrator has not already setup your 6730i phone, please refer to the *Aastra* 6730i Installation Guide for basic installation and physical setup of the 6730i. For more advanced administration and configuration information, System Administrators should refer to the *Aastra SIP IP Phone Administrator Guide*.

### **Getting Started**

The 6730i must be set up and configured prior to its first use. This section describes phone behavior and start up screens you may see when the phone is first plugged in, or when it is restarted.

### Plugging in and Starting the Phone

The 6730i automatically begins the start up sequence as soon as it is connected. The phone goes through this process the first time you plug in your phone and every time you restart your phone.

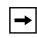

**Note:** Some start up screens only appear the first time you connect your phone, or if your phone has been factory defaulted.

The phone displays the following startup screens.

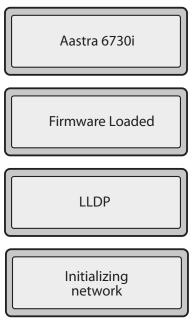

During the first start up the 6730i phone attempts to contact the Redirection and Configuration Server (rcs.aastra.com) for current server information. No personal information is transmitted from the phone during this process.

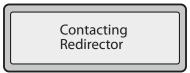

The 6730i phone may also look for configuration servers on your local network (press **3***Remote* to enter a remote server address, or **4***Skip* to continue without checking for servers).

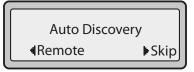

If appropriate servers are found they are listed for you to select from by scrolling down to view the complete list. (Press **3***Skip* to continue without selecting a server.).

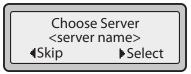

The 6730i phone then checks settings and looks for new configuration and firmware updates for the phone from a server. If a new update is found, the phone displays the message "*Updating Configuration*". This may take a few moments while the phone downloads the latest updates.

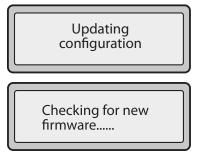

**Note:** New updates to your phone can be automatically scheduled from the server. This is set up on the phone system by your System Administrator and should be scheduled during non-business hours or slow call periods.

Important! Do not unplug or remove power to the phone while it is checking or installing firmware and configuration information.

If language packs were loaded to your phone by your System Administrator, the following screen displays during startup.

Downloading language packs..... **Getting Started** 

When the configuration update is complete, the phone displays the following screens.

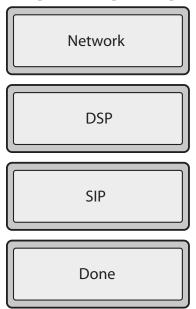

### **Idle Screens**

#### **Idle Screen 1**

When the phone has successfully updated the configuration and connected to the network, the phone displays the **Idle State** screen:

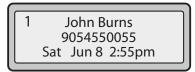

The **Idle State** screen lists your name (SIP screen name), extension (or phone number), and day, date, and time. The "1" in the upper corner in the above example indicates the idle screen for the first line appearance. You can use the left and right arrow keys to scroll through the idle screens for all six line appearances on the 6730i.

This screen is shown whenever your phone is not in use.

#### Idle Screen 2

The second display line displays the following temporary messages if the event occurs:

- No Service
- DHCP Failed
- Restarting.....
- New IP Obtained
- Network Disconnected/Connected

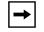

**Note:** Since "Network Disconnected/Connected" displays on two lines, the date and time does not show if this event displays.

The second line can also display the following status messages, listed in order of display priority:

- Call forward status
- DND On (Do Not Disturb)
- Number of missed calls

When more than one status message displays, the **2** is shown after the message to indicate you can use the **2** and **5** navigation keys to scroll through the remaining messages.

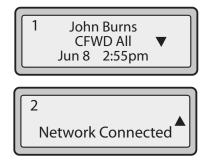

### **Incomplete Configuration**

If your phone displays an "*Incomplete Config*" message without any extension or user name at the end of the start up sequence instead of an Idle state screen, this indicates the phone configuration that was downloaded from the configuration server is not complete or correct. Contact your System Administrator for assistance.

### **No Service**

When the phone is not properly connected to the network, or the account has not been configured by the Network Administrator, the "*No Service*" or "*Network Disconnected*" prompt appears on the display and the telephone status light turns ON. The phone also displays the default time and date of 12:00am Jan. 1st, 2000. Check that the cables are tightly connected to the phone and to the wall jack. The phone should automatically detect when the connection is reconnected and display the "*Network Connected*" prompt temporarily.

If changes have been made to your phone settings, you may need to restart your phone. For more information on restarting your phone, see "Restarting Your Phone" on page 44.

For more information about connecting your phone, refer to the *Aastra 6730i Installation Guide*. Check with your System Administrator for assistance.

### **IP Phone Keys and Key Descriptions**

The following sections describe the various 6730i phone key functions, and how they help you make and manage your calls and caller information.

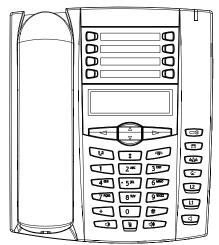

### **Key Panel**

The following table identifies the keys on the key panel of your 6730i IP phone that you can use for handling cal.s.

| Keys | Key Description                                                                                                    |
|------|----------------------------------------------------------------------------------------------------|
| C?   | <b>Hold key</b> - Places an active call on hold. To retrieve a held call, press the call appearance button beside the light that is flashing.                                                                                        |
| \$   | <b>Redial key</b> - Redials up to 100 previously dialed numbers. Pressing the Redial key twice redials the last dialed number.                                                                                                    |
|      | <b>Goodbye key</b> - Ends an active call. The Goodbye key also exits an open list, such as the Options List, without saving changes.                                                                                                 |
|      | <b>Volume control key</b> - Adjusts the volume for the handset, ringer, and handsfree speaker. For more information, refer to the "Adjusting Volume section" in the <i>Aastra 6730i Installation Guide</i> provided with your phone. |

| Keys           | Key Description                                                                                                    |
|----------------|----------------------------------------------------------------------------------------------------|
|                | <b>Navigation keys</b> - Pressing the UP and DOWN arrow keys lets you view different status and text messages on the LCD display (if there is more than 1 line of status/ text messages). These buttons also let you scroll through menu selections, such as the Options List.                                                          |
|                | Pressing the LEFT and RIGHT arrow keys lets you view the different line/call appearances. While in the Options List, these keys allow you to exit or enter the current option. When you are editing entries on the display, pressing the LEFT arrow key erases the character on the left; pressing the RIGHT arrow key sets the option. |
|                | <b>Speaker key</b> - Transfers the active call to the speaker, allowing handsfree use of the phone. Switched between headset and speaker depending on audio mode setting.                                                                                                    |
| C <sup>4</sup> | <b>Options key</b> - Accesses services and options to customize your phone. Your System Administrator may have already customized some of your settings. Check with your System Administrator before changing the administrator-only options.                                                                                           |
|                | Callers List key - Accesses the last 200 calls received.                                                                                                    |
| â              | <b>Conference key</b> - Begins a conference call with the active call.                                                                                                    |
| 4              | Transfer key - Transfers the active call to another number.                                                                                                    |
|                | Line/Call Appearance keys - Connect you to a line or call. The Aastra 6730i IP phone supports 2 line keys, each with LED indicator lights. Additional lines (up to 6 in total) can be added to the programmable keys.                                                                                                    |
|                |                                                                                                    |

| Keys                                 |                                             | Key Description                                                                                                    |
|--------------------------------------|---------------------------------------------|----------------------------------------------------------------------------------------------------|
| $\bigcirc^{1}_{2}\\\bigcirc^{3}_{4}$ | 5 <b>0</b><br>6 <b>0</b><br>7 <b>0</b><br>8 | <ul> <li>Programmable keys - 8 Top Keys - all 8 keys are programmable.</li> <li>Keys 5 and 6 are designated as the SAVE and DELETE keys, respectively. These keys must be made configurable by the System Administrator before they can be changed.</li> <li>The following are the default functions for the programmable keys on the 6730i IP phone:</li> <li>1 - None</li> <li>2 - None</li> <li>3 - None</li> <li>4 - None</li> </ul> |
|                                      |                                             | <b>5</b> - <b>SAVE</b> - Allows you to save numbers (preconfigured) and/or names to the Directory. Using this key, you enter the number, name, and line (or speeddial key) to record in the Directory List.                                                                                                    |
|                                      |                                             | <b>6</b> - <b>DELETE</b> - Allows you to delete entries (preconfigured) from the Directory List and Callers List. (Must enter the Directory or Callers list and select an entry, then press twice to delete entry).                                                                                                    |
|                                      |                                             | 7 - <b>DIRECTORY</b> - Displays up to 200 names (preconfigured) and phone numbers (stored in alphabetical order)                                                                                                    |
|                                      |                                             | 8 - SERVICES - Accesses enhanced features (preconfigured) and services through the Services menu.                                                                                                    |
|                                      |                                             | <ul> <li>Notes:</li> <li>1 For more information about configuring the SAVE and DELETE keys, see "Configurable Save and Delete Keys" on page 186.</li> <li>2 For more information about programming keys to perform specific functions, see "Line Keys and Programmable Keys" on page 48.</li> </ul>                                                                                                    |

### **Methods for Customizing Your Phone**

There are two ways to customize specific options on your phone:

- Using the Options 🕞 key on the IP Phone
- Using the Aastra Web UI in an Internet browser window from your PC.

### Phone Options via the IP Phone UI

You can customize your phone by pressing the Options 🕞 key and accessing the IP Phone UI.

These options allow you to customize the following phone settings.

| Outlan           |                                                                                                    |
|------------------|----------------------------------------------------------------------------------------------------|
| Option<br>Number | Option                                                                                                    |
| Number           | Option                                                                                                    |
| 1                | Call Forward 1. All 2. Busy 3. NoAns 4. All Off 5. All Off 5. All On Note: The menus that display for Call Forward are dependant on the Call Forward Mode set on the phone. Default is "Account" mode.                                                                                                    |
| 2                | Services                                                                                                    |
| 3                | Preferences 1. Tones Ring Tone Tone Set 2. Contrast Level 3. Speeddial Edit 4. Live Dialpad 5. Set Audio Audio Mode Headset Mic Vol 6. Time and Date Time Zone Daylight Savings Time Format Date Format Time Server Time Server 1 Time Server 2 Time Server 3 Set Time Set Date 7. Language Input Language |

|   | 2. LAN Port<br>3. Firmware Info<br>4. Error Messages |  |
|---|------------------------------------------------------|--|
| 5 | User Password                                        |  |
| 6 | Administrator Menu<br>(Password Protected)           |  |
| 7 | Restart Phone                                        |  |
| 8 | Phone Lock                                           |  |

## only, and are not accessible by the user. These options should only be set up and changed by your System Administrator.

### **Simplified Options Menu**

Your System Administrator may configure a simplified options menu for your phone. The following table indicates the options that may appear on your phone if the simplified options menu is applied.

| Option<br>Number | Option                                                                                                    |
|------------------|----------------------------------------------------------------------------------------------------|
| 1                | Call Forward 1. All 2. Busy 3. NoAns 4. All Off 5. All On Note: The menus that display for Call Forward are dependant on the Call Forward |
|                  | Mode set on the phone. Default is "Account" mode.                                                                                         |
| 2                | Services                                                                                                    |
| 2                | Preferences<br>1. Tones<br>Ring Tone<br>Tone Set<br>2. Contrast Level<br>3. Live Dialpad<br>4. Set Audio<br>Audio Mode<br>Headset Mic Vol |
| 3                | Phone Status 1. IP&MAC Addresses 2. LAN Port 3. Firmware Info 4. Error Messages                                                           |
| 4                | Phone Lock                                                                                                    |

#### Using the IP Phone UI

### 🦨 IP Phone UI

- **1.** Press the Options key **(C)** on the phone to enter the Options List.
- 2. Use 2 and 5 to scroll through the list of options, or press the number corresponding to the **Option**.
- **3.** Press **Enter**, the **4** key, or press the digit number of the corresponding option to select an option.
- 4. Change a selected option if applicable.
- 5. Press the **Set** or **Done** key to save the change.
- 6. Press the 🕞 button, the **3** key, or the 💿 button at any time to exit without saving changes.

#### Reference

For more information about customizing your phone using the available options from the IP Phone UI, see the section "Customizing Your Phone" on page 24.

For more information about Administrator options, contact your System Administrator.

### Phone Options via the Aastra Web UI

In addition to the IP Phone UI options, you can customize additional options on the IP Phone using the Aastra Web UI. In order to access your phone using the Aastra Web UI, you need to know your phone's IP address. To find your phone's IP address, see "Finding Your Phone's IP Address" on page 20.

#### Using the Aastra Web UI

| • | Open your web browser, enter the phone's IP address or host name into the address field a press <b><enter< b="">&gt;.</enter<></b> |
|---|----------------------------------------------------------------------------------------------------|
|   | The following logon screen displays.                                                                                               |
|   | Connect to 10.50.10.22                                                                                                    |
|   | At the prompt, enter your username and password and click                                                                          |

|--|

**Note:** For a user, the default user name is "**user**" and the password field is left blank.

The Network Status window displays for the IP phone you are accessing.

| X STRA                             |                       |                     |            |                        | 67           |
|------------------------------------|-----------------------|---------------------|------------|------------------------|--------------|
|                                    |                       |                     |            |                        | La           |
| itus                               |                       |                     |            |                        |              |
| System Information                 | Network Status        |                     |            |                        |              |
| peration                           |                       |                     |            |                        |              |
| User Password                      | Attribute             | LAN Port            | PC Port    |                        |              |
| Phone Lock                         | Link State            | Up                  | Down       |                        |              |
| Programmable Keys                  | Negotiation           | Auto                | Auto       |                        |              |
| Keypad Speed Dial<br>Directory     | Speed                 | 100Mbps             | 10Mbps     |                        |              |
| Reset                              | Duplex                | Half                | Half       |                        |              |
| ic Settings                        |                       |                     |            |                        |              |
| Preferences                        | MAC Address:          | 00-08-5D-11-90-82   |            |                        |              |
| Account Configuration              |                       |                     |            |                        |              |
| anced Settings                     | Hardware Information  |                     |            |                        |              |
| Network                            | Attribute             | Value               |            |                        |              |
| Global SIP                         | Platform              | 6731i Revision 0    |            |                        |              |
| Line 1                             |                       |                     |            |                        |              |
| Line 2                             | Firmware Information  |                     |            |                        |              |
| Line 3                             | Attribute             | Value               |            |                        |              |
| Line 4                             | Firmware Version      | 2.5                 |            |                        |              |
| Line 5                             | Firmware Release Code | SIP                 |            |                        |              |
| Line 6                             | Boot Version          | 2.3.3.1             |            |                        |              |
| Action URI<br>Configuration Server | Date/Time             | Oct 8 2008 04:32:14 |            |                        |              |
| Firmware Update                    | SIP Status            |                     |            |                        |              |
| TLS Support<br>802.1x Support      | Line                  | SIP Account         | Status     | Backup Registrar Used? |              |
| Troubleshooting                    | 1                     | 650@proxy.com:0     | Registered | No                     |              |
|                                    | 2                     | 651@proxy.com:0     | Registered | No                     |              |
|                                    | 3                     | 653@proxy.com:0     | Registered | No                     |              |
|                                    | 4                     | 654@proxy.com:0     | Registered | No                     |              |
|                                    | 5                     | 655@proxy.com:0     | Registered | No                     |              |
|                                    | 6                     | 656@proxy.com:0     | Registered | No                     |              |
|                                    |                       |                     |            |                        |              |
| pyright © 2008 Aastra Te           | echnologies Limited   |                     |            |                        | Customer Sup |

3. You can logout of the Aastra Web UI at any time by clicking Log Off.

The following categories display in the side menu of the Aastra Web UI: **Status, Operation, Basic Settings**.

| Headings  | Descriptions                                                                                                    |                                                                                                    |  |
|-----------|----------------------------------------------------------------------------------------------------|----------------------------------------------------------------------------------------------------|--|
| Status    | The <b>Status</b> section displays the network status and the MAC address of the IP phone. It also displays hardware and firmware information about the IP phone, and information about the SIP account(s) currently configured on the phone. The information in the Network Status window is read-only. |                                                                                                    |  |
| Operation | User Password - Allows you to change user password.                                                                                                    |                                                                                                    |  |
|           |                                                                                                    | ssign an emergency dial plan to the phone, lock the phone to<br>one and to prevent use of the phone, and reset the user        |  |
|           | Keypad Speeddial - Allows yo<br>phone's keypad for speeddiali                                                                                                    | ou to assign a speeddial number to a specific digit on the ng purposes.                                                        |  |
|           | Programmable Keys - There perform the functions identified                                                                                                    | are 8 function keys, all 8 of which you can configure to<br>d in the following list.                                           |  |
|           |                                                                                                    | k the SAVE and DELETE keys in order for these keys to be<br>ation about the SAVE and DELETE keys, see "Configurable<br>ge 186. |  |
|           | • none •                                                                                                    | park                                                                                                    |  |
|           | • line •                                                                                                    | pickup                                                                                                    |  |
|           | • speeddial •                                                                                                    | Last Call Return (lcr)                                                                                                    |  |
|           | do not disturb (DND)                                                                                                    | Call Forward                                                                                                    |  |
|           | Busy Lamp Field     (BLF)                                                                                                    | BLF/Xfer                                                                                                    |  |
|           | BLF List                                                                                                    | Speeddial/Xfer                                                                                                    |  |
|           | Auto Call Distribution •     (ACD)                                                                                                    | Speeddial/Conf                                                                                                    |  |
|           | Directed Call Pickup                                                                                                    | Directory                                                                                                    |  |
|           | Extensible Markup     Language (XML)                                                                                                    | Intercom                                                                                                    |  |
|           | • flash •                                                                                                    | Services                                                                                                    |  |
|           | • sprecode •                                                                                                    | Phone Lock                                                                                                    |  |
|           | •                                                                                                    | Paging                                                                                                    |  |
|           | Directory - Allows you to copy<br>PC.                                                                                                    | the Callers List and Directory List from your IP phone to your                                                                 |  |
|           | Reset - Allows you to restart the                                                                                                    | ne IP phone when required.                                                                                                    |  |

| Headings          | Descriptions                                                                                                    |
|-------------------|----------------------------------------------------------------------------------------------------|
| Basic<br>Settings | <b>Preferences</b> - Allows you to enable/disable the following:         Park Call         Pickup Parked Call         Suppress DTMF Playback         Display DTMF Digits         Call Waiting         Play Call Waiting Tone         Stuttered Dial Tone         XML Beep Support         Status Scroll Delay (seconds)         Incoming Call Interrupts Dialing         Switch UI Focus to Ringing Line         Preferred Line         Preferred Line Timeout (seconds)         Goodbye Key Cancels Incoming Call         UPnP Mapping Lines         Message Waiting Indicator Line         DND Key Mode         Call Forward Key Mode         Use LLDP ELIN         This category also allows you to configure:         incoming Intercom call settings         group paging RTP settings         ring tone sets         time and date settings         time and date settings         Webpage language and input language settings         Webpage language and input language settings |

### **Phone Status**

You can view the status of your phone using the IP Phone UI or the Aastra Web UI.

### Phone Status via IP Phone UI

The "Phone Status" option on the IP phone displays the status of your phone to the LCD display.

This option allows you to view your phone's:

- Network status including your phone's IP and MAC address
- Local Area Network (LAN) port information
- PC Port information (if PC link exists)
- Firmware version
- Error messages from the last reboot or startup

Use the following procedure to view the status of your phone using the IP Phone UI.

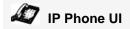

- **1.** Press on the phone to enter the Options List.
- 2. Select Phone Status.
- 3. Select the option you want to view:
  - IP&MAC Address
  - LAN Port
  - PC Port
  - Firmware Info
  - Error Messages

The option you select displays to the LCD. Use the 2 and 5 keys to scroll the through the LCD display.

If you want to access your phone's options using an Internet browser, you need to enter the IP address of the phone in the browser to open the Aastra Web UI. Use the following procedure to find your phone's IP address.

### IP Phone UI

- 1. Press the 🕞 button on the phone to enter the Option List.
- 2. Select Phone Status and press the **4** key.

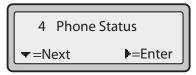

3. Select "IP&MAC Addresses" and press the 4 key.

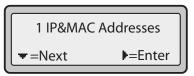

The IP address of your 6730i IP phone displays in the "IP Address" field.

| IP Address:<br>10.40.50.112 |                |
|-----------------------------|----------------|
| <b>−</b> =Next              | <b>I</b> =Exit |

### Phone Status via the Aastra Web UI

Use the following procedure to view the phone status via the Aastra Web UI.

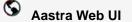

- 1. Open your web browser, enter the phone's IP address or host name into the address field and press <**Enter**>.
- 2. In the Username/Password window, enter your username and password and click

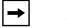

**Note:** For a user, the default user name is "**user**" and the password field is left blank.

The Network Status window displays for the IP phone you are accessing.

| AZSTRA                      |                       |                     |            |                        | 6730i            |
|-----------------------------|-----------------------|---------------------|------------|------------------------|------------------|
|                             |                       |                     |            |                        | Log Off          |
| Status                      |                       |                     |            |                        |                  |
| System Information          | Network Status        |                     |            |                        |                  |
| Operation                   |                       |                     |            |                        |                  |
| User Password               | Attribute             | LAN Port            | PC Port    |                        |                  |
| Phone Lock                  | Link State            | Up                  | Down       |                        |                  |
| Programmable Keys           | Negotiation           | Auto                | Auto       |                        |                  |
| Keypad Speed Dial           | Speed                 | 100Mbps             | 10Mbps     |                        |                  |
| Directory<br>Reset          | Duplex                | Half                | Half       |                        |                  |
| Basic Settings              |                       |                     |            |                        |                  |
| Preferences                 | MAC Address:          | 00-08-5D-11-90-82   |            |                        |                  |
| Account Configuration       |                       |                     |            |                        |                  |
| Advanced Settings           | Hardware Information  |                     |            |                        |                  |
| Network                     | Attribute             | Value               |            |                        |                  |
| Global SIP                  | Platform              | 6731i Revision 0    |            |                        |                  |
| Line 1                      |                       |                     |            |                        |                  |
| Line 2                      | Firmware Information  |                     |            |                        |                  |
| Line 3                      | Attribute             | Value               |            |                        |                  |
| Line 4                      | Firmware Version      | 2.5                 |            |                        |                  |
| Line 5                      | Firmware Release Code | SIP                 |            |                        |                  |
| Line 6<br>Action URI        | Boot Version          | 2.3.3.1             |            |                        |                  |
| Configuration Server        | Date/Time             | Oct 8 2008 04:32:14 |            |                        |                  |
| Firmware Update             |                       |                     |            |                        |                  |
| TLS Support                 | SIP Status            |                     |            |                        |                  |
| 802.1× Support              | Line                  | SIP Account         | Status     | Backup Registrar Used? |                  |
| Troubleshooting             | 1                     | 650@proxy.com:0     | Registered | No                     |                  |
|                             | 2                     | 651@proxy.com:0     | Registered | No                     |                  |
|                             | 3                     | 653@proxy.com:0     | Registered | No                     |                  |
|                             | 4                     | 654@proxy.com:0     | Registered | No                     |                  |
|                             | 5                     | 655@proxy.com:0     | Registered | No                     |                  |
|                             | 6                     | 656@proxy.com:0     | Registered | No                     |                  |
|                             |                       |                     |            |                        |                  |
| Copyright © 2008 Aastra Tec | hnologies Limited     |                     |            |                        | Customer Support |
|                             |                       |                     |            |                        |                  |
|                             |                       |                     |            |                        |                  |

This Network Status window is view only. It displays the Network Status of your phone which includes the following:

- Link State, Negotiation, Speed, and Duplex setting for the LAN port
- MAC Address
- Hardware Information
- Firmware Information
- SIP Account status

#### **SIP Account Status**

The IP Phones show the SIP registration status on the IP Phone's Network Status screen in the Aastra Web UI.

The following is an illustration of the Network Status screen in the Aastra Web UI with SIP status displayed.

| atus                  |                               |                     |                          |                        |  |
|-----------------------|-------------------------------|---------------------|--------------------------|------------------------|--|
|                       | Network Status                |                     |                          |                        |  |
| eration               | Network Status                |                     |                          |                        |  |
| Lines Deservered      | Attribute                     | LAN Port            | PC Port                  |                        |  |
| Dhana Lask            | Link State                    | Up                  | Down                     |                        |  |
| Programmable Veve     | Negotiation                   | Auto                | Auto                     |                        |  |
| Keypad Speed Dial     | Speed                         | 100Mbps             | 10Mbps                   |                        |  |
| Directory             |                               | Half                | Half                     |                        |  |
| Reset                 | Duplex                        | Hall                | Hall                     |                        |  |
| sic Settings          | MAC Address:                  | 00-08-5D-11-90-82   |                          |                        |  |
| r telefences          | MAC Address:                  | 00-08-5D-11-90-82   |                          |                        |  |
| Account Configuration |                               |                     |                          |                        |  |
| vanooa ootango        | Hardware Information          | Value               |                          |                        |  |
|                       | Attribute                     |                     |                          |                        |  |
| Line 1                | Platform                      | 6731i Revision 0    |                          |                        |  |
|                       | Firmware Information          |                     |                          |                        |  |
|                       | Attribute                     | Value               |                          |                        |  |
|                       | Attribute<br>Firmware Version | 2.5                 |                          |                        |  |
| Line C.               |                               |                     |                          |                        |  |
| Line 6                | Firmware Release Code         | SIP                 |                          |                        |  |
| Action LIRI           | Boot Version                  | 2.3.3.1             |                          |                        |  |
| Configuration Server  | Date/Time                     | Oct 8 2008 04:32:14 |                          |                        |  |
| Firmware Update       |                               |                     |                          |                        |  |
| i La support          | SIP Status                    |                     |                          |                        |  |
| 002.1x ouppoin        | Line                          | SIP Account         | Status                   | Backup Registrar Used? |  |
| Troubleshooting       | 1                             | 650@proxy.com:0     | Registered               | No                     |  |
|                       | 2                             | 651@proxy.com:0     | Registered               | No                     |  |
|                       | 3                             | 653@proxy.com:0     | Registered<br>Registered | No                     |  |
|                       | 4                             | 654@proxy.com:0     |                          | No                     |  |
|                       | 5                             | 655@proxy.com:0     | Registered<br>Registered | No                     |  |
|                       | 6                             | 656@proxy.com:0     | Registereu               | No                     |  |
|                       |                               |                     |                          |                        |  |

SIP Account Status

| Status Condition | Desription                                                                                                    |                     |                              |  |  |  |
|------------------|----------------------------------------------------------------------------------------------------|---------------------|------------------------------|--|--|--|
| Registered       | Displays this status on accounts that HAVE been registered with the SIP proxy server.                                                                                                    |                     |                              |  |  |  |
|                  | Example:                                                                                                    | tatus               | Backup<br>Registrar<br>Used? |  |  |  |
|                  |                                                                                                    | egistered           | Yes                          |  |  |  |
|                  | where<br>Account Number is "1"<br>SIP Account is "9057604603@anasipproxy.aastra.com" on p<br>Status is "Registered"<br>Backup registrar is used ("Yes")                                   | oort "5060"         |                              |  |  |  |
| SIP Error Number | Displays on accounts when registration fails with the SIP proxy server.                                                                                                    |                     |                              |  |  |  |
|                  | Example:                                                                                                    |                     | Backup<br>Registrar          |  |  |  |
|                  | LineSIP AccountSit49057604601@anasipproxy.aastra.com:506040                                                                                                    | t <b>atus</b><br>)1 | Used?<br>No                  |  |  |  |
|                  | where<br>Account Number is "4"<br>SIP Account is "9057604601@anasipproxy.aastra.com" on p<br>Status is "401" - Unregistered if SIP registration fails.<br>Backup registrar is used ("No") | oort "5060"         |                              |  |  |  |

The following table describes the status conditions that can display for the account.

### **Customizing Your Phone**

The following paragraphs describe the options available from either the IP Phone UI, the Aastra Web UI, or both, and provide procedures applicable to the option.

### **Ring Tones and Tone Sets**

You can configure ring tones and ring tone sets on the IP phone.

### **Ring Tones**

There are several distinct ring tones a user can select from to set on the IP phones. You can enable/disable these ring tones on a global or per-line basis.

The following table identifies the valid settings and default values for each type of configuration method.

| Configuration Method | Valid Values                                                                            | Default Value               |
|----------------------|-----------------------------------------------------------------------------------------|-----------------------------|
| IP Phone UI          | Global<br>Tone 1<br>Tone 2<br>Tone 3<br>Tone 4<br>Tone 5<br>Silent                      | Global Setting:<br>Tone 1   |
| Aastra Web UI        | Global:<br>Tone 1<br>Tone 2<br>Tone 3<br>Tone 4<br>Tone 5<br>Silent                     | Global Setting:<br>Tone 1   |
| Lines 1 to 6         | Per-Line Setting:<br>Global<br>Tone 1<br>Tone 2<br>Tone 3<br>Tone 4<br>Tone 5<br>Silent | Per-Line Setting:<br>Global |

#### **Ring Tone Sets**

In addition to ring tones, you can configure ring tone sets on a global-basis on the IP phone. Ring tone sets consist of tones customized for a specific country. The ring tone sets you can configure on the IP phones are:

- United States (US) (Default also used in Canada)
- Mexico
- Brazil
- United Kingdom (UK)
- Italy
- Germany
- France
- Europe (generic tones)
- Australia

When you configure the country's tone set, the country-specific tone is heard on the phone for the following:

- dial tone
- secondary dial tone
- ring tone
- busy tone
- congestion tones
- call waiting tone
- ring cadence pattern

You configure global ring tones and tone sets using the Aastra Web UI and the IP Phone UI.

### **Configuring Ring Tones and Tone Sets**

### 🦨 IP Phone UI

Use the following procedures to configure ring tones and tone sets on the IP phone.

#### Global configuration only

- **1.** Press on the phone to enter the Options List.
- 2. Select Preferences.
- 3. Select Tones.
- 4. Select Ring Tone.

- Customizing Your Phone
- 5. Select the type of ring tone (Tone 1 through Tone 5, or Silent).
- 6. Select Set and then press **2**.
- 7. Select Tone Set.
- 8. Select the country for which you want to apply the tone set. Valid values are Australia, Europe, France, Germany, Italy, UK, Mexico, Brazil, and US. Default is US.
- **9.** Press **4**. The ring tone and tone set you select is immediately applied to the IP phone.

### S Aastra Web UI

1. Click on Basic Settings->Preferences->Ring Tones.

| Status<br>System Information<br>Operation | Preferences      |        |
|-------------------------------------------|------------------|--------|
| User Password                             | Ring Tones       | US     |
| Phone Lock                                | Tone Set         | Silent |
| Programmable Keys                         | Global Ring Tone | Global |
| Keypad Speed Dial                         | Line 1           | Global |
| Directory                                 | Line 2           | Global |
| Reset                                     | Line 3           | Global |
| Basic Settings                            | Line 4           | Global |
| Preferences                               | Line 5           | Global |
| Account Configuration                     | Line 6           |        |

#### For global configuration:

- In the "Ring Tones" section, select a country from the "Tone Set" field. Valid values are Australia, Europe, France, Germany, Italy, UK, Mexico, Brazil, and US. Default is US.
- 3. Select a value from the "Global Ring Tone" field.

**Note:** \*See the Ring Tones Table on page 24 for valid values.

#### For per-line configuration:

- 4. In the "Ring Tone" section, select a line for which you want to set ring tone.
- 5. Select a value from the "LineN" field.

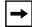

**Note:** See the Ring Tones Table on page 24 for valid values.

6. Click to save your changes.

<sup>|→</sup> 

### **Contrast Level**

The "**Contrast Level**" option on the IP phone allows you to set the amount of light that illuminates the LCD display. Use this option to set the preference of contrast level.

You can set the contrast level using the IP Phone UI only.

#### Setting Contrast Level

### IP Phone UI

- 1. Press c on the phone to enter the Options List.
- 2. Select Preferences.
- 3. Select Contrast Level.
- 4. Use the **3** and **4** navigation buttons to increase or decrease the intensity of contrast lighting on the LCD.
- 5. Press Set to save your selection.

### Live Dialpad\*

The "**Live Dialpad**" option on the IP phone turns the Live Dial Pad mode ON or OFF. With live dial pad ON, the 6730i IP phone automatically dials out and turns ON Handsfree mode as soon as a dial pad key or programmable key is pressed. With live dial pad OFF, if you dial a number while the phone is on-hook, lifting the receiver or pressing the **()** initiates a call to that number.

\*Availability of feature dependant on your phone system or service provider.

You can enable/disable the live dialpad using the IP Phone UI only.

#### Enabling/Disabling Live Dialpad

### 🦨 IP Phone UI

- **1.** Press on the phone to enter the Options List.
- 2. Select Preferences.
- 3. Select Live Dialpad.
- 4. Use the Change key to turn the live dialpad ON or OFF.
- 5. Press **Done** to save your selection.

### Set Audio

The "**Set Audio**" option on the IP Phone allows you to set the audio mode for your IP phone. It also allows you to set the volume level of the headset microphone.

You can set Audio on your IP phone using the IP Phone UI only.

### Audio Mode

The 6730i allows you to use a handset, a headset connected through the handset port, or handsfree mode to handle incoming and outgoing calls. The audio mode option provides different combinations of these three methods to provide maximum flexibility in handling calls. There are four audio mode options you can set:

| Audio Mode Option | Description                                                                                                    |
|-------------------|----------------------------------------------------------------------------------------------------|
| Speaker           | This is the default setting. Calls can be made or received using the handset<br>or handsfree speakerphone. In handset audio mode, pressing the<br>button on the phone switches to handsfree speakerphone. In Speaker audio<br>mode, lift the handset to switch to the handset.                                              |
| Headset           | Choose this setting if you want to make or receive all calls using a handset, or headset connected through the handset port.                                                                                                    |
| Speaker/Headset   | Incoming calls are sent to the handsfree speakerphone first when the button is pressed. By pressing the button again, you can switch back and forth between the handsfree speakerphone and the headset. At anytime, lifting the handset switches back to the handset from either the handsfree speakerphone or the headset. |
| Headset/Speaker   | Incoming calls are sent to the headset first when the button is<br>pressed. By pressing the button again, you can switch back and forth<br>between the headset and the handsfree speakerphone. At anytime, lifting<br>the handset switches back to the handset from either the headset or the<br>handsfree speakerphone.    |

#### **Headset Mic Volume**

The "Headset Mic Volume" option allows you to set the volume level for the headset microphone.

### Setting Audio Mode and Headset Mic Volume

### IP Phone UI

- **1.** Press on the phone to enter the Options List.
- 2. Select Preferences.
- 3. Select Set Audio.
- 4. Select Audio Mode.

- 5. Select the audio mode you want to use on your phone. Valid values are: Speaker Headset
  Speaker/Headset Headset/Speaker
- 6. Press Done to save your selection.
- 7. Select Headset Mic Volume.
- 8. Select the Low, Medium, or High volume level.
- 9. Press Done to save your selection.

## **Time and Date**

On the IP phones, you can configure the following:

- Time and date
- Time and date format
- Time zone
- Daylight savings time
- Time Servers

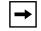

**Note:** Only the Time and Date Formats and Time Servers can be set using the Aastra Web UI.

#### **Configuring Time and Date**

Use the following procedures to configure the time and date settings on the IP phone.

IP Phone UI

#### Set Time and Time Format

- **1.** Press **(-)** on the phone to enter the Options List.
- 2. Select Preferences.
- 3. Select Time and Date.
- 4. Select Set Time.
- 5. Using the keys on the keypad, enter a time to set on the IP phone. Use the3 and 4 navigation keys to move backward or forward when entering the time. Use the "\*" key to set either AM or PM.
- 6. Press Set to save the time setting.
- 7. Select Time Format.

- 8. Using the "Change" key, set the Time Format to either a 12 hour format or a 24 hour format. Valid values are 12h and 24h. Default is 12h.
- 9. Press Set to save the Time Format you selected.

#### Set Date and Date Format

- 1. Select Preferences.
- 2. Select Time and Date.
- 3. Select Set Date.
- 4. Using the keys on the keypad, enter a date to set on the IP phone. Use the3 and 4 navigation keys to move backward or forward when entering the date.
- 5. Press Set to save the date setting.

#### 6. Select Date Format.

- 7. Select a date format from the list of options. Default is **Sun Jan 2**. Valid values are:
  - Sun Jan 2 (Default)
  - 2-Jan-00
  - 2000 01 02
  - 02/01/2000
  - 02/01/00
  - 02-01-00
  - 01/.02/00
  - Jan 2
  - 2 Jan 2000
  - Sun 2 Jan
  - 2 Jan
  - 02.01.2000
- 8. Press Set to save the Date Format setting.

#### Set Time Zone

- 1. Select Preferences.
- 2. Select Time and Date.
- 3. Select Time Zone.
- Press \* to display a list of Time Zone options.
   A list of Time Zones display for different areas of the world.

5. Select a Time Zone that applies to your area. The default Time Zone is **US-Eastern**.

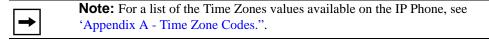

6. Press Set to save the Time Zone setting.

#### Set Daylight Savings Time

- 1. Select Preferences.
- 2. Select Time and Date.
- 3. Select Daylight Savings.
- **4.** Select a Daylight Savings time from the list of options. Valid values are:
  - OFF
  - 30 min summertime
  - 1 h summertime
  - Automatic (Default)

→

Note: The default for Daylight Savings is Automatic.

5. Press Set to save the Daylight Savings setting.

## Set Time Servers

With a valid time server enabled your IP phone will synchronize the time displayed with the specified configuration server. The phone will use the time from Time Server 1 unless it is not configured or unavailable, in which case it will move on to Time Server 2, and if neccessary Time Server 3.

- 1. Select Preferences.
- 2. Select Time and Date.
- 3. Select Time Server.
- 4. Select from Time Server 1, Time Server 2, or Time Server 3.
- 5. Enter an IP address or domain name for the time server.

**→** 

**Note:** The default for Time Servers is **Enabled**. The Time Servers can be Enabled or Diabled only from the Aastra Web UI.

6. Press Set to save the time server setting.

# S Aastra Web UI

1. Click on Basic Settings->Preferences->Time and Date Setting.

| Operation         Time and Date Setting           User Password         Time and Date Setting           Phone Lock         Time Format           Programmable Keys         Date Format           Directory         NTP Time Servers           Reset         Time Server 1 |
|----------------------------------------------------------------------------------------------------|
| Basic Settings         Time Server 2         0.0.0.0           Preferences         Time Server 3         0.0.0.0                                                                                                    |

- 2. In the **"Time Format"** field, select the time format you want to use on your phone. Valid values are:
  - **12h** (12 hour format) (default)
  - **24h** (24 hour format)

**Note:** The time and time format you configure display on the phone's idle screen.

- **3.** In the **"Date Format"** field, select the date format you want to use on your phone. Default is **WWW MMM DD**. Valid values are:
  - WWW MMM DD (default)
  - DD-MMM-YY
  - YYYY-MM-DD
  - DD/MM/YYYY
  - DD/MM/YY
  - DD-MM-YY
  - MM/DD/YY
  - MMM DD
  - DD MMM YYYY
  - WWW DD MMM
  - DD MMM
  - DD.MM.YYYY

**Note:** The date and date format you configure display on the phone's idle screen.

4. In the "NTP Time Servers" field, enable by checking the checkbox or disable by unchecking the box (default is enabled).

5. In the "Time Server 1", "Time Server 2", and "Time Server 3" fields, enter IP addresses or qualified domain names for the primary, secondary, and tertiary time servers.

Note: Time Servers can only be entered if NTP Time Servers is enabled.
6. Click to save your changes.

## Language

The IP phones support several different languages. You can have the IP Phone UI and the Aastra Web UI display in a specific language as required. When you set the language to use, all of the display screens (menus, services, options, configuration parameters, etc.) display in that language. The IP phones support the following languages:

- English (default)
- French (Canadian)
- French (European)
- Spanish (Mexican)
- Spanish (European)
- German
- Italian
- Portuguese

You can also configure the language to use when inputting values in the Aastra Web UI and the IP Phone UI.

## Specifying the Language to Use

Once the language pack(s) are available on your phone from your System Administrator, you can specify which language to use on the phone and/or the Aastra Web UI.

**Note:** All languages may not be available for selection. The available languages are dependent on the language packs currently loaded to the IP phone.

# 🖉 IP Phone UI

Use the following procedure to specify which language to use for the IP Phone UI.

- 1. Press ( on the phone to enter the **Options** List.
- 2. Select Preferences.
- 3. Select Language.
- 4. Select Screen Language.

The language setting displays a check mark indicating this is the current language on the IP Phone.

- 5. Using the **2** and **5** keys, scroll through the languages. Valid values are:
  - English (default)
  - Français (French)
  - Español (Spanish)
  - Deutsch (German)
  - Italiano (Italian)
  - **Português** (Portguese)

| → |
|---|
|---|

**Note:** All languages may not be available for selection. The available languages are dependent on the language packs currently loaded to the IP phone. English is the default language and cannot be changed or removed. For more information about loading language packs, see your System Administrator.

6. Press Set to set the language on the phone. The change is dynamic. When you exit the Options Menu, the phone displays all menu items in the language you selected.

# S Aastra Web UI

**Note:** You must have the language pack(s) already loaded to your phone in order to use them. For more information about loading language packs, see your System Administrator.

1. Click on Basic Settings->Preferences->Language Settings.

| Status<br>System Information<br>Operation<br>User Password | Preferences       |           |
|------------------------------------------------------------|-------------------|-----------|
| Phone Lock                                                 | Language Settings |           |
| Programmable Keys                                          | Webpage Language  | English 🐱 |
| Keypad Speed Dial<br>Directory                             | Input Language    | English 🔽 |
| Reset                                                      |                   |           |
| Basic Settings                                             |                   |           |
| Preferences                                                |                   |           |
| Account Configuration                                      |                   |           |
|                                                            |                   |           |
|                                                            |                   |           |
|                                                            |                   |           |
|                                                            |                   |           |

- **2.** In the "Webpage Language" field, select a language to apply to the Aastra Web UI. The IP phone supports the following languages:
  - English (default)
  - Français (French)
  - Español (Spanish)
  - **Deutsch** (German)
  - **Italiano** (Italian)
  - Português (Portguese)

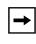

**Note:** All languages may not be available for selection. The available languages are dependent on the language packs currently loaded to the IP phone by your System Administrator. English is the default language and cannot be changed or removed.

**3.** Click to save your settings. The change is dynamic. The Aastra Web UI displays all screens in the language you selected.

#### Language Input

The 6730i supports text and character inputs in various languages (English, German, French, Spanish, and Italian). Inputting textual or character information into the IP Phone UI can be done using the keypad on the phone. You enable the Language Input feature using the Aastra Web UI or the IP Phone UI. You can then use text and characters in a specific language when performing inputs on the phone.

The following tables identify the language characters that you can use to enter text and characters on the 6730i.

#### Keypad Input Alphabet Tables

## English

| Key | Uppercase Characters | Lowercase Characters |
|-----|----------------------|----------------------|
| 0   | 0                    | 0                    |
| 1   | 1.:;=_,-'&()         | 1.:;=_,-'&()         |
| 2   | ABC2                 | abc2                 |
| 3   | DEF3                 | def3                 |
| 4   | GHI4                 | ghi4                 |
| 5   | JKL5                 | jkl5                 |
| 6   | MNO6                 | mno6                 |
| 7   | PQRS7                | pqrs7                |
| 8   | TUV8                 | tuv8                 |
| 9   | WXYZ9                | wxyz9                |
| *   | * <space></space>    | * <space></space>    |
| #   | #∧@                  | #∧@                  |

## French

| Key | Uppercase Characters | Lowercase Characters |  |  |  |  |  |
|-----|----------------------|----------------------|--|--|--|--|--|
| 0   | 0                    | 0                    |  |  |  |  |  |
| 1   | 1.:;=_,-'&()         | 1.:;=_,-'&()         |  |  |  |  |  |
| 2   | ABC2ÀÂÇÁÅÆ           | abc2àâçáåæ           |  |  |  |  |  |
| 3   | DEF3ÉÈÊË             | def3éèêë             |  |  |  |  |  |
| 4   | GHI4ÎÏ               | ghi4îï               |  |  |  |  |  |
| 5   | JKL5                 | jkl5                 |  |  |  |  |  |
| 6   | MNO6ÑÓÒÔÖ            | mno6ñóòôö            |  |  |  |  |  |
| 7   | PQRS7                | pqrs7                |  |  |  |  |  |
| 8   | Τυνεύὺῦΰ             | tuv8úùûü             |  |  |  |  |  |
| 9   | WXYZ9                | wxyz9                |  |  |  |  |  |
| *   | * <space></space>    | * <space></space>    |  |  |  |  |  |
| #   | #∧@                  | #∧@                  |  |  |  |  |  |

# Spanish

| Key | Uppercase Characters | Lowercase Characters |  |  |  |  |  |
|-----|----------------------|----------------------|--|--|--|--|--|
| 0   | 0                    | 0                    |  |  |  |  |  |
| 1   | 1.:;=_,-'&()         | 1.:;=_,-'&()         |  |  |  |  |  |
| 2   | ABC2ÁÀÇ              | abc2áàç              |  |  |  |  |  |
| 3   | DEF3ÉÈ               | def3éè               |  |  |  |  |  |
| 4   | GHI4ÏÍ               | ghi4ïí               |  |  |  |  |  |
| 5   | JKL5                 | jkl5                 |  |  |  |  |  |
| 6   | MNO6ÑÓÒ              | mno6ñóò              |  |  |  |  |  |
| 7   | PQRS7                | pqrs7                |  |  |  |  |  |
| 8   | TUV8ÚÜ               | tuv8úü               |  |  |  |  |  |
| 9   | WXYZ9                | wxyz9                |  |  |  |  |  |
| *   | * <space></space>    | * <space></space>    |  |  |  |  |  |
| #   | #∧@                  | #∧@                  |  |  |  |  |  |

## German

| Key | Uppercase Characters | Lowercase Characters |  |  |  |  |  |
|-----|----------------------|----------------------|--|--|--|--|--|
| 0   | 0                    | 0                    |  |  |  |  |  |
| 1   | 1.:;=_,-'&()         | 1.:;=_,-'&()         |  |  |  |  |  |
| 2   | ABC2ÄÀ               | abc2äà               |  |  |  |  |  |
| 3   | DEF3É                | def3é                |  |  |  |  |  |
| 4   | GHI4                 | ghi4                 |  |  |  |  |  |
| 5   | JKL5                 | jkl5                 |  |  |  |  |  |
| 6   | MNO6Ö                | mno6ö                |  |  |  |  |  |
| 7   | PQRS7ß               | pqrs7ß               |  |  |  |  |  |
| 8   | TUV8Ü                | tuv8ü                |  |  |  |  |  |
| 9   | WXYZ9                | wxyz9                |  |  |  |  |  |
| *   | * <space></space>    | * <space></space>    |  |  |  |  |  |
| #   | #∧@                  | #∧@                  |  |  |  |  |  |

# Italian

| Key | Uppercase Characters | Lowercase Characters |  |  |  |  |  |
|-----|----------------------|----------------------|--|--|--|--|--|
| 0   | 0                    | 0                    |  |  |  |  |  |
| 1   | 1.:;=_,-'&()         | 1.:;=_,-'&()         |  |  |  |  |  |
| 2   | ABC2ÀCÇ              | abc2àcç              |  |  |  |  |  |
| 3   | DEF3ÉÈË              | def3éèë              |  |  |  |  |  |
| 4   | GHI4                 | ghi4                 |  |  |  |  |  |
| 5   | JKL5                 | jkl5                 |  |  |  |  |  |
| 6   | MNO6ÓÒ               | mno6óò               |  |  |  |  |  |
| 7   | PQRS7                | pqrs7                |  |  |  |  |  |
| 8   | TUV8Ù                | tuv8ù                |  |  |  |  |  |
| 9   | WXYZ9                | wxyz9                |  |  |  |  |  |
| *   | * <space></space>    | * <space></space>    |  |  |  |  |  |
| #   | #∧@                  | #∧@                  |  |  |  |  |  |

## Portguese

| Key | Uppercase Characters | Lowercase Characters |  |  |  |  |
|-----|----------------------|----------------------|--|--|--|--|
| 0   | 0                    | 0                    |  |  |  |  |
| 1   | 1.:;=_,-'&()         | 1.:;=_,-'&()         |  |  |  |  |
| 2   | ABC2ÁÀÂÃÇ            | abc2áàâãç            |  |  |  |  |
| 3   | DEF3ÉÊ               | def3éê               |  |  |  |  |
| 4   | GHI4Í                | ghi4í                |  |  |  |  |
| 5   | JKL5                 | jkl5                 |  |  |  |  |
| 6   | MNO6ÓÔÕ              | mno6óôõ              |  |  |  |  |
| 7   | PQRS7                | pqrs7                |  |  |  |  |
| 8   | TUV8ÚÜ               | tuv8úü               |  |  |  |  |
| 9   | WXYZ9                | wxyz9                |  |  |  |  |
| *   | * <space></space>    | * <space></space>    |  |  |  |  |
| #   | #/\@                 | #/\@                 |  |  |  |  |

## Configuring Language Input Using the IP Phone UI

You can configure the language you use for inputting on the phone by setting the **Input Language** option. The default input language setting is English. You can change this setting using the IP Phone UI or the Aastra Web UI.

#### **Example**

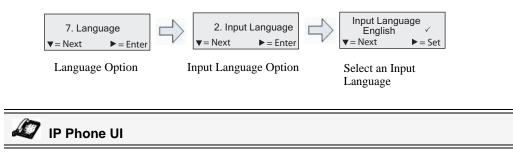

Use the following procedure to change the input language using the IP Phone UI.

- 1. Press ( on the phone to enter the **Options** List.
- 2. Select Preferences.
- 3. Select Language.
- 4. Select Input Language.

Select the language you want to use when inputting text and characters into the IP Phone UI. Valid values are:

- English (default)
- **Français** (French)
- Español (Spanish)
- Deutsch (German)
- Italiano (Italian)
- **Português** (Portguese)

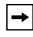

**Note:** Available input languages are dependent on the configuration enabled by your System Administrator.

5. Press Set when you have selected an input language.

# S Aastra Web UI

Use the following procedure to set the input language using the Aastra Web UI.

1. Click on Basic Settings-> Preferences->Language Settings.

| Status<br>System Information<br>Operation                         | Preferences                        |           |
|-------------------------------------------------------------------|------------------------------------|-----------|
| User Password                                                     | Language Settings                  |           |
| Phone Lock<br>Programmable Keys<br>Keypad Speed Dial<br>Directory | Webpage Language<br>Input Language | English 🗸 |
| Reset<br>Basic Settings                                           |                                    |           |
| Preferences<br>Account Configuration                              |                                    |           |
|                                                                   |                                    |           |

- 2. Select a language from the "Input Language" field. Setting this field allows you to specify the language to use when entering text and characters in the Aastra Web UI and IP Phone UI. Valid values are:
  - English (default)
  - Français (French)
  - Español (Spanish)
  - Deutsch (German)
  - Italiano (Italian)
  - **Português** (Portguese)

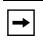

**Note:** All languages may not be available for selection. The available input languages are dependent on the configuration enabled by your System Administrator.

**3.** Click to save your settings. The change is dynamic. The Aastra Web UI and IP Phone UI allow you to enter text and characters in the language you selected.

#### Latin 2 Character Set

The 6730i includes support for ISO 8859-2 (Latin2) of multi-national languages when displaying and inputing in the IP Phone UI and the Aastra Web UI.

UTF-8 is also compatible with XML encoding on the IP Phones.

The following table illustrates the Latin 2 character set used on the 6730i IP Phone.

|            | -0                      | -1   | -2               | -3   | -4                          | -5        | -6       | -7       | -8       | -9   | -A               | —В        | -C        | —D                 | —Е | -F |
|------------|-------------------------|------|------------------|------|-----------------------------|-----------|----------|----------|----------|------|------------------|-----------|-----------|--------------------|----|----|
| <b>A</b> - | NBSP<br>00A0            | Ą    | <b>ў</b><br>0208 | Ł    | Ħ                           | Ľ<br>013D | <b>Ś</b> | <b>§</b> | <br>0018 | Š    | <b>Ş</b><br>015E | Ť<br>0164 | Ź<br>0179 | <u>SHY</u><br>OOAD | Ž  | Ż  |
| в-         | 0<br>00B0<br><b>176</b> |      |                  |      | ,<br>00B4<br><b>180</b>     | 013E      | 015B     | 02C7     |          |      |                  |           |           | 02DD               |    |    |
| c–         | 0154                    | 00C1 | 00C2             | 0102 | Ä<br><sup>00C4</sup><br>196 | 0139      | 0106     | 0007     | 010C     | 00C9 | 0118             | оосв      | 011A      | OOCD               |    |    |
| D-         | 0110                    | 0143 | 0147             | 00D3 | Ô<br>00D4<br><i>212</i>     | 0150      | 00D6     | 00D7     | 0158     | 016E | OODA             | 0170      | OODC      | OODD               |    |    |
| E-         | 0155                    | 00E1 | 00E2             | 0103 | ä<br><sup>00E4</sup><br>228 | 013A      | 0107     | 00E7     | 010D     | 00E9 | 0119             | OOEB      | 011B      |                    |    |    |
| F–         | 0111                    | 0144 | 0148             | OOF3 | Ô<br>00F4<br><b>244</b>     | 0151      | 00F6     | 00F7     | 0159     | 016F | OOFA             | 0171      | OOFC      |                    |    |    |

# User Password

This category allows you to change the user password for your phone. Changing your password ensures that only you can alter your phone settings, and helps keep your system secure. You can change your user password using the IP Phone UI or the Aastra Web UI.

| If you change the password | Then you need to:                                                                |
|----------------------------|----------------------------------------------------------------------------------|
| using the IP Phone UI,     | use that new password to log into the Aastra Web UI.                             |
| using the Aastra Web UI,   | use that new password when<br>changing the user password via the<br>IP Phone UI. |

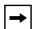

**Note:** Valid values when creating or changing a password are 0 to 4294967295 (integers only; symbols and alpha characters are not allowed). Default password is an empty string "" (field is blank).

#### Setting a User Password

# 🖉 IP Phone UI

- 1. Press is on the phone to enter the Options List.
- 2. Select User Password and press Enter.
- 3. At the "Current Password" prompt, enter the current user password and press Enter.
- 4. At the "New Password" prompt, enter the new user password and press Enter.
- 5. At the "*Enter Again*" prompt, re-enter the new user password and press Enter. A message, "*Password Changed*" displays on the screen.

# S Aastra Web UI

1. Click on **Operation->User Password**.

| Status<br>System Information<br>Operation              | Reset User Password                        |                  |
|--------------------------------------------------------|--------------------------------------------|------------------|
| User Password                                          | Please enter the current and new passwords |                  |
| Phone Lock<br>Programmable Keys                        | Current Password                           | ••••••           |
| Keypad Speed Dial                                      | New Password                               | ••••••           |
| Directory<br>Reset                                     | Password Confirm                           | •••••••••••••••• |
| Basic Settings<br>Preferences<br>Account Configuration | Save Settings                              |                  |

- 2. In the "Current Password" field, enter the current user password.
  - **Note:** By default, the user name is "user" (all lowercase) and the password field is left blank.

- 3. In the "New Password" field, enter the new user password.
- 4. In the "Password Confirm" field, enter the new user password again.
- 5. Click to save your changes.

## **Resetting a User Password**

If you forget your password, you can reset it and enter a new password. The reset user password feature resets the password to the factory default which is blank (no password).

You can reset a user password using the Aastra Web UI only.

**Note:** Valid values when creating or changing a password are 0 to 4294967295 (integers only; symbols and alpha characters are not allowed). Default password is an empty string "" (field is blank).

#### **Reset a User Password**

Use the following procedure to reset a user password.

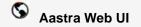

1. Click on **Operation->Phone Lock**.

| Status<br>System Information<br>Operation | Phone Lock               |                 |
|-------------------------------------------|--------------------------|-----------------|
| User Password                             | Lock or unlock the phone |                 |
| Phone Lock                                | Emergency Dial Plan      | 911 999 112 110 |
| Programmable Keys                         |                          |                 |
| Keypad Speed Dial                         | Lock the phone?          | Lock            |
| Directory                                 | Reset User Password      | Reset           |
| Reset                                     |                          |                 |
| Basic Settings                            | Save Settings            |                 |
| Preferences                               | Save Settings            |                 |
| Account Configuration                     |                          |                 |

2. In the "Reset User Password" field, click Reset. The following screen displays.

| Status<br>System Information<br>Operation              | Reset User Password                        |        |
|--------------------------------------------------------|--------------------------------------------|--------|
| User Password                                          | Please enter the current and new passwords |        |
| Phone Lock<br>Programmable Keys                        | Current Password                           | •••••  |
| Keypad Speed Dial                                      | New Password                               | •••••• |
| Directory<br>Reset                                     | Password Confirm                           | •••••• |
| Basic Settings<br>Preferences<br>Account Configuration | Save Settings                              |        |

- 3. In the "Current Password" field, leave this blank.
- 4. In the "New Password" field, enter a new password.
- 5. In the "Password Confirm" field, re-enter your new user password.
- 6. Click to save your settings.

# **Restarting Your Phone**

You may want to restart your phone to check for updates for your phone on the server. You may occasionally need to restart your phone to set changes or updates to your phone or network settings. You may also need to restart your phone if you have been asked to do so by your System Administrator, or should you experience any unexpected behavior.

# 🖉 IP Phone UI

- 1. Press the 🕞 button on the phone to enter the Options List.
- 2. Select Restart Phone.
- Press # to confirm the restart of the phone. If you do not wish to restart your phone, press the 3 key to cancel.

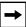

**Note:** Your phone is out of service temporarily during the restart and downloading process.

# S Aastra Web UI

1. Click on **Operation->Reset**.

| Status<br>System Information<br>Operation | Reset                 |
|-------------------------------------------|-----------------------|
| User Password                             | Phone                 |
| Phone Lock                                | Restart Phone Restart |
| Programmable Keys                         |                       |
| Keypad Speed Dial                         |                       |
| Directory                                 |                       |
| Reset                                     |                       |
| Basic Settings                            |                       |
| Preferences                               |                       |
| Account Configuration                     |                       |

- 2. Click Restart
- 3. Click **OK** at the confirmation prompt.

# **Phone Lock**

You can lock your phone to prevent the phone from being used or configured. You can lock the phone using any of the following:

- At the path *Options->Phone Lock* on the IP Phone UI.
- At the path *Operations->Phone Lock* on the Aastra Web UI.
- At a configured key on the phone. For more information about configuring a Lock/Unlock key on your phone, see "Phone Lock Key" on page 96.

In the Aastra Web UI, the *Operation->Phone Lock* path also allows you to perform the following:

- Reset a user password. Clicking on the "**Reset**" button in the "**Reset User Password**" field displays a screen that allows you to enter and save a new user password.
- Set an emergency dial plan. An emergency dial plan can be 911, 999, 112, 110 or all of the above. The default emergency dial plan is 911|999|112|110.

The following procedures describe locking the phone, setting an emergency dial plan, and resetting the user password.

## Locking/Unlocking a Phone

Use the following procedures to lock an IP phone and prevent it from being used or configured.

🦨 IP Phone UI

#### Lock the Phone

- **1.** Press ( on the phone to enter the Options List.
- 2. Select Phone Lock and press Enter.
- **3.** At the "*Lock the phone*?" prompt, press **Lock**. The message "*Phone is locked*" displays. Unlock the Phone
- **1.** Press **(S)** on the phone to enter the Options List.
- 2. At the prompt, "*Password:*", enter your user password and press Enter. The phone unlocks.

# S Aastra Web UI

1. Click on **Operation->Phone Lock**.

| Status<br>System Information<br>Operation              | Phone Lock               |                 |
|--------------------------------------------------------|--------------------------|-----------------|
| User Password                                          | Lock or unlock the phone |                 |
| Phone Lock<br>Programmable Keys                        | Emergency Dial Plan      | 911 999 112 110 |
| Keypad Speed Dial                                      | Lock the phone?          | Lock            |
| Directory                                              | Reset User Password      | Reset           |
| Reset                                                  |                          |                 |
| Basic Settings<br>Preferences<br>Account Configuration | Save Settings            |                 |

#### Lock the Phone

In the "Lock the Phone?" field, click Lock .
 The phone locks dynamically and displays the following message: "Phone is locked".

#### Unlock the Phone

- 3. Click on Operation->Phone Lock.
- In the "Unlock the Phone?" field, click Unlock .
   The phone unlocks dynamically and displays the following message: "Phone is unlocked".

## **Defining an Emergency Dial Plan**

Public telephone networks in countries around the world have a single emergency telephone number (emergency services number), that allows a caller to contact local emergency services for assistance when required. The emergency telephone number may differ from country to country. It is typically a three-digit number so that it can be easily remembered and dialed quickly. Some countries have a different emergency number for each of the different emergency services.

You can specify the digits to dial on the IP phone for contacting emergency services. Once you specify the emergency number(s) on the phone, you can dial those numbers directly on the dial pad when required and the phone automatically dials to those emergency services.

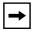

**Note:** Contact your local phone service provider for available emergency numbers in your area.

The following table describes the default emergency numbers on the IP phones.

| Emergency<br>Number | Description                                                                                                    |
|---------------------|----------------------------------------------------------------------------------------------------|
| 911                 | A United States emergency number                                                                                                    |
| 999                 | A United Kingdom emergency number                                                                                                    |
| 112                 | An international emergency telephone number for <b>GSM mobile phone</b><br>networks.<br>In all European Union countries it is also the emergency telephone number<br>for both mobile and fixed-line telephones. |
| 110                 | A police and/or fire emergency number in Asia, Europe, Middle East, and South America.                                                                                                    |

You can set the emergency dial plan using the Aastra Web UI.

## Define an Emergency Dial Plan

Use the following procedure to specify the numbers to use on your phone for dialing emergency services in your area.

S Aastra Web UI

1. Click on **Operation->Phone Lock**.

| Status<br>System Information<br>Operation                         | Phone Lock                                                    |                                  |
|-------------------------------------------------------------------|---------------------------------------------------------------|----------------------------------|
| User Password                                                     | Lock or unlock the phone                                      |                                  |
| Phone Lock<br>Programmable Keys<br>Keypad Speed Dial<br>Directory | Emergency Dial Plan<br>Lock the phone?<br>Reset User Password | 911 999 112 110<br>Lock<br>Reset |
| Reset<br>Basic Settings<br>Preferences<br>Account Configuration   | Save Settings                                                 |                                  |

2. In the "Emergency Dial Plan" field, enter the 3-digit number used in your local area to contact emergency services. For multiple numbers, enter a "|" between each emergency number. For example:

## 911|110

Default for this field is **911**|**999**|**112**|**110**.

3. Click to save the emergency dial plan to your phone.

## Reference

For more advanced options you can set on your phone, see "Additional Features" on page 153.

# Line Keys and Programmable Keys

This section describes the Multiple Line/Call Appearance Keys (L1 and L2) and the customizable programmable keys located at the top on the phone.

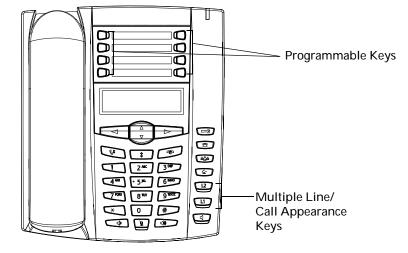

# **Multiple Line and Call Appearance Keys**

The 6730i has 2 hard line/call appearance keys each with a corresponding status light. Up to 4 more lines (for a total of 6 line/call appearance keys) can be set using the programmable keys at the top of the phone. Each programmable key also has a corresponding status light.

These line/call appearance buttons and lights can represent physical lines, calls for your extension or calls from a group that your extension is part of. By pressing a line/call appearance button, you connect to the line or a call it represents. The line/call appearance light indicates the status of that line or call. When the phone is taken off-hook, the phone automatically selects a line for you.

| Line/Call Appearance<br>Light Behavior | Line/Call<br>Appearance Status |
|----------------------------------------|--------------------------------|
| Off                                    | Idle line or no call activity  |
| Light flashes quickly                  | Ringing                        |
| Light is solid                         | Connected                      |
| Light flashes slowly                   | Hold                           |

When you have more than one call, you can use the left and right navigation buttons (**3** and **4**) to scroll left and right to the different call information. Icons **3** and **4** appear if there is call information either left, right or both sides of the current information you are viewing.

The display shows which line the call information is referring to (L1, L2, L3, etc.), the Caller ID information (name and number, if available), the call status (**Connected**, **Ring**, **Hold**, etc.) and the timer specific to that call.

## **Programmable Keys**

There are eight function keys on the 6730i phone, all 8 of which are programmable, located on both sides of the paper label.

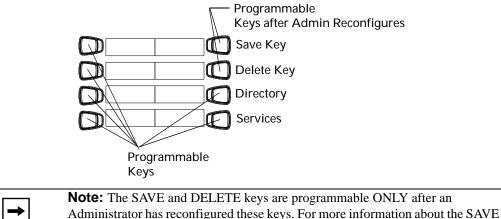

and DELETE keys, see "Configurable Save and Delete Keys" on page 186.

You can use the Aastra Web UI only, to configure key functions. The following table lists the functions you can set on the programmable keys and provides a description for each function.

| Key Function                    | Description                                                                                                    |
|---------------------------------|----------------------------------------------------------------------------------------------------|
| None                            | Indicates no setting for the key.                                                                                                    |
| Line                            | Indicates the key is configured for line use.                                                                                                    |
| Speeddial                       | Indicates the key is configured for speeddial use. You can also configure a prefix for a speeddial number.                                                        |
| Do Not Disturb                  | Indicates the key is configured for "do not disturb" on the phone.                                                                                                |
| Busy Lamp Field<br>(BLF)        | Indicates the key is configured for Busy Lamp Field (BLF) use. User can dial out on a BLF configured key.                                                         |
| BLF List                        | Indicates the key is configured for BLF list use. User can dial out on a BLF List configured key.                                                                 |
| Auto Call<br>Distribution (ACD) | (For Sylantro Servers)<br>Indicates the key is configured to allow the Sylantro server to distribute calls<br>from a queue to registered IP phone users (agents). |
| Directed Call Pickup<br>(DCP)/  | (For Sylantro Servers)<br>Indicates the key is configured to allow you to intercept - or pickup - a call on a<br>monitored extension(s).                          |
| Group Call Pickup<br>(GCP)      |                                                                                                    |
| XML                             | Indicates the key is configured to accept an XML application for accessing customized XML services. You can also specify an XML key URL for this option.          |

| Key Function                    | Description                                                                                                    |
|---------------------------------|----------------------------------------------------------------------------------------------------|
| Flash                           | Indicates the key is set to generate a flash event when it is pressed on the 6730i.<br>The IP phone generates flash events only when a call is connected and there is<br>an active RTP stream (for example, when the call is not on hold).                                                                                                    |
| Sprecode                        | Indicates the key is configured to automatically activate specific services offered<br>by the server. For example, if the sprecode value of *82 is configured, then by<br>pressing the Sprecode key, *82 automatically activates a service provided by the<br>server. Contact your System Administrator for available services.                                                                                                    |
| Park                            | Indicates the key is configured to park incoming calls when pressed.                                                                                                    |
| Pickup                          | Indicates the key is configured to pick up parked calls when pressed.                                                                                                    |
| Last Call Return (Icr)          | Indicates the key is configured for "last call return" when pressed.                                                                                                    |
| Call Forward                    | Indicates the key is configured as a Call Forward key. When pressed, the IP Phone UI displays the Call Forward menus.                                                                                                    |
| BLF/Xfer                        | Indicates the key is configured as a simplified BLF key and a transfer key. You can use this key to perform the BLF function, or you can use it as a transfer key to transfer calls.                                                                                                    |
| Speeddial/Xfer                  | Indicates the key is configured as a simplified speeddial key and a transfer key.<br>You can use this key to perform speeddial functions, or you can use it as a<br>transfer key to transfer calls.                                                                                                    |
| Speeddial/Conf                  | Indicates the key is configured as a speeddial key and a conference key. You can use this key to speeddial from within a conference call, and add the new call directly to the conference.                                                                                                    |
| Directory<br>(Key 7 by Default) | Indicates the key is configured to access the Directory List.                                                                                                    |
| Intercom                        | Indicates the key is configured to be used for intercom calls.                                                                                                    |
| Services<br>(Key 8 by Default)  | Indicates the key is set to access Services, such as, Directory List, Callers List, Voicemail, or any other XML applications set up by your System Administrator.                                                                                                    |
| Phone Lock                      | Indicates the key is configured as a phone lock key, allowing you to press this key to lock/unlock the phone.                                                                                                    |
| Paging                          | Indicates the key is configured as a Paging key. When pressed, the phone can send Real Time Transport Protocol (RTP) streams from a pre-configured multicast address without involving SIP signaling. You can also receive RTP streams from pre-configured multicast addresses (can specify up to 5 addresses) using the "Paging Listen Addresses" at the path, <i>Basic Settings-&gt;Preferences-&gt;Group Paging</i> RTP Settings in the Aastra Web UI. For more information about setting this parameter, see "Group RTP Paging (receives RTP streams)" on page 174. |

Programmable keys can also be set up to quickly to access features such as Call Return (\*69) or Voicemail.

→

**Note:** Quick access features like Call Return and Voicemail must first be configured on your PBX in order to work on your phone. See your System Administrator for more information.

The following paragraphs describe how to configure each function listed in the previous table.

# Line Key

You can set a programmable key to act as a line/call appearance key on the 6730i. The key acts as a line that behaves the same as a hard line key (L1 and L2). For more information about the behavior of line keys, see "Multiple Line and Call Appearance Keys" on page 48.

You use the Aastra Web UI to set a Line key.

#### **Configuring a Line Key**

| 8        | Aastra Web UI                                                                                                |
|----------|----------------------------------------------------------------------------------------------------|
| <b>→</b> | <b>Note:</b> Keys 5 and 6 (SAVE and DELETE keys) can be made configurable ONLY by your System Administrator. |

Use the following procedure to set a Line key on your phone.

1. Click on **Operation->Programmable Keys**.

| Status<br>System Information         | Program     | nmable Keys Co | onfiguratior |        |   |
|--------------------------------------|-------------|----------------|--------------|--------|---|
| Operation<br>User Password           |             |                |              |        |   |
| Phone Lock                           | Key         | Туре           | Value        | Line   |   |
| Programmable Keys                    | 1           | None           | ~            | 1      | * |
| Keypad Speed Dial                    | 2           | None           | ~            | 1      | ~ |
| Directory<br>Reset                   | 3           | None           | ~            | 1      | ~ |
| Basic Settings                       | 4           | None           | ~            | 1      | ~ |
| Preferences<br>Account Configuration | 5           | Save           | *            | global | ~ |
| Ĩ                                    | 6           | Delete         | *            | global | ~ |
|                                      | 7           | Directory      | ~            | 1      | ~ |
|                                      | 8           | Services       | ~            | global | v |
|                                      |             |                |              |        |   |
|                                      | Services    |                |              |        |   |
|                                      | BLF List UR | RI:            |              |        |   |
|                                      | Save S      | ettings        |              |        |   |

- 2. Select from "Key 1" through "Key 8". (Keys 5 and 6 can be made configurable only by your system administrator.)
- 3. In the "Type" field, select Line to apply to the key.
- 4. In the "Line" field, select a line for which to apply this key. Valid values are 3 through 6.
- 5. Click to save your changes.

The normal function of the speeddial option allows you to dial a number quickly by pressing a key configured for speeddialing. You can program the keys on the 6730i to speeddial outside numbers, dial directly to another person's line or extension, or set up to quickly access features such as Caller ID (\*69), Voicemail.

The speeddial function can be set using the IP Phone UI or the Aastra Web UI.

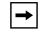

**Note:** You can use a speeddial key while on an active call by placing the active call on hold first, and then pressing the speeddial key.

You can create speeddial keys using any of the following methods:

- Using the Aastra Web UI at the paths:
  - Operation->Programmable Keys
  - Operation->Speeddial Edit
- By pressing and holding a programmable key or keypad key.
- Using the IP Phone UI at the path:
  - Options->Preferences->Speed Dial Edit

#### **Speeddial Prefix**

The speeddial feature also allows you to specify a preset string of numbers followed by a "+" that the phone dials automatically after pressing the speeddial key. You can use this feature for numbers that contain long prefixes.

For example, if you had the following speeddial configuration in the Aastra Web UI:

#### <u>Key 1</u>

**Type**=speeddial **Label**=Europe Office **Value**=1234567+ **Line**=2

then, after you press key 1 on the phone, the prefix number displays on the phone screen. The phone proceeds to dial the prefix number automatically and pauses for you to enter the remaining phone number using the keypad on the phone.

You can save up to 7 speeddial numbers on the 6730i.

Use the following procedures to set speeddial on the 6730i IP phone.

# Press-and-Hold to Create a Speeddial (applicable to programmable keys and keypad keys

# 🦨 IP Phone UI

Pressing and holding down a programmable key or keypad key on the phone initiates a speeddial feature.

- **Note:** When creating a speeddial for a key on the IP Phone, you must select a key that has no preassigned function (key must be set to **None**). Pressing and holding a programmable key or keypad key that currently has a speeddial setting, allows you to edit that speeddial setting.
- 1. Press a programmable key or a number key on the keypad for 3 seconds. A screen displays with the prompt, "*Enter number*>".
- **2.** Enter a phone number or extension to assign to that speeddial key. The following example illustrates the screen display:

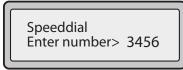

After entering the number, the prompt, "Use Save to end" displays on the screen.

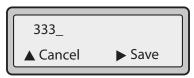

3. Press Save to save the number as a speeddial key.

By default, the phone automatically assigns the speeddial key to line 1 if available. To select a different line, press the **Change** key and select a different line, or use the phone's keypad to select a number (1-9), or use the **2** and **5** to make your selection.

| Line: 1<br>▲▼ Change |      |  |
|----------------------|------|--|
| Cancel               | Save |  |
|                      |      |  |

4. Press Save to save the speeddial key to the line specified.

**Note:** Press and hold a speeddial key to edit that speeddial key. If you try to edit a digit key set to "**Empty**" or "**None**", the phone proceeds to enter the "**Add a Speeddial Key**" process. For more information about editing a speeddial key, see "On the 6730i, you can edit a speeddial key using any of the following methods:" on page 58.

#### Creating a Speeddial Using the Speed Dial Edit Option

You can use the IP Phone UI at the path, *Options->Preferences->Speeddial Edit*, to create a speeddial key.

# 🖉 IP Phone UI

- **1.** Press **(-)** on the phone to enter the Options List.
- 2. Select Preferences.
- 3. Select Speed Dial Edit. The following prompt displays: "Press SD button"

All current speeddial key LEDs flash RED (for programmable keys). All other function key LEDs turn off, during this process. After you press a speeddial key for editing, the phone restores all key LEDs to their previous state.

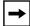

**Note:** If you select a key that is currently set as a speeddial key, the speeddial information displays for you to edit.

- 4. Press a non-configured programmable key or keypad key.
- **5.** Enter a phone number or extension to assign to that speeddial key. The following example illustrates the screen display:

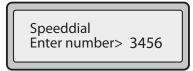

After entering the number, the prompt, "Use Save to end" displays on the screen.

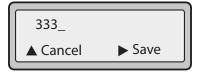

6. Press Save to save the number as a speeddial key.

By default, the phone automatically assigns the speeddial key to line 1 if available. To select a different line, press the **Change** key and select a different line, or use the phone's keypad to select a number (1-9), or use the **2** and **5** to make your selection.

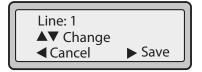

7. Press Save to save the speeddial key to the line specified.

## Creating a Speeddial Key Using the Save Key

🖉 IP Phone UI

Use the following procedure to create a speeddial key using the **Save** key. Use the following illustration for reference.

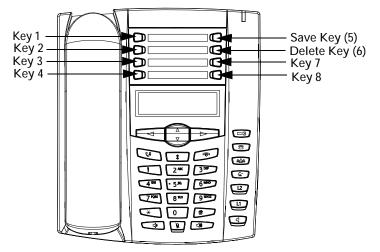

1. Press the Save key. The screen displays "Save to?"

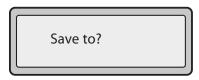

- 2. Select a programmable key you want to save to.
- 3. At the "Enter Number" prompt, use the dial pad key to enter the number.

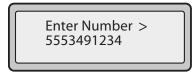

**4.** Press the **Save** key to save the speeddial configuration. By default, the phone automatically assigns the speeddial key to line 1 if available. To select a

different line, press the **Change** key and select a different line, or use the phone's keypad to select a number (1-9), or use the **2** and **5** to make your selection.

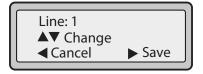

5. Press the Save key to finish.

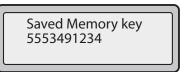

#### Creating a Speeddial Using a Programmable Key

| \$<br>Aastra Web UI |  |  |
|---------------------|--|--|
|                     |  |  |

**Note:** Keys 5 and 6 (SAVE and DELETE keys) can be made configurable ONLY by your System Administrator.

#### 1. Click on Operation->Programmable Keys. .

| User Password<br>Phone Lock          | Key | Trans       |       |          |  |
|--------------------------------------|-----|-------------|-------|----------|--|
| Phone Lock                           |     | Туре        | Value | Line     |  |
| Programmable Keys                    | 1   | None 🗸      |       | 1 🗸      |  |
| Keypad Speed Dial                    | 2   | None 🗸      |       | 1        |  |
| Directory<br>Reset                   | 3   | None 🗸      |       | 1 🗸      |  |
| Basic Settings                       | 4   | None 🔽      |       | 1        |  |
| Preferences<br>Account Configuration | 5   | Save 🗸      |       | global 🗸 |  |
|                                      | 6   | Delete 👻    |       | global 🚽 |  |
|                                      | 7   | Directory 🗸 |       | 1 🗸      |  |
|                                      | 8   | Services 🗸  |       | global 🗸 |  |

- 2. Select from "Key 1" through "Key 8". (Keys 5 and 6 can be made configurable only by your system administrator.)
- 3. In the "Type" field, select Speeddial to apply to the key.
- **4.** In the "**Value**" field, enter the phone number, extension, or speeddial prefix to apply to this hard key. If you enter a speeddial prefix, you must enter the "+" character at the end of the prefix number (for example, "123456+").
- 5. In the "Line" field, select a line for which to apply the speeddial to. Valid values are 1 through 6.
- 6. Click to save your changes.

Creating Speeddial Key Using "Keypad Speeddial" in the Aastra Web UI

S Aastra Web UI

1. Click on Operation->Keypad Speeddial.

| Status<br>System Information         | Keypad Speed Dial |        |      |
|--------------------------------------|-------------------|--------|------|
| Operation<br>User Password           | Key               | Value  | Line |
| Phone Lock<br>Programmable Keys      | 1                 | 123    | 1 💌  |
| Keypad Speed Dial                    | 2                 | 5555   | 1 💌  |
| Directory<br>Reset                   | 3                 |        | 1 💌  |
| Basic Settings                       | 4                 |        | 1 💌  |
| Preferences<br>Account Configuration | 5                 |        | 1 🗸  |
| Account Conliguration                | 6                 | 222222 | 1 💌  |
|                                      | 7                 |        | 1 💌  |
|                                      | 8                 |        | 1 🗸  |
|                                      | 9                 |        | 1 🗸  |
|                                      | Save Settings     |        |      |

- 2. Select from "Key 1" through "Key 9".
- **3.** In the input box, enter the phone number, extension, or speeddial prefix to apply to this Digit key. If you enter a speeddial prefix, you must enter the "+" character at the end of the prefix number (for example, "123456+").
- 4. Click to save your changes.

# Saving an Entry from the Redial, Callers, or Directory Lists to a Speeddial Key

# 🧳 IP Phone UI

Use the following procedure to save an entry from your Directory List, Callers List, or Redial List on the IP phone.

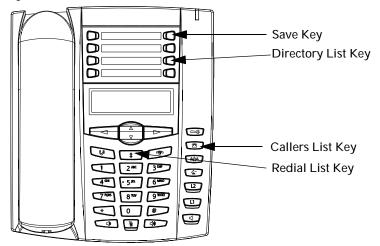

- 1. Press the **Directory List**, **Callers List**, or **Redial List** key. From the Directory List, Callers List, or Redial List, scroll through the list to find the name and number that you wish to save to your speeddial.
- 2. Press the Save key.
- **3.** Press the selected speed dial.

## **Editing Speeddial Keys**

On the 6730i, you can edit a speeddial key using any of the following methods:

- Using the Aastra Web UI at the path:
  - Operation->Programmable Keys
  - Operation->Keypad Speed Dial
- Using the IP Phone UI at the path:
  - Options->Preferences->Speed Dial Edit.

The following illustration shows the path in the 6730i IP Phone UI for editing a speeddial key.

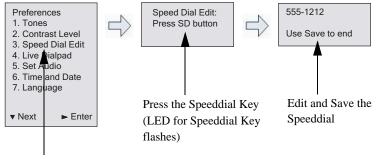

Speed Dial Edit Option

# 🦨 IP Phone UI

Use the following procedure to edit a speeddial key from the IP Phone UI.

Note: \*A speeddial key must be already configured on the phone to edit the key.

- 1. Press c on the phone to enter the Options List.
- 2. Select Preferences.
- 3. Select Speed Dial Edit.

All current speeddial key LEDs flash RED (for programmable keys). All other function key LEDs turn off, during this process. After you press a speeddial key for editing, the phone restores all key LEDs to their previous state.

Line Keys and Programmable Key

**4.** Press a speeddial key you want to edit. The speeddial edit screen displays.

|  | → |  |
|--|---|--|
|--|---|--|

#### Notes:

**1.** If a number on the keypad is setup as a speeddial key, pressing the applicable number in the speeddial editing process also displays the speeddial edit screen. The edit screen allows you to change the Speeddial Number and Line setting.

**2.** If you press a key that is NOT setup as a speeddial key, the phone displays an "*Invalid Key*" message. However, if you press-and-hold an empty keypad key or programmable key that is set to "NONE", it initiates the "Add a Speeddial Key" process allowing you to setup a new speeddial key. For more information, see "Press-and-Hold to Create a Speeddial (applicable to programmable keys and keypad keys" on page 53.

5. Edit the speeddial information as applicable and press SAVE.

## Notes:

1. You can cancel out of the speeddial editing process at any time without saving, by pressing the reaction key.

**2.** You can also use the (up arrow) key to cancel when in Extension editing or the 3 (left arrow) key to cancel if in Line editing. Pressing either of these keys displays the idle screen.

On the 6730i, you can remove the Speeddial Key by erasing the speeddial number digits (leaving the speeddial value blank) and then press SAVE or the (right arrow) key. Use the left arrow key to delete the digits.

#### Editing a Speeddial on a Programmable Key

# S Aastra Web UI

1. Click on Operation->Programmable Keys.

| Status<br>System Information         | Program     | nmable Keys C | Configu | ation |          |  |
|--------------------------------------|-------------|---------------|---------|-------|----------|--|
| Operation                            |             |               |         |       |          |  |
| User Password                        | Key         | Туре          |         | lue   | Line     |  |
| Phone Lock<br>Programmable Keys      | 1           | None          | *       |       | 1 👻      |  |
| Keypad Speed Dial                    | 2           | None          | *       |       | 1 👻      |  |
| Directory<br>Reset                   | 3           | None          | *       |       | 1 🗸      |  |
| Basic Settings                       | 4           | None          | *       |       | 1        |  |
| Preferences<br>Account Configuration | 5           | Save          | ~       |       | global 🛩 |  |
| , tooount ooningereeter              | 6           | Delete        | ~       |       | global 🗸 |  |
|                                      | 7           | Directory     | *       |       | 1        |  |
|                                      | 8           | Services      | *       |       | global 😽 |  |
|                                      |             |               |         |       |          |  |
|                                      | Services    |               |         |       |          |  |
|                                      | BLF List UR | RI:           |         |       |          |  |
|                                      |             |               |         |       |          |  |
|                                      | Save S      | ettings       |         |       |          |  |

2. Select the key configured for speeddial.

- **3.** In the "**Value**" field, edit the phone number, extension, or speeddial prefix to apply to this hard key. If you enter a speeddial prefix, you must enter the "+" character at the end of the prefix number (for example, "123456+").
- 4. If required in the "Line" field, select a line for which to apply the speeddial to. Valid values are 1 through 6.
- 5. Click to save your changes.
- **→**

**Note:** You can delete a speeddial key by removing the information from the "**Value**" field.

#### Editing a Speeddial Using "Keypad Speeddial" in the Aastra Web UI

# S Aastra Web UI

1. Click on **Operation->Keypad Speeddial**.

| Status<br>System Information<br>Operation | Keypad Speed Dial |        |      |
|-------------------------------------------|-------------------|--------|------|
| User Password                             | Key               | Value  | Line |
| Phone Lock<br>Programmable Keys           | 1                 | 123    | 1 💌  |
| Keypad Speed Dial                         | 2                 | 5555   | 1 💌  |
| Directory<br>Reset                        | 3                 |        | 1 💌  |
| Basic Settings                            | 4                 |        | 1    |
| Preferences<br>Account Configuration      | 5                 |        | 1    |
| ,, <u>,</u>                               | 6                 | 222222 | 1 💌  |
|                                           | 7                 |        | 1 💌  |
|                                           | 8                 |        | 1 💌  |
|                                           | 9                 |        | 1 💌  |
|                                           | Save Settings     |        |      |

- 2. Select from "Digit 1" through "Digit 9".
- **3.** In the input box, edit the phone number, extension, or speeddial prefix for this Digit key. If you enter a speeddial prefix, you must enter the "+" character at the end of the prefix number (for example, "123456+").
- 4. Select a line for the speeddial key to use. Valid values are Line 1 through Line 6.
- 5. Click to save your changes.

## Do Not Disturb (DND) Key

The IP phones have a feature you can enable called "Do not Disturb (DND). The DND function allows you to turn "do not disturb" ON and OFF.

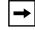

**Note:** You can configure DND using the Aastra Web UI only.

If DND is ON, callers calling into the phone hear a busy signal or a message, depending on how your System Administrator set up the configuration server. The second line on the screen of the IP phone shows when DND is set, and the DND key light remains lit.

If the phone shares a line with other phones, only the phone that has DND configured is affected.

You can set DND on the programmable keys using the Aastra Web UI only. DND is not configurable from the IP phone UI.

#### **Configuring a DND Key**

# S Aastra Web UI

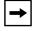

**Note:** Keys 5 and 6 (SAVE and DELETE keys) can be made configurable ONLY by your System Administrator.

#### 1. Click on **Operation->Programmable Keys.**

| 1 | None                         |                                                           |                                                                     |                                                                                                    |
|---|------------------------------|-----------------------------------------------------------|---------------------------------------------------------------------|----------------------------------------------------------------------------------------------------|
|   | NULLE                        | ~                                                         |                                                                     | 1 🗸                                                                                                    |
| 2 | None                         | ~                                                         |                                                                     | 1 🗸                                                                                                    |
| 3 | None                         | *                                                         |                                                                     | 1 🗸                                                                                                    |
| 4 | None                         | *                                                         |                                                                     | 1 🗸                                                                                                    |
| 5 | Save                         | ~                                                         |                                                                     | global 📝                                                                                                    |
| 6 | Delete                       | ~                                                         |                                                                     | global 🚽                                                                                                    |
| 7 | Directory                    | ~                                                         |                                                                     | 1 🗸                                                                                                    |
| 8 | Services                     | *                                                         |                                                                     | global 🗸                                                                                                    |
|   | 4<br>5<br>7<br>8<br>Services | 4 None<br>5 Save<br>6 Delete<br>7 Directory<br>8 Services | 4 None V<br>5 Save V<br>6 Delete V<br>7 Directory V<br>8 Services V | 4     None     Image: Constraint of the second second seco |

- 2. Select from "Key 1" through "Key 8". (Keys 5 and 6 can be made configurable only by your system administrator.)
- 3. In the "Type" field, select do not disturb to apply to this key.
- 4. Click "Save Settings" to save the DND key setting.

# Busy Lamp Field (BLF) Key

The BLF feature on the IP phones allows a specific extension to be monitored for state changes. BLF monitors the status (busy or idle) of extensions on the IP phone.

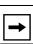

**Note:** The BLF setting is applicable to the Asterisk server only.

#### Example

A Supervisor configures BLFs on his phone for monitoring the status of a worker's phone use (busy or idle). When the worker picks up his phone to make a call, a busy indicator on the Supervisor's phone shows that the worker's phone is in use and busy.

On the 6730i, the busy and idle indicators are the LEDs next to each BLF key. The LED illuminates steady to indicate the monitored line is off-hook or unregistered. The LED goes off when the line is idle.

You can set BLF on the programmable keys using the Aastra Web UI only. BLF is not configurable from the IP phone UI.

| + |  |
|---|--|
| • |  |

**Note:** You can also use a BLF configured key to dial out. Contact your System Administrator for more information

## Configuring a BLF Key

S Aastra Web UI

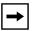

**Note:** Keys 5 and 6 (SAVE and DELETE keys) can be made configurable ONLY by your System Administrator.

## 1. Click on **Operation->Programmable Keys**.

| System Information<br>Operation      | Progran                            | nmable Keys C | - |       |        |              |
|--------------------------------------|------------------------------------|---------------|---|-------|--------|--------------|
| User Password                        | Key                                | Туре          |   | Value | Line   |              |
| Phone Lock<br>Programmable Keys      | 1                                  | None          | * |       | 1      | ÷            |
| Keypad Speed Dial                    | 2                                  | None          | * |       | 1      | V            |
| Directory<br>Reset                   | 3                                  | None          | * |       | 1      | $\mathbf{v}$ |
| Basic Settings                       | 4                                  | None          | * |       | 1      | v            |
| Preferences<br>Account Configuration | 5                                  | Save          | ~ |       | global | v            |
|                                      | 6                                  | Delete        | ~ |       | global | V            |
|                                      | 7                                  | Directory     | * |       | 1      | ~            |
|                                      | 8                                  | Services      | * |       | global | v            |
|                                      | Services<br>BLF List UR<br>Save Si |               |   |       |        |              |

- 2. Select from "Key 1" through "Key 8". (Keys 5 and 6 can be made configurable only by your system administrator.)
- 3. In the "Type" field, select **BLF** to apply to this key.
- 4. In the "Value" field, enter the phone number or extension you want to monitor.
- 5. In the "Line" field, select a line for which to apply to this key. Valid values are Global (for all lines), or 1 through 6.
- **6.** Click to save your changes.

# **BLF List Key**

(For use with the BroadSoft Broadworks Rel 13 or higher platform only)

The BLF\List feature on the IP phones is specifically designed to support the BroadSoft Broadworks Rel 13 Busy Lamp Field feature.

This feature allows the IP phone to subscribe to a list of monitored users defined through the BroadWorks web portal.

| ۴ |
|---|
|   |

**Note:** Your System Administrator must have BLF List enabled on the BroadWorks Server. Contact your System Administrator for more information.

In addition to monitoring the idle and busy state, the BLF\List feature also supports the ringing state. On the 6730i phone, the LED lights next to each BLF key illuminate steady to indicate the monitored line is off-hook or unregistered. The LED goes off when the is idle. When the monitored extension is ringing, the LED flashes.

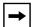

**Note:** You can use a BLF\List configured key to dial out.

## <u>Example</u>

A receptionist has a 6730i running Broadsoft firmware that subscribes to a list of extensions from the BroadWorks Application Server. On the 6730i running Broadsoft firmware, the key LEDs illuminate either flashing, solid, or turn off depending on the state of those extensions.

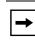

**Note:** The Broadworks BLF feature is not the same as the Broadworks Shared Call Appearance (SCA) feature and does not permit call control over the monitored extension.

#### Configuring a BLF List Key

## S Aastra Web UI

The BLF List function can be configured on the 6730i using the Aastra Web UI only.

If you set a key to use BLF/List, you must also enter a **BLF List URI** at *Operation->Programmable Keys->Services*. The BLF List URI is the name of the BLF list defined on the BroadSoft BroadWorks Busy Lamp field page for your particular user. For example, my480i-blf-list@as.broadworks.com. The value of the BLF\List URI parameter must match the list name configured. Otherwise, no values display on the 6730i screen and the feature is disabled.

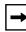

**Note:** Keys 5 and 6 (SAVE and DELETE keys) can be made configurable ONLY by your System Administrator.

1. Click on **Operation->Programmable Keys**.

| System Information                   | Program     | nmable Keys C | Configuration |          |
|--------------------------------------|-------------|---------------|---------------|----------|
| Operation                            |             |               |               |          |
| User Password                        | Key         | Туре          | Value         | Line     |
| Phone Lock<br>Programmable Keys      | 1           | None          | ~             | 1 💙      |
| Keypad Speed Dial                    | 2           | None          | ×             | 1 👻      |
| Directory<br>Reset                   | 3           | None          | ×             | 1 🗸      |
| Basic Settings                       | 4           | None          | <b>~</b>      | 1 😽      |
| Preferences<br>Account Configuration | 5           | Save          | ~             | global 😼 |
| , loosant conligatation              | 6           | Delete        | ~             | global 🖌 |
|                                      | 7           | Directory     | <b>v</b>      | 1 🖌      |
|                                      | 8           | Services      | *             | global 📝 |
|                                      |             |               |               |          |
|                                      | Services    |               |               |          |
|                                      | BLF List UF | 81:           |               |          |
|                                      |             |               |               |          |
|                                      | Save S      | ettings       |               |          |

- 2. Select from "Key 1" through "Key 8". (Keys 5 and 6 can be made configurable only by your system administrator.)
- 3. In the "Type" field, select "BLF\List" (BroadSoft BroadWorks).
- **4.** In the "**Line**" field, select a line number that is actively registered to the appropriate SIP proxy you are using. Valid values are **Global** (for all lines), or **1** through **6**.
- 5. In the "**BLF List URI**" field, enter the name of the BLF list defined on the BroadSoft BroadWorks Busy Lamp field page for your particular user. For example, my6730i-blf-list@as.broadworks.com.

Note: Contact your System Administrator for the BLF List URI.

6. Click to save your changes.

**Flash Key** 

# You can set a programmable key to generate a flash event when it is pressed on the 6730i. You do this by setting the key to "**flash**". The IP phone generates flash events only when a call is connected and there is an active RTP stream (for example, when the call is not on hold).

## Configuring a Flash Key

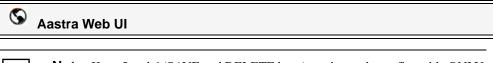

**Note:** Keys 5 and 6 (SAVE and DELETE keys) can be made configurable ONLY by your System Administrator.

| Status<br>System Information<br>Operation | Program                                | nable Keys C | onfigur | tion |          |  |
|-------------------------------------------|----------------------------------------|--------------|---------|------|----------|--|
| User Password                             | Key                                    | Туре         | V       | ue   | Line     |  |
| Phone Lock<br>Programmable Keys           | 1                                      | None         | ~       |      | 1 👻      |  |
| Keypad Speed Dial                         | 2                                      | None         | ~       |      | 1 👻      |  |
| Directory<br>Reset                        | 3                                      | None         | ~       |      | 1 🗸      |  |
| Basic Settings                            | 4                                      | None         | *       |      | 1 🗸      |  |
| Preferences<br>Account Configuration      | 5                                      | Save         | ~       |      | global 👻 |  |
| -                                         | 6                                      | Delete       | ~       |      | global 👻 |  |
|                                           | 7                                      | Directory    | ~       |      | 1 🗸      |  |
|                                           | 8                                      | Services     | *       |      | global 😼 |  |
|                                           | Services<br>BLF List URI:<br>Save Sett | ings         |         |      |          |  |

- 2. Select from "Key 1" through "Key 8". (Keys 5 and 6 can be made configurable only by your system administrator.)
- 3. In the "Type" field, select flash.
- 4. Click to save your changes.

## Automatic Call Distribution (ACD) Key (for Sylantro Servers)

The 6730i supports Automatic Call Distribution (ACD) for Sylantro servers. The ACD feature allows the Sylantro server to distribute calls from a queue to registered IP phone users (agents).

To use the ACD feature on an IP phone, you must first configure an ACD key. When you want to subscribe to a queue (in order to receive incoming calls), you press the ACD key and the IP phone UI prompts you to specify the following information:

- User ID: the phone number(s) used to login into the queue.
- **Password**: the password used to login to the queue.
- Available/unavailable: Shows the current status of the IP phone. Specifies if the IP phone user is available/unavailable to receive a call from the queue.

**Note:** Your System Administrator must provide you with your User ID and Password to access the applicable phone queue.

After creating an ACD key, you are ready to receive calls from a queue on the server. You must press the ACD key and then log in by entering your User ID and Password. An "Available" key displays allowing you to make your phone available to accept these calls.

When you are on an active call, or you miss a call, the server automatically changes the phone's status to unavailable. The server updates it's database with this new information and no longer distributes calls to the phone. The phone remains in this "unavailable" state until:

- you make yourself "available" again by pressing the "Available" key.
- an ACD timer expires (set by your System Administrator).

You can also choose to manually change the phone status to unavailable by pressing the "Unavailable" key on the phone.

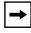

**Note:** It is recommended you configure no more than a single ACD key or programmable key per IP phone.

<sup>→</sup> 

#### Configuring an Automatic Call Distribution (ACD) Key

Use the following procedure to configure ACD on the 6730i IP Phone.

## S Aastra Web UI

**Note:** Keys 5 and 6 (SAVE and DELETE keys) can be made configurable ONLY by your System Administrator.

1. Click on **Operation->Programmable Keys**.

| Status<br>System Information<br>Operation | Program                             | nmable Keys Config | juration |        |   |
|-------------------------------------------|-------------------------------------|--------------------|----------|--------|---|
| User Password                             | Key                                 | Туре               | Value    | Line   |   |
| Phone Lock<br>Programmable Keys           | 1                                   | None               |          | 1      | Ý |
| Keypad Speed Dial                         | 2                                   | None               |          | 1      | Ý |
| Directory<br>Reset                        | 3                                   | None               | •        | 1      | V |
| Basic Settings                            | 4                                   | None               |          | 1      | v |
| Preferences<br>Account Configuration      | 5                                   | Save               |          | global | Ý |
| Ĩ                                         | 6                                   | Delete             |          | global | Ý |
|                                           | 7                                   | Directory          | •        | 1      | ~ |
|                                           | 8                                   | Services           |          | global | V |
|                                           | Services<br>BLF List URI<br>Save Se |                    |          |        | ] |

- 2. Select from "Key 1" through "Key 8". (Keys 5 and 6 can be made configurable only by your system administrator.)
- 3. In the "Type" field, select Auto call distribution.
- **4.** In the "**Line**" field, select a line to apply Automatic call distribution. Valid values are **1** through **6**.

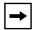

**Note:** It is recommended you configure no more than a single ACD programmable key per IP phone.

5. Click to save your changes.

#### Using the ACD Feature on your IP Phone

The ACD feature allows you to login to a phone queue in order to receive distributed calls on your IP phone. To login to a phone queue, you must preconfigure an ACD key on your IP Phone as described in the previous procedure.

Your Administrator sets up the queue that you access when you press the ACD Key. Contact your System Administrator for more information.

When you press the ACD Key, the phone prompts you to enter a User ID and Password to login into the queue. Once logged in, you can make your phone "available" or "unavailable" to take calls by pressing the Available/Unavailable Key (**2**). The server monitors your IP phone status. When you set the IP phone to "available," the server begins distributing calls to your phone. When you set the IP phone to "unavailable," the server temporarily stops distributing calls to your phone.

The LED for the ACD Key shows the current status of your phone.

## ACD LED Table

This LED changes when you log into the phone queue and are available to take calls. The LED changes again when you are busy with an active call. The table below shows the status of the LED as they may appear on your IP phone.

| Phone<br>Model | Status: Logged In and Available | Status: Unavailable | Logged Out |
|----------------|---------------------------------|---------------------|------------|
| 6730i          | Solid Red LED                   | Blinking red LED    | No LED     |

## Using the ACD Key

Use the following procedure to log into a phone queue from your IP phone.

# IP Phone UI

- 1. Check with your Administrator to verify the queue linked to your ACD Key.
- Press the ACD Key on your IP phone. The LCD displays the label of the ACD queue you are accessing. The "User ID" prompt displays.

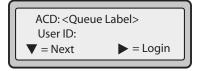

 Using the keypad, enter your User ID (phone number provided by your System Administrator) and press the 2 Key. The "*Password*" prompt displays.

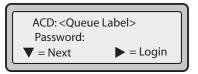

- 4. Using your keypad, enter your Password (provided by your System Administrator) and press the **2** Key.
- 5. Press **4** (Login) to login to the queue. You are logged into the queue and the following screen displays.

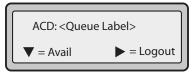

6. To allow your phone to be available in the queue, press 2 (Avail). The following screen displays.

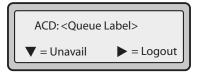

If your IP phone status is set to "**Available**" then the server begins to distribute phone calls from this queue to your IP phone. You must manually change the state to "**Available**" in order to start receiving calls.

7. To temporarily stop receiving calls, press the press 2 (Unavail).

If you are on a call (or miss a call that has been distributed to your phone), your phone status automatically changes to "**Unavailable**". Your phone remains in the "**Unavailable**" state until one of the following occurs:

• You use the IP Phone UI to manually switch the IP phone state back to "Available".

or

- The availability "timer" for your IP phone expires. This only occurs if your Administrator has configured an auto-availability timer on your IP phone. Contact your System Administrator for more information.
- 8. To logout of the queue, press **4** (Logout).

The server no longer distributes phone calls to your IP phone.

## Directed Call Pickup/Group Call Pickup Keys (for Sylantro Servers)

Aastra IP phones support the Directed Call Pickup (DCP) and Group Call Pickup (GCP) features.

The DCP/GCP feature allows you to intercept - or pickup - a call on a monitored extension. You can configure this feature using the Aastra Web UI to create a DCP or GCP key on the IP phone. When you configure a DCP key, you specify the extension that you want to monitor. Then, when the monitored extension receives a call, you press the DCP key to pick up the call. If the monitored extension receives multiple incoming calls simultaneously, the IP Phone UI displays a list of incoming calls. You select a call from this list, and are connected to the call.

When you configure a GCP key, you specify the ring group (for example, extensions 2200 - 2210) that you want to monitor for incoming calls. When an incoming call is received on any of these extensions, the Operator presses the GCP key and is connected to the call. If multiple incoming calls are received simultaneously, the Operator press the GCP key, selects an extension from a list, and presses the **Pickup** key to answer the call.

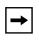

**Note:** Your System Administrator must configure the extension range for the Group Call Pickup feature. Contact your System Administrator for more information.

#### Configuring Directed Call Pickup (DCP) Key (for Sylantro Servers)

Use the following procedure to configure Directed Call Pickup using the Aastra Web UI.

| $\odot$ | Aastra | Web | UI |
|---------|--------|-----|----|
|         |        |     |    |

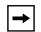

**Note:** Keys 5 and 6 (SAVE and DELETE keys) can be made configurable ONLY by your System Administrator.

| Status<br>System Information<br>Operation | Program       | mable Keys C | onfigu | ration |        |   |
|-------------------------------------------|---------------|--------------|--------|--------|--------|---|
| User Password                             | Key           | Туре         | ١      | /alue  | Line   |   |
| Phone Lock<br>Programmable Keys           | 1             | None         | ~      |        | 1      | * |
| Keypad Speed Dial                         | 2             | None         | ~      |        | 1      | * |
| Directory<br>Reset                        | 3             | None         | ~      |        | 1      | * |
| Basic Settings                            | 4             | None         | *      |        | 1      | * |
| Preferences<br>Account Configuration      | 5             | Save         | ~      |        | global | * |
| -                                         | 6             | Delete       | ~      |        | global | * |
|                                           | 7             | Directory    | *      |        | 1      | * |
|                                           | 8             | Services     | ~      |        | global | * |
|                                           | Services      |              |        |        |        |   |
|                                           |               |              |        |        |        |   |
|                                           | BLF List URI: |              |        |        |        |   |
|                                           | Save Set      | tings        |        |        |        |   |

- 2. Select from "Key 1" through "Key 8". (Keys 5 and 6 can be made configurable only by your system administrator.)
- 3. In the "Type" field, select Directed Call Pickup.
- **4.** In the "**Value**" field, specify the extension you want to intercept when you press this key. For example: **2200**.
- 5. In the "Line" field, select the line for which to apply the Directed Call Pickup configuration. Valid values are 1 through 6.
- 6. Click to save your changes.

#### Configuring Group Call Pickup (GCP) Key (for Sylantro Servers)

Use the following procedure to configure Group Call Pickup using the Aastra Web UI.

| \$ | Aastra Web UI                                                                                           |
|----|----------------------------------------------------------------------------------------------------|
|    |                                                                                                    |
| -  | <b>Note:</b> A ring group must be configured on the Sylantro Server in order for a GCP key to function. |

| 1 ~      |
|----------|
| 1 💉      |
|          |
| 1 💙      |
| 1 💉      |
| global 😒 |
| global 😼 |
| 1 💙      |
| global 😽 |
|          |

- 2. Select a key for which to configure Group Call Pickup.
- 3. In the "Type" field, select Directed Call Pickup.
- 4. In the "Value" field, enter groupcallpickup.
- 5. In the "Line" field, select the line for which to apply the Group Call Pickup configuration. Valid value are 1 through 6.
- 6. Click to save your changes.

#### Using Directed Call Pickup/Group Call Pickup

Use the following procedure for the DCP/GCP feature on your phone.

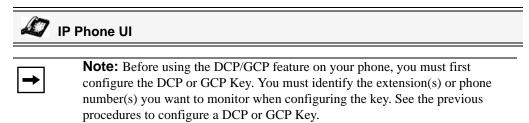

#### Using Directed Call Pickup (DCP)

- 1. When the monitored extension receives a call, press the **DCP** Key to pick up the call. If the monitored extension receives multiple incoming calls simultaneously, the phone displays a list of incoming calls.
- 2. Use the **5** and **2** keys to scroll through the list to select an extension.
- **3.** Press **2** (Pickup) Key for the extension you select. The call is answered.

#### Using Group Call Pickup (GCP)

1. If any of the monitored group of extensions receives a call, press the GCP Key.

The call is answered. If the monitored group of extensions receives multiple incoming calls simultaneously, the phone displays a list of incoming calls.

- 2. Use the **5** and **2** keys to scroll through the list to select an extension.
- **3.** Press **2** (Pickup) Key for the extension you select. The call is answered.

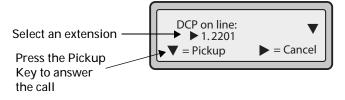

## XML Key

The 6730i IP phone has a feature you can enable called "**XML**" (Extensible Markup Language). XML is a markup language much like HTML. Your System Administrator can create customized XML menu services and load them to your IP phone. These services include things like weather and traffic reports, contact information, company info, stock quotes, or custom call scripts. You can configure XML using the Aastra Web UI only.

Using the Aastra Web UI, you can configure a key to access XML applications. Under *Operations->Programmable Keys* you can assign a key the type "**XML**".

**Note:** The XML services must be set up by your System Administrator before you can use the key. Contact your System Administrator for more information.

You must also specify an XML URI and a Services label using the following XML fields:

- XML Application URI
- XML Application Title

The XML Application URI is the URI loaded by your phone. The phone performs an HTTP GET. Contact your System Administrator for the applicable XML URI to enter in the "XML Application URI" field.

The XML Application Title is the label that displays beside the XML key on your phone. If you use the Services key to access the XML features, the "XML Application Title" is the label that displays on the Services Menu in the IP Phone UI.

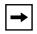

**Note:** Contact your System Administrator for the applicable URI to enter in this field.

After an XML key is configured, you can use the IP Phone UI to access the XML applications.

#### Configuring an XML Key

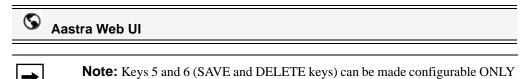

by your System Administrator.

#### 1. Click on **Operation->Programmable Keys**.

| Status<br>System Information         | Program     | nmable Keys C | onfiqu | ration |        |   |
|--------------------------------------|-------------|---------------|--------|--------|--------|---|
| Operation                            |             |               | Ŭ      |        |        |   |
| User Password                        | Key         | Туре          |        | /alue  | Line   |   |
| Phone Lock<br>Programmable Keys      | 1           | None          | *      |        | 1      | ~ |
| Keypad Speed Dial                    | 2           | None          | *      |        | 1      | ~ |
| Directory<br>Reset                   | 3           | None          | ~      |        | 1      | ~ |
| Basic Settings                       | 4           | None          | *      |        | 1      | ~ |
| Preferences<br>Account Configuration | 5           | Save          | ~      |        | global | ~ |
| ,,                                   | 6           | Delete        | ~      |        | global | ~ |
|                                      | 7           | Directory     | ~      |        | 1      | ~ |
|                                      | 8           | Services      | *      |        | global | ~ |
|                                      |             |               |        |        |        |   |
|                                      | Services    |               |        |        |        |   |
|                                      | BLF List UR | 11:           |        |        |        |   |
|                                      |             |               |        |        |        |   |
|                                      | Save S      | ettings       |        |        |        |   |

- 2. Select from "Key 1" through "Key 8". (Keys 5 and 6 can be made configurable only by your system administrator.)
- 3. In the "Type" field, select XML to apply to the key.
- **4.** In the "**Value**" field, enter a URI(s) to apply to this key.

**Note:** Contact your System Administrator for the appropriate value to enter in the "Value" field.

If you specify multiple URIs in the "**Value**" field, a list of XML applications appears for selection after pressing the **XML** key.

- **5.** In the "**XML Application URI**" field, enter the XML application URI provided by your System Administrator.
- 6. In the "XML Application Title" field, enter the XML application title that you want to display as the title for the key on your phone.
- 7. Click to save your changes.

#### Accessing the XML Service

After an XML application(s) have been saved to your IP phone, and after a key has been configured to access the XML application(s), the customized service is ready for you to use.

# 🖉 IP Phone UI

- 1. Press the key configured for XML on the 6730i phone. A "Custom Features" screen displays or the title you specified.
- 2. Use the **5** and **2** to scroll through the customized features.
- **3.** For menu and directory services, select a service to display the information for that customized service. Message services display to the screen after pressing the key. For user input services, follow the prompts as appropriate.
- 4. To exit from the "Customized Features" screen, press the XML key again.

## Sprecode Key

You can set a programmable key to automatically activate specific services offered by the server. For example, if the sprecode value of \*82 is configured, then by pressing the Sprecode key, \*82 automatically activates a service provided by the server. Contact your System Administrator for information about available services.

| $\mathbf{S}$ | Aastra Web UI                                                                                                |
|--------------|----------------------------------------------------------------------------------------------------|
| <b>→</b>     | <b>Note:</b> Keys 5 and 6 (SAVE and DELETE keys) can be made configurable ONLY by your System Administrator. |

#### Configuring a Sprecode Key

Use the following procedure to configure a sprecode key on the 6730i phone.

1. Click on Operation->Programmable Keys.

| Status<br>System Information<br>Operation | Program     | nmable Keys C | onfigu | iration |        |   |
|-------------------------------------------|-------------|---------------|--------|---------|--------|---|
| User Password                             | Key         | Туре          |        | Value   | Line   |   |
| Phone Lock<br>Programmable Keys           | 1           | None          | *      |         | 1      | ~ |
| Keypad Speed Dial                         | 2           | None          | *      |         | 1      | ~ |
| Directory<br>Reset                        | 3           | None          | *      |         | 1      | ~ |
| Basic Settings                            | 4           | None          | *      |         | 1      | ~ |
| Preferences<br>Account Configuration      | 5           | Save          | ~      |         | global | ~ |
|                                           | 6           | Delete        | *      |         | global | ~ |
|                                           | 7           | Directory     | ~      |         | 1      | ~ |
|                                           | 8           | Services      | *      |         | global | ~ |
|                                           | Services    |               |        |         |        |   |
|                                           | BLF List UR | 1:            |        |         |        |   |
|                                           | Save S      | ettings       |        |         |        |   |

- 2. Select from "Key 1" through "Key 8". (Keys 5 and 6 can be made configurable only by your system administrator.)
- 3. In the "Type" field, select sprecode.
- 4. In the "Value" field, enter the appropriate value for accessing specific services from the server.

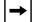

Note: For values to enter in this field, contact your System Administrator.

5. Click to save your changes.

## Park/Pickup Keys

The 6730i phone has a park and pickup call feature that allows you to park a call and pickup a call when required.

The IP phones support the Park/Pickup feature on the Asterisk, BroadWorks, Sylantro, and ININ PBX servers.

You can set programmable keys on the 6730i to use the park/pickup feature by setting a programmable key as "Park" or "Pickup", and then:

- specify a value
- specify a line to use

**Note:** The values you enter for each key are dependent on the type of server you are using (Asterisk, BroadWorks, Sylantro, or ININ PBX).

The park/pickup feature performs as follows:

- When a call comes in and you pickup the handset, you can press the applicable "Park" key to park the call.
- After the call is parked, you can press the "Pickup" key, followed by the applicable value to pickup the call.

You configure a Park and Pickup programmable configuration using the Aastra Web UI.

The following table provides the values you enter for the "**Park Call**" and "**Pickup Parked Call**" fields in the Aastra Web UI.

#### Park/Pickup Call Server Configuration Values

| Server     | Park Values* | Pickup Values* |
|------------|--------------|----------------|
| Asterisk   | 700          | 700            |
| Sylantro   | *98          | *99            |
| BroadWorks | *68          | *88            |
| ININ PBX   | callpark     | pickup         |

\*Leave "value" fields blank to disable the park and pickup feature.

#### **Configuring Park/Pickup Keys**

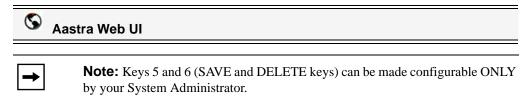

Use the following procedure to configure park/pickup on the 6730i phone.

1. Click on **Operation->Programmable Keys**.

| peration                             | 5            | nmable Keys C | Johngulut |   |          |
|--------------------------------------|--------------|---------------|-----------|---|----------|
| User Password                        | Key          | Туре          | Value     |   | Line     |
| Phone Lock<br>Programmable Keys      | 1            | None          | *         |   | 1 👻      |
| Keypad Speed Dial                    | 2            | None          | ~         |   | 1 👻      |
| Directory<br>Reset                   | 3            | None          | <b>v</b>  |   | 1 👻      |
| asic Settings                        | 4            | None          | *         |   | 1 👻      |
| Preferences<br>Account Configuration | 5            | Save          | +         |   | global 👻 |
|                                      | 6            | Delete        | *         |   | global 👻 |
|                                      | 7            | Directory     | <b>v</b>  |   | 1 👻      |
|                                      | 8            | Services      | *         |   | global 🚽 |
|                                      | Services     |               |           | - |          |
|                                      | BLF List URI | 1:            |           |   |          |

- 2. Select from "Key 1" through "Key 8". (Keys 5 and 6 can be made configurable only by your system administrator.)
- 3. In the "Type" field, select Park for the first key. For the second key, select Pickup.
- 4. In the "Value" fields, enter the appropriate values based on the server in your network.

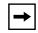

**Note:** For values to enter in this field, see the table "Park/Pickup Call Server Configuration Values" on page 78.

- 5. In the "Line" field, select the lines for which to apply the Park and pickup configuration. Valid values are 1 through 6.
- 6. Click to save your changes.

#### Using the Park Call/Pickup Parked Call Feature

Use the following procedure on the IP phone to park a call and pick up a parked call.

#### Park a Call

- 1. While on a live call, press the "**Park**" key.
- 2. Perform the following for your specific server:

| For Asterisk Server                                                                                                    |
|----------------------------------------------------------------------------------------------------|
| Server announces the extension number where the call has been parked. Once the call is parked, press the rest to complete parking. |
| For BroadWorks Server                                                                                                    |
| After you hear the greeting from the CallPark server,<br>enter the extension where you want to park the call.                      |
| For Sylantro Server                                                                                                    |
| Enter the extension number where you want to park the call, followed by "#" key.                                                   |
| For ININ Server                                                                                                    |
| Enter the extension number where you want to park the call, followed by "#" key.                                                   |

If the call is parked successfully, the response is either a greeting voice confirming that the call was parked, or a hang up occurs. The parked call party hears music on hold.

**3.** If the call fails, you can pick up the call (using the next procedure) and press the "**Park**" key again to retry step 2.

#### Pickup a Parked Call

- **1.** Pick up the handset on the phone.
- 2. Enter the extension number where the call was parked.
- **3.** Press the "**Pickup**" key.

If the call pick up is successful, you are connected with the parked call.

## Last Call Return (Icr) Key (for Sylantro Servers)

Using the Aastra Web UI, you can configure the "Last call return" (lcr) function on a key. This feature is for Sylantro servers only.

#### How it works

If you configure "**lcr**" on a key, and a call comes into your phone, after you are finished with the call and hang up, you can press the key configured for "lcr" and the phone dials the last call you received. When you configure an "lcr" key, the label "LCR" displays next to that key on the IP phone. When the Sylantro server detects an "lcr" request, it translates this request and routes the call to the last caller.

#### **Configuring a Last Call Return Key**

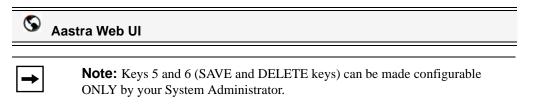

| peration                               |             |           |   |     |        |   |
|----------------------------------------|-------------|-----------|---|-----|--------|---|
| User Password                          | Key         | Туре      |   | Lir | ie     |   |
| Phone Lock<br>Programmable Keys        | 1           | None      | * | 1   | 1      | ~ |
| Keypad Speed Dial                      | 2           | None      | ~ | 1   | ~      | ~ |
| Directory<br>Reset                     | 3           | None      | * | 1   | ~      |   |
| asic Settings                          | 4           | None      | * | 1   | 1      | ~ |
| Preferences 5<br>Account Configuration | 5           | Save      | ~ | g   | obal 💊 | ~ |
| ,,                                     | 6           | Delete    | ~ | g   | obal 占 | ~ |
|                                        | 7           | Directory | * | 1   | ~      | ~ |
|                                        | 8           | Services  | * | g   | obal 📐 |   |
|                                        | Services    |           |   |     |        |   |
|                                        | BLF List UF | 10        |   |     |        |   |

- 2. Select from "Key 1" through "Key 8". (Keys 5 and 6 can be made configurable only by your system administrator.)
- 3. In the "Type" field, select Last Call Return.
- **4.** In the "**Line**" field, select the line to apply this feature. Valid values are **1** through **6**.
- 5. Click to save your changes.

## **Call Forward Key**

Using the Aastra Web UI, you can configure the "Call Forward" function on a key. Use call forwarding when you want a specific account on your phone to be forwarded to another number when your phone is in the busy state or the no answer state, or both. Pressing the Call Forward key on the phone accesses the Call Forward Menus. The menus that display are dependent on the Call Forward mode (**Account** (default), **Phone**, or **Custom**) configured for the phone.

For more information about call forwarding and call forwarding modes, see "Call Forward Account-Based Configuration" on page 136.

## **Configuring a Call Forward**

## S Aastra Web UI

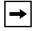

**Note:** Keys 5 and 6 (SAVE and DELETE keys) can be made configurable ONLY by your System Administrator.

| Status<br>System Information         | Progran                            | nmable Keys C | onfiau | ration |        |        |
|--------------------------------------|------------------------------------|---------------|--------|--------|--------|--------|
| Operation                            |                                    | ,,            |        |        |        |        |
| User Password                        | Key                                | Туре          |        | /alue  | Line   |        |
| Phone Lock<br>Programmable Keys      | 1                                  | None          | *      |        | 1      | ~      |
| Keypad Speed Dial                    | 2                                  | None          | *      |        | 1      | ~      |
| Directory<br>Reset                   | 3                                  | None          | ~      |        | 1      | $\sim$ |
| Basic Settings                       | 4                                  | None          | *      |        | 1      | ~      |
| Preferences<br>Account Configuration | 5                                  | Save          | ~      |        | global | *      |
| ,, <u>,</u> ,                        | 6                                  | Delete        | ~      |        | global | ~      |
|                                      | 7                                  | Directory     | ~      |        | 1      | $\sim$ |
|                                      | 8                                  | Services      | *      |        | global | ~      |
|                                      |                                    |               |        |        |        |        |
|                                      |                                    |               |        |        |        | _      |
|                                      | Services<br>BLF List UR<br>Save Se |               |        |        |        |        |

- 2. Select from "Key 1" through "Key 8". (Keys 5 and 6 can be made configurable only by your system administrator.)
- 3. In the "Type" field, select Call Forward.
- 4. Click to save your changes.

## **BLF/Xfer**

The BLF key allows one or more extensions to be monitored, and once there is any state change with those extensions, the key shows the status of the monitored lines. The Xfer key allows a call to be transferred to other recipients blindly or consultatively. The BLF/Xfer key combines the BLF and Xfer key's functionality together allowing the user to transfer calls or use BLF with one key.

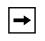

**Note:** It is recommended that you enable the "Switch UI Focus to Ringing Line" parameter when using the BLF/Xfer feature. For more information about this parameter, see "Switch UI Focus to Ringing Line" on page 164.

#### **BLF/Xfer Key Requirements and Functionality**

• BLF/Xfer and BLF

A BLF/Xfer key can be configured for subscribing to an extension and monitor the status of the extension, similar to the BLF key functionality. Changes of the state of the monitored extension are indicated by a LED / Icon.

#### • BLF/Xfer and Blind Transfer Calls

When the focused line is in the "Connected" state, pressing the BLF/Xfer key transfers the call to the extension unconditionally, disregarding the status of the monitored extension.

If transferring a call to an extension fails, a message "Transfer Failed" displays on the phone, and you can reconnect the call (get the call back) by pressing the line key again.

#### • BLF/Xfer and Call Forward

When the focused line is in the "Ringing" state, pressing the BLF/Xfer key forwards the call to the extension unconditionally, disregarding the status of the monitored extension.

#### • BLF/Xfer and Speeddial

When the focused line and the monitored extension are idle, pressing the BLF/Xfer key causes the phone to go offhook and dial the number of the extension.

## Configuring a BLF/Xfer Key

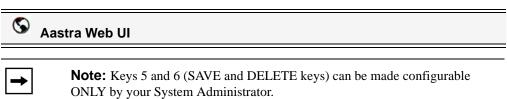

| User Password                        | Key | Туре      | Value |  | Line   |   |
|--------------------------------------|-----|-----------|-------|--|--------|---|
| Phone Lock<br>Programmable Keys      | 1   | None      | *     |  | 1      | ~ |
| Keypad Speed Dial                    | 2   | None      | ~     |  | 1      | ~ |
| Directory<br>Reset                   | 3   | None      | ¥     |  | 1      | ~ |
| Basic Settings                       | 4   | None      | *     |  | 1      | ~ |
| Preferences<br>Account Configuration | 5   | Save      | +     |  | global | ~ |
| ,,                                   | 6   | Delete    | *     |  | global | ~ |
|                                      | 7   | Directory | ¥     |  | 1      | ~ |
|                                      | 8   | Services  | *     |  | global | ~ |

- 2. Select from "Key 1" through "Key 8". (Keys 5 and 6 can be made configurable only by your system administrator.)
- 3. In the "Type" field, select BLF/Xfer.
- 4. In the "Value" field, enter the monitored extension or the extension to transfer calls to (for example, "35").
- 5. In the "Line" field, select the line for which you want to use the key functionality.
- 6. Click to save your changes.

## Speeddial/Xfer Key

The Speeddial key allows a number to be dialed quickly by pressing one key configured for speeddialing. The Xfer key allows a call to be transferred to other recipients blindly or consultatively. The Speeddial/Xfer key combines the Speeddial and Xfer key's functionality together allowing the user to transfer calls or use Speeddial with one key.

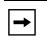

**Note:** It is recommended that you enable the "Switch UI Focus to Ringing Line" parameter when using the Speeddial/Xfer feature. For more information about this parameter, see "Switch UI Focus to Ringing Line" on page 164.

#### Speeddial/Xfer Key Requirements and Functionality

The Speeddial/Xfer key has the following capabilities:

• Speeddial/Xfer and Speeddial

When the phone is in the "Idle" state, pressing the Speeddial/Xfer key causes the phone to go offhook and dial the predefined extension.

• Speeddial/Xfer and Blind Transfer

When the phone is connected to a call, pressing the Speeddial/Xfer key blind transfers the call to the predefined target.

If transferring a call fails, a message "Transfer Failed" displays, and you can reconnect the call (get the call back) by pressing the line key again.

#### • Speeddial/Xfer and Call Forward

When the phone is in the "Ringing" state, pressing the Speeddial/Xfer key forwards the call to the predefined extension.

#### Configuring a Speeddial/Xfer Key

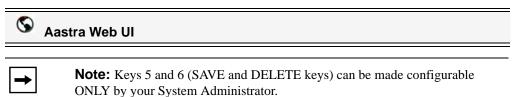

| System Information                   | Program | nmable Keys Co | onfigu | ıration |        |   |
|--------------------------------------|---------|----------------|--------|---------|--------|---|
| Operation<br>User Password           | Key     | Туре           |        | Value   | Line   |   |
| Phone Lock<br>Programmable Keys      | 1       | None           | *      |         | 1      | ~ |
| Keypad Speed Dial                    | 2       | None           | ~      |         | 1      | ~ |
| Directory<br>Reset                   | 3       | None           | ~      |         | 1      | ~ |
| Basic Settings                       | 4       | None           | *      |         | 1      | ~ |
| Preferences<br>Account Configuration | 5       | Save           | ~      |         | global | ~ |
| Account Conliguration                | 6       | Delete         | ~      |         | global | ~ |
|                                      | 7       | Directory      | ~      |         | 1      | ~ |
|                                      | 8       | Services       | *      |         | global | * |

- 2. Select from "Key 1" through "Key 8". (Keys 5 and 6 can be made configurable only by your system administrator.)
- 3. In the "Type" field, select Speeddial/Xfer.
- **4.** In the "**Value**" field, enter the speeddial extension or the extension to transfer calls to (for example, "**5551212**").
- 5. In the "Line" field, select the line for which you want to use the key functionality.
- 6. Click to save your changes.

## Speeddial/Conference Key

The 6730i allows you to configure a programmable key to be used as a speeddial conference key (**Speeddial/Conf** key) while remaining in the current call. This key allows a user on a call to conference another party at a pre-defined number while remaining in the call.

For example, while on an active call, a user can use the Speeddial/Conf key to dial a recording service and have the resulting conference recorded.

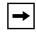

**Note:** If currently in a conference, the Speeddial/Conf key is disabled on the active call.

If you configure a programmable key as a **Speeddial/Conf** key and you press this key while on an active call, the focused line changes to the dialing line. A **Cancel** softkey displays on the phone allowing you to abort the conference speeddial if required. The message "*Ringing...*" displays below the number when the far end is ringing. The message "*Conf. Unavailable*" briefly displays when a conference is already in progress. The active call is not put on hold when the speeddial number is dialed.

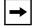

**Note:** This feature is not compatible with centralized conferencing.

#### Configuring a Speeddial/Conf Key

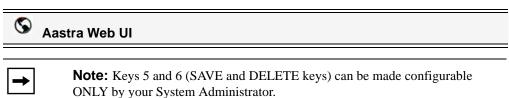

| Status<br>System Information<br>Operation | Progran                                 | nmable Keys C | onfigu | iration |        |   |
|-------------------------------------------|-----------------------------------------|---------------|--------|---------|--------|---|
| User Password                             | Key                                     | Туре          |        | Value   | Line   |   |
| Phone Lock<br>Programmable Keys           | 1                                       | None          | *      |         | 1      | ~ |
| Keypad Speed Dial                         | 2                                       | None          | *      |         | 1      | ~ |
| Directory<br>Reset                        | з                                       | None          | ~      |         | 1      | ~ |
| Basic Settings                            | 4                                       | None          | ~      |         | 1      | ~ |
| Preferences<br>Account Configuration      | 5                                       | Save          | ~      |         | global | ~ |
| Account Conliguration                     | 6                                       | Delete        | ~      |         | global | ~ |
|                                           | 7                                       | Directory     | *      |         | 1      | ~ |
|                                           | 8                                       | Services      | *      |         | global | ~ |
|                                           | 8<br>Services<br>BLF List UR<br>Save Se | I:            | ~      |         | global | ~ |

- 2. Select from "Key 1" through "Key 8". (Keys 5 and 6 can be made configurable only by your system administrator.)
- 3. In the "Type" field, select Speeddial/Conf.
- **4.** In the "**Value**" field, enter the number or the extension to add to the conference (for example, "**5551212**").
- 5. In the "Line" field, select the line for which you want to use the key functionality.
- 6. Click to save your changes.

## **Directory Key**

By default, the 6730i has a Directory key configured on Key 7. However, using the Aastra Web UI, you can assign the Directory key to another available key if required (Key 1 through Key 8; Keys 5 and 6 can be made configurable only by your system administrator.).

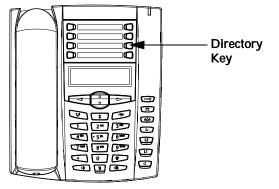

The "Directory List" feature allows you to store frequently used names and numbers on the phone. You can also dial directly from a directory entry.

You can use the Directory key to access a Directory List which contains a customized list of names with phone numbers and labels.

In addition to creating a Directory key, you can also download a Directory List to your PC if required using the Aastra Web UI.

#### Reference

For more information about the Directory List, see "Directory List" on page 116.

## **Configuring a Directory Key**

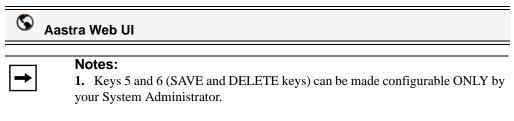

2. By default, the **Directory** key is Key 7.

Use the following procedure to configure a Directory key on the 6730i phone.

| User Password                        | Key                               | Туре      |   | Value | Line   |   |
|--------------------------------------|-----------------------------------|-----------|---|-------|--------|---|
| Phone Lock<br>Programmable Keys      | 1                                 | None      | ~ |       | 1      | Ý |
| Keypad Speed Dial                    | 2                                 | None      | * |       | 1      | × |
| Directory<br>Reset                   | 3                                 | None      | ~ |       | 1      | ~ |
| Basic Settings                       | 4                                 | None      | * |       | 1      | ~ |
| Preferences<br>Account Configuration | 5                                 | Save      | ~ |       | global | v |
| Account Conliguration                | 6                                 | Delete    | ~ |       | global | ~ |
|                                      | 7                                 | Directory | ~ |       | 1      | ~ |
|                                      | 8                                 | Services  | * |       | global | ~ |
|                                      | Services<br>BLF List UR<br>Save S |           |   |       |        |   |

- 2. Select from "Key 1" through "Key 8". (Keys 5 and 6 can be made configurable only by your system administrator.)
- 3. In the "Type" field, select Directory.
- 4. Click to save your changes.

## **Intercom Key**

By default, the IP phone allows incoming intercom calls to be automatically answered without having to set up an Icom key on your phone. For more information about changing the behavior of incoming Intercom calls, see the section "Incoming Intercom Call Features" on page 171.

Your System Administrator can enable outgoing intercom calls on your phone. If enabled, you must configure an Icom key on your phone to use for outgoing intercom calls. You must configure a programmable key with the function, "**Intercom**".

Use the following procedure to configure a key as an Icom key using the Aastra Web UI.

#### **Configuring an Intercom Key**

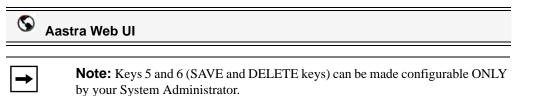

| User Password                        | Key | Туре      |   | /alue | Line   |   |
|--------------------------------------|-----|-----------|---|-------|--------|---|
| Phone Lock<br>Programmable Keys      | 1   | None      | * |       | 1      | ~ |
| Keypad Speed Dial                    | 2   | None      | * |       | 1      | v |
| Directory<br>Reset                   | 3   | None      | * |       | 1      | ~ |
| asic Settings                        | 4   | None      | * |       | 1      | v |
| Preferences<br>Account Configuration | 5   | Save      | ~ |       | global | Y |
| Account Conliguration                | 6   | Delete    | * |       | global | Ý |
|                                      | 7   | Directory | ~ |       | 1      | V |
|                                      | 8   | Services  | * |       | global | ~ |

- 2. Select from "Key 1" through "Key 8". (Keys 5 and 6 can be made configurable only by your system administrator.)
- 3. In the "Type" field, select Intercom.
- 4. Click to save your changes.

#### Using the Icom Key (for Outgoing Intercom Calls)

## 🦨 IP Phone UI

- 1. Press the Icom key.
- **2.** Enter the extension number of the person you want to intercom or the BLF key for that extension.
- **3.** After a beep tone, your phone automatically connects with the remote extension and you can speak through its speaker.
- **4.** To cancel intercom, press **(D)** or hang up the handset.
- 5. When you are finished speaking, hang up the phone by placing the handset back on-hook or by pressing rot the line/call appearance button for the active call. When you hang up, the remote phone also hangs up.

#### Reference

For more information about incoming intercom calls, see "Incoming Intercom Call Features" on page 171. For more information about outgoing intercom calls, see "Available Features Enabled by Administrators" on page 180.

## **Services Key**

By default, the 6730i has a Services key configured on Key 8. However, using the Aastra Web UI, you can assign the Services key to another available key if required (Key 1 through Key 8; Keys 5 and 6 can be made configurable only by your system administrator.).

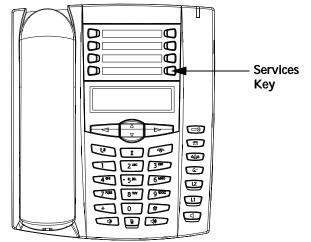

The 6730i allows you to configure a Services key that, when pressed on the phone, displays the Services menu. The Services Menu can also be accessed via the IP Phone UI at the location, *Options->Services*. The Services key can access any XML applications setup by your System Administrator. Contract your System Administrator for more information.

To configure a Services key, you must configure a key with the function, "Services".

Use the following procedure to configure a key as a Services key using the Aastra Web UI.

#### **Configuring a Services Key**

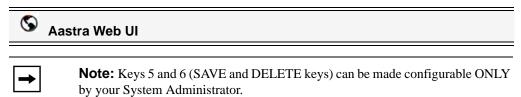

| Phone Lock         1         None         1         1           Programmable Keys         1         None         1         1         1         1         1         1         1         1         1         1         1         1         1         1         1         1         1         1         1         1         1         1         1         1         1         1         1         1         1         1         1         1         1         1         1         1         1         1         1         1         1         1         1         1         1         1         1         1         1         1         1         1         1         1         1         1         1         1         1         1         1         1         1         1         1         1         1         1         1         1         1         1         1         1         1         1         1         1         1         1         1         1         1         1         1         1         1         1         1         1         1         1         1         1         1         1         < | ~       |
|----------------------------------------------------------------------------------------------------|---------|
| Keypad Speed Dial     2     None     1       Directory<br>Reset     3     None     1       sic Settings     4     None     1                                                                                                    |         |
| Reset 3 None 1<br>sic Settings 4 None 1<br>Exchanges                                                                                                    | ~       |
| Asic Settings 4 None 1                                                                                                    | ~       |
| Proforman                                                                                                    | ~       |
| Account Configuration                                                                                                    | lobal 🗸 |
|                                                                                                    | lobal 🔽 |
| 7 Directory 🔽                                                                                                    | ~       |
| 8 Services 🔽                                                                                                    | lobal 🚽 |

- 2. Select from "Key 1" through "Key 8". (Keys 5 and 6 can be made configurable only by your system administrator.)
- 3. In the "Type" field, select Services.
- 4. Click to save your changes.

#### **Using the Services Key**

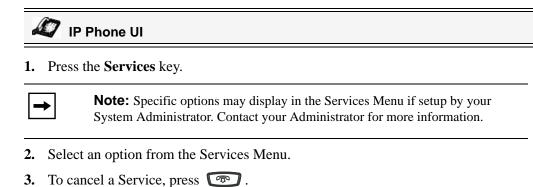

## Phone Lock Key

You can configure a programmable key on the phone to use as a lock/unlock key. You assign the function of the key as "**Phone Lock**".

Use the following procedure to configure a key as a lock/unlock key in the Aastra Web UI.

#### **Configuring a Phone Lock Key**

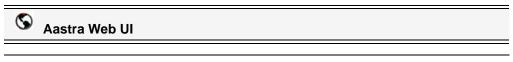

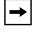

**Note:** Keys 5 and 6 (SAVE and DELETE keys) can be made configurable ONLY by your System Administrator.

#### 1. Click on Operation->Programmable Keys.

| Status<br>System Information<br>Operation | Program                             | nmable Keys C | onfigu | ıration |        |              |
|-------------------------------------------|-------------------------------------|---------------|--------|---------|--------|--------------|
| User Password                             | Key                                 | Туре          |        | Value   | Line   |              |
| Phone Lock<br>Programmable Keys           | 1                                   | None          | *      |         | 1      | v            |
| Keypad Speed Dial                         | 2                                   | None          | ~      |         | 1      | ~            |
| Directory<br>Reset                        | 3                                   | None          | *      |         | 1      | ~            |
| Basic Settings                            | 4                                   | None          | *      |         | 1      | ~            |
| Preferences<br>Account Configuration      | 5                                   | Save          | *      |         | global | v            |
| Account Configuration                     | 6                                   | Delete        | ~      |         | global | ~            |
|                                           | 7                                   | Directory     | *      |         | 1      | $\mathbf{v}$ |
|                                           | 8                                   | Services      | *      |         | global | v            |
|                                           | Services<br>BLF List URI<br>Save Se |               |        |         |        |              |

- 2. Select from "Key 1" through "Key 8". (Keys 5 and 6 can be made configurable only by your system administrator.)
- 3. In the "Type" field, select Phone Lock.
- 4. Click to save your changes.

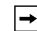

**Note:** You can lock/unlock the phone using the new key you just configured, using the Aastra Web UI at the path *Operation->PhoneLock*, or using the "**Phone Lock**" option on the IP Phone UI at the path *Options->Phone Lock*. For more information about using the lock/unlock feature, see "Phone Lock" on page 45.

#### Using the Lock/Unlock Key on the IP Phone

After configuring a key as a lock/unlock key, refer to the following procedure to use the key on the IP phone.

# 🦨 IP Phone UI

#### Lock the Phone

 Press the Lock key. The phone locks. The LED for the key remains lit.

#### Unlock the Phone

- 1. Press the Unlock key. A password prompt displays.
- 2. Enter your user password and press ENTER. The phone unlocks. The LED for the key AND the Message Waiting Lamp go OFF. The "Lock" label appears next to the key you just pressed.

## Paging Key (Sends the RTP Stream)

You can configure a Paging key on the phone that allows you to send a Real Time Transport Protocol (RTP) stream to pre-configured multicast address(es) without involving SIP signaling. You enter a multicast IP address(es) and a port number for the Paging key, that when pressed, initiates an outgoing multicast RTP session. This is called Group Paging on the IP phones.

You can also specify group paging RTP addresses that the phone listens for when receiving RTP streams. You can specify up to 5 listening multicast addresses at the path, *Basic Settings->Preferences->Group Paging RTP Settings*.

For more information about Group Paging and how it works, and to specify multicast addresses, see "Group RTP Paging (receives RTP streams)" on page 174.

## Configuring a Paging Key

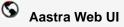

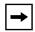

**Note:** Keys 5 and 6 (SAVE and DELETE keys) can be made configurable ONLY by your System Administrator.

1. Click on Operation->Programmable Keys..

| Status<br>System Information<br>Operation | Program                               | nmable Keys C | onfigu | iration |        |   |
|-------------------------------------------|---------------------------------------|---------------|--------|---------|--------|---|
| User Password                             | Key                                   | Туре          |        | Value   | Line   |   |
| Phone Lock<br>Programmable Keys           | 1                                     | None          | *      |         | 1      | ~ |
| Keypad Speed Dial                         | 2                                     | None          | *      |         | 1      | ~ |
| Directory<br>Reset                        | 3                                     | None          | ~      |         | 1      | ~ |
| Basic Settings                            | 4                                     | None          | *      |         | 1      | * |
| Preferences<br>Account Configuration      | 5                                     | Save          | *      |         | global | * |
| noodan ooningaration                      | 6                                     | Delete        | ~      |         | global | * |
|                                           | 7                                     | Directory     | *      |         | 1      | * |
|                                           | 8                                     | Services      | *      |         | global | * |
|                                           | <mark>Services</mark><br>BLF List URI | :             |        |         |        |   |
|                                           | Save Se                               | ettings       |        |         |        |   |

- 2. Select from "Key 1" through "Key 8". (Keys 5 and 6 can be made configurable only by your system administrator.)
- 3. In the "Type" field, select Paging.
- **4.** In the "**Value**" field, enter a multicast IP address and a port number for the Paging key. When you press this key, the phone initiates an outgoing multicast RTP session to the specified address using the specified port. (For example, 239.0.1.15:10000).

**Note:** The "Value" field allows for one multicast address entry only.

ine Keys and Programmable Ke

- 5. To receive RTP steams for Group Paging, you must also configure the "Paging Listen Addresses" parameter at the path, *Basic Settings->Preferences->Group Paging RTP Settings*. For more information about setting this parameter, see "Group RTP Paging (receives RTP streams)" on page 174.
- 6. Click to save your changes

#### Using the Paging Key

The following procedure describes the use of the Paging key on the IP Phone. The procedure assumes you have already configured the Paging key using the Aastra Web UI.

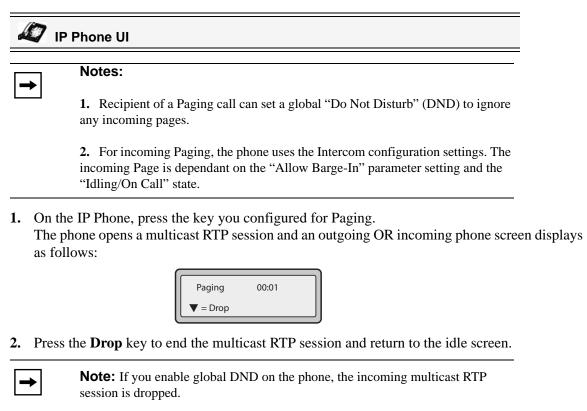

## None Key

You can set a key to force a blank entry on the IP phone display for a specific key. You do this by setting the key to "**none**". If a particular key is not defined, it is ignored.

#### Setting a None Key

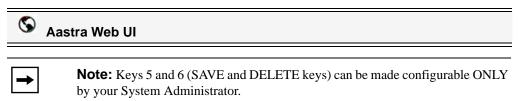

Use the following procedure to configure a None key on the 6730i IP Phone.

| Status<br>System Information    | Program      | nmable Keys C | onfigu | ration |        |        |
|---------------------------------|--------------|---------------|--------|--------|--------|--------|
| Operation<br>User Password      | Key          | Туре          | ,      | /alue  | Line   |        |
| Phone Lock<br>Programmable Keys | 1            | None          | *      |        | 1      | *      |
| Keypad Speed Dial<br>Directory  | 2            | None          | *      |        | 1      | ~      |
| Reset                           | 3            | None          | *      |        | 1      | $\sim$ |
| Basic Settings<br>Preferences   | 4            | None          | *      |        | 1      | ~      |
| Account Configuration           | 5            | Save          | *      |        | global |        |
|                                 | 6            | Delete        | ~      |        | global | ~      |
|                                 | 7            | Directory     | *      |        | 1      | ~      |
|                                 | 8            | Services      | ~      |        | global | ·**    |
|                                 | Services     |               |        |        |        | _      |
|                                 | BLF List URI | :             |        |        |        |        |
|                                 | Save Se      | ettings       |        |        |        |        |

- 2. Select from "Key 1" through "Key 8". (Keys 5 and 6 can be made configurable only by your system administrator.)
- 3. In the "Type" field, select None.
- 4. Click to save your changes.

### **Deleting a Key**

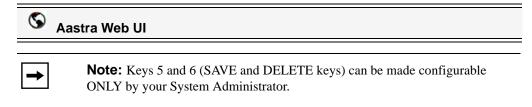

Use the following procedure to delete a key function using the Aastra Web UI.

1. Click on **Operation->Programmable Keys**.

| System Information                   | Program                           | nmable Keys C | Configura | tion |          |
|--------------------------------------|-----------------------------------|---------------|-----------|------|----------|
| Operation<br>User Password           | Key                               | Туре          | Va        | le   | Line     |
| Phone Lock<br>Programmable Keys      | 1                                 | None          | *         |      | 1 👻      |
| Keypad Speed Dial                    | 2                                 | None          | ~         |      | 1 👻      |
| Directory<br>Reset                   | 3                                 | None          | ~         |      | 1 👻      |
| Basic Settings                       | 4                                 | None          | ~         |      | 1 👻      |
| Preferences<br>Account Configuration | 5                                 | Save          | ~         |      | global 👻 |
| , loosant conngaration               | 6                                 | Delete        | *         |      | global 👻 |
|                                      | 7                                 | Directory     | ~         |      | 1 👻      |
|                                      | 8                                 | Services      | ~         |      | global 🚽 |
|                                      | Services<br>BLF List UF<br>Save S |               |           |      |          |

- 2. Select from "Key 1" through "Key 8". (Keys 5 and 6 can be made configurable only by your system administrator.)
- 3. In the "Type" field, select None.
- 4. Click to save your changes

The function is deleted from the IP phone memory.

# Making Calls

This section describes ways to make calls on your 6730i phone, using your handset, speakerphone or headset.

### **Dialing a Number**

First, take the phone off-hook by:

- lifting the handset
- pressing or
- pressing a line/call appearance button.

At the dial tone, enter the number you wish to call.

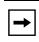

**Note:** After dialing the number, the phone has a short delay before sending the call. To send the call immediately, you can press the "#" key immediately after dialing the number. The phone sends the call without delay.

If you are unable to make calls within certain area codes, check with your System Administrator for any toll restrictions placed on your extension that may restrict your access to long distance area codes or dialing prefixes.

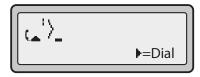

When your party picks up, a timer appears on your display that records the length of your call.

If the Live DialPad option is on, as soon as you press the first digit on the dial pad the phone automatically selects the next available line, go off-hook and dial as digits are pressed.

### **Using Handsfree Speakerphone**

The handsfree feature allows you to speak to someone without using the handset or headset. Your phone must be in either the Speaker or Speaker/Headset audio mode. For more information about setting the audio mode on your phone, see "Set Audio" on page 28.

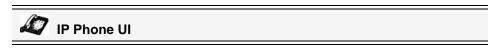

- To dial using handsfree, first press **and enter a number at the dial tone**.
- To answer a call on your phone using handsfree, press or the line/call appearance button.

- If you are in Speaker audio mode, lift the handset and press **t** to switch between handsfree and handset.
- If you are in Speaker/headset audio mode, press 💽 to switch between handsfree and headset.
- When the handset is on hook, press proto disconnect the call.

When handsfree is on, the speaker light turns on.

|--|

**Note:** The 6730i supports handsets or headsets using the same jack. Both a handset and a headset cannot be connected at the same time.

### **Using a Headset**

The 6730i accepts headsets through the modular RJ9 handset jack on the back of the phone. Contact your telephone equipment retailer or distributor to purchase a compatible headset.

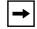

**Note:** Customers should read and observe all safety recommendations contained in headset operating guides when using any headset.

#### Advanced Volume Controls for the Headset Mic

On the 6730i, there are 3 options for the headset microphone volume. For more information about the headset microphone, see "Headset Mic Volume" on page 28.

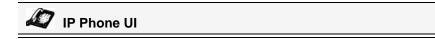

#### To change the volume:

- **1.** Press **b** to enter the Options list.
- 2. Select **Preferences** and press **4**.
- 3. Use 2 to scroll down to Set Audio and press 4 to select.
- 4. Press 2 to scroll down to Headset/Mic Volume and press 4 to select.
- 5. Use 2 to scroll down the list and press 4 to select your desired volume.
- 6. Press 4 to save changes and 3 to exit.
- 7. If you do not wish to save changes, press **3** to return to the previous screen.

→ N

Note: By default, the volume for the headset microphone is set to medium.

#### Making and Receiving Calls Using a Headset

### 🖉 IP Phone UI

- 1. Ensure that you have selected a headset audio mode by accessing the Options list (under option **Preferences->Set Audio->Audio Mode** on the IP Phone).
- **2.** Plug the headset into the jack.
- 3. Press the key to obtain a dial tone or to answer an incoming call. Depending on the audio mode selected from the options menu, a dial tone or an incoming call is received on either the headset or the handsfree speakerphone.
- **4.** Press the **(P)** key to end the call.

### Redial

### 🦨 IP Phone UI

- Press 👔 to dial the most recent number you dialed from the phone.
- If you are off-hook and press **()** the last number you called is called back.
- If you are on-hook and press **(\*)**, a **Redial Directory** list appears on-screen.

The redial list is available during active calls. It stores up to the last 100 numbers you called, allowing you to scroll through and select the number you wish to redial.

**Note:** Your System Administrator can set your Redial key to speeddial a specific number. Contact your System Administrator for more information.

#### Accessing the Redial List

### 🦨 IP Phone UI

- 1. If you are off-hook and press (\*), the telephone automatically dials the last number you called.
- If you are not on the phone, press to display the most recently dialed number and use
   and 5 to scroll through the list to view the other numbers.
- 3. Press **2** to see the second most recently dialed number, or **5** to see the oldest call on your list.
- 4. To dial the displayed number press , or lift the Handset or press any line keys.
- 5. Press 🐨 or the 😭 key to cancel.

**Note:** The redial list is available during active calls. It also stores up to the last 100 numbers you called, allowing you to scroll through and select the number you wish to redial.

#### **Deleting from the Redial List**

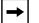

Note: You cannot delete individual entries in the Redial List.

# 🖉 IP Phone UI

#### **Delete All Items**

- 1. Press 👔.
- 2. Press the Delete Key, then press the Delete Key again at the prompt to erase all items.

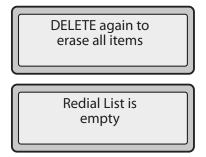

### Mute

You can use the Mute *key* to mute the handset, headset, or speakerphone. When you use the mute key on your phone, you cannot be heard on an active call or on a conference.

For muted calls, the Mute key LED is ON.

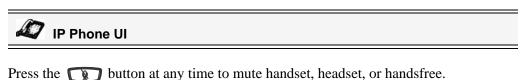

The mute light flashes slowly and you can hear the caller, but they cannot hear you. To switch mute on or off, press **()**.

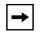

**Note:** If you place a muted call on hold, the phone automatically takes the call off mute when you reconnect to the call.

# **Receiving Calls**

When a call is ringing at your extension, you see the "*Inbound Call*" Screen. The line/call appearance light flashes quickly for the incoming call.

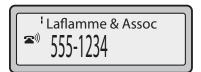

### **Answering an Incoming Call**

IP Phone UI

#### To answer the call

- For handsfree operation, press or the line/call appearance button for the incoming call.
- Press for handsfree or headset operation.

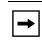

**Note:** The audio mode setting you have selected in the options list under *Set Audio->Audio Mode* determines if the call goes to handsfree or headset operation. For more information, see "Set Audio" on page 28.

• Lift the handset for handset operation.

If the phone is already connected to a call, pressing the line/call appearance button for the new incoming call automatically places the connected call on hold and answers the new call. To reconnect to a party, press the line/call appearance button for that call.

If you cannot answer the call, the caller goes to voicemail has been configured for your extension.

**Note:** The **r** button can be used to cancel the call pickup procedure.

### Sending an Incoming Call to Voicemail

You can send an incoming call directly to voicemail without answering the call. To do this, press res without picking up the handset. If you're already on the phone your incoming call should go directly to voicemail. Your phone screen displays a voicemail icon ( $\boxdot$ ) along with the number of waiting messages, if you have unheard messages (example:  $\boxdot$  x4).

# **Handling Calls**

When you are connected to a call, you can use the hard keys or programmable keys on the phone to place a call on hold, transfer a call, or conference.

### **Placing a Call on Hold**

You can place an active call on hold by pressing the Hold *key*. When you place a call on hold, only your phone can retrieve the call.

When a call is on hold, the icon displays on-hook as follows.

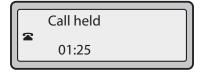

For on-hold calls, the timer displays as running and the Line and main LEDs flash.

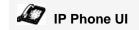

### To place a call on hold

- **1.** Connect to the call (if not already connected).
- 2. Press the Hold key.

The line/call appearance light begins to flash slowly and after a short time the phone beeps softly to remind you that you still have a call on hold. The screen displays "**Call Held**" with the line number the call is held at the phone.

**Note:** If you are connected to another call, the phone does not beep to remind you that you still have a call on hold.

### When on Hold

To let your caller know that they are still on hold, music plays softly (if this has been set up for your system). The call/line appearance light for the line you are on flashes to indicate that you are still connected.

### **Automatic Hold**

When juggling between calls, you do not have to press the hold button to go from one call to the next. The phone automatically puts your current call on hold as soon as you press a new line/call appearance button. If you have more than one call on hold, you can reconnect to a held call by pressing the line/call appearance button where that call is being held. Press root to disconnect the call.

### **Retrieving a Held Call**

If you have more than 1 call on hold, you can scroll through the held call information by pressing **3** and **4** navigation keys. To reconnect to a call press the line/call appearance button where that call is being held. If you press the call/line appearance button again, you disconnect from the call.

### **Transferring Calls**

### **Blind Transfer**

A blind transfer is when you transfer a call directly to another extension without consulting with the person receiving the call. To do this, simply complete the transfer immediately after you have entered the number. The call goes directly to the extension or outside line you transferred to. If the party you are transferring the call to does not answer, the transferred call rings back to your extension.

### **Consultive Transfer**

You also have the option to consult with the person you are transferring the call to, before you complete the transfer. To do this, remain on the line until the receiving party answers the call. After consulting with the receiving party, you can either complete the transfer or cancel the transfer to go back to the original call.

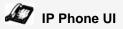

Use the following procedure to transfer a call to another extension. Use the following illustration as a reference.

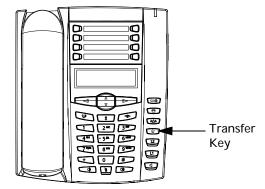

- 1. Connect to Party 1 (if not already connected). Party 1 is the party you want to transfer.
- 2. Press the Transfer Key 💽. You should hear a dial tone as a second line opens up.
- **3.** Dial the extension number (or the outside number) for Party 2. This is the Party for which you want to transfer Party 1.
- 4. To complete a "blind" transfer, press the **Transfer** Key 🕥 again before the receiving end answers. To complete a consultive transfer, remain on the line to speak with the Party 2, before pressing the **Transfer** Key 🚱 again to transfer Party 1 to Party 2. To cancel the transfer, select **Cancel** on the display screen.

### **Transferring Two Existing Calls**

The 6730i allows you to perform a transfer of a call when there are currently two active calls on the phone. For example, on your phone, there are two active calls - Call A and Call B. Call B is on hold. You can perform the following to transfer Call A to Call B:

- 1. Press Xfer key. A new line opens.
- 2. Press or scroll to the Line where Call B is on hold.
- 3. Press Xfer key.

Call A is transferred to Call B.

# **Conferencing Calls**

The 6730i IP phone offers two methods of conferencing:

- Local conferencing (default method).
- Centralized conferencing (for Sylantro and Broadsoft Servers) (Administrator must enable this method).

#### **Conference State Screens**

When you use the Conference key to initiate a conference call, the following screen displays.

| 1-1<br>1-2 | I John<br>Jim |         |
|------------|---------------|---------|
|            | 03:05         | ▶= Drop |

In a conference call, the call timer moves to the left. You use the up and down arrow keys to scroll to a party on the list. You use the right arrow key to select the party to drop.

### Local Conferencing

The 6730i phone supports up to 3 parties (including yourself) in a conference call. This is called Local Conferencing and is the default method of conferencing on the 6730i.

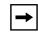

**Note:** Your System Administrator can set your Conference key to speeddial a specific number. Contact your System Administrator for more information.

# 🖉 IP Phone UI

Use the following procedure to create a conference call using local conferencing. Use the following illustration as a reference.

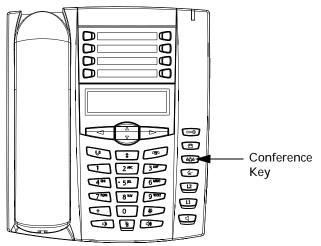

- When you begin a conference, you are the first party in the conference (Party 1). Pickup the handset or press the speakerphone key. A line opens up.
- 2. Call Party 2 by dialing their number (or answer an incoming call of a Party).
- **3.** Wait for Party 2 to answer. When Party 2 answers, you can consult with them before adding them to the conference.
- 4. Press the **Conf** Key **(a)**. A new line opens.

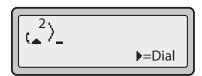

- **5.** Enter the phone number of Party 3.
- **6.** Wait for Party 3 to answer. When Party 3 answers, you can consult with them before adding them to the conference.
- 7. Press the **Conf** key again to add Party 3 to the conference. Party 1 (which is yourself), Party 2, and Party 3 are all connected to a single conference.
- 8. To drop a party from the conference, press the **Conf** key and once more.

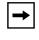

**Note:** You can use **2** and **5** to scroll through and see the numbers and names (if available) of the parties in the conference call. When a name is displayed, pressing **4** drops the displayed party from the call.

### Joining Two Active Calls in a Single Conference

## IP Phone UI

- **1.** Begin with active calls on two different lines (for example, Line 1 and Line 2 have active calls).
- 2. Press the Line key for which you want to conference the two calls together (for example, Line 1).
- 3. Press the Conf key .
- 4. Press the Line key that has the second active call (for example, Line 2).
- 5. Press the **Conf** key . The two active calls link into a conference call on Line 1.

**Note:** You can use **2** and **5** to scroll through and see the numbers and names (if available) of the parties in the conference call. When a name is displayed, pressing **4** drops the displayed party from the call.

### Centralized Conferencing (for Sylantro and Broadsoft Servers)

The 6730i allows you to create multiple conferences with unlimited participants (depending on your server limitations) when your Administrator enables Centralized Conferencing.

If your Administrator does not enable Centralized Conferencing, then the 6730i uses Local Conferencing by default.

Your Administrator can configure Centralized Conferencing globally on all lines or on specific lines. Although, for the global setting to work, you must configure the lines with the applicable phone number.

### Reference

For more information on Centralized Conferencing, see "Centralized Conferencing" on page 182 or contact your System Administrator.

Using Centralized Conferencing

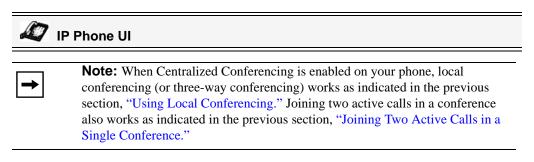

Use the following procedure to create a conference call using centralized conferencing. Use the following illustration as a reference.

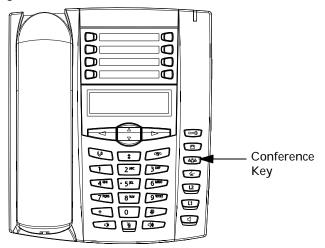

Setting Up a Conference and Adding Multiple Parties (for Sylantro and Broadsoft Servers)

-

**Note:** You can have an unlimited number of parties in a conference (dependent on the limitations of the server.

- When you begin a conference, you are the first party in the conference (Party 1). Pickup the handset or press the Speakerphone Key. A line opens up.
- 2. Call Party 2 by dialing their number (or answer an incoming call of a Party).
- **3.** Wait for Party 2 to answer. When Party 2 answers, you can consult with them before adding them to Conference 1.
- 4. Press the Conf Key (1). A new line opens.

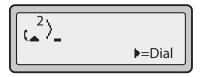

- 5. Enter the phone number of Party 3.
- 6. Wait for Party 3 to answer. When Party 3 answers, you can consult with them before adding them to the Conference 1.
- 7. Press the Conf Key again to add Party 3 to Conference 1. Party 1 (which is yourself), Party 2, and Party 3 are all connected to Conference 1.
- 8. Press an available Line Key (or answer an incoming call on an available line). If calling out, call Party 4.
- 9. Wait for Party 4 to answer. When Party 4 answers, you can consult with them before adding them to the conference.
- **10.** Press the **Conf** Key **(a)** to add Party 4 to Conference 1.
- **11.** Press the Line Key that has Conference 1.
- **12.** Press the **Conf** Key **(1)** to join all parties (Parties 1 through 4) on Conference 1.

**13.** To add more parties, repeat steps 8 through 12.

Note: You can use 2 and 5 to scroll through and see the numbers and names (if available) of the parties in the conference call. When a name is displayed, pressing **4** drops the displayed party from the call.

If any party in the conference hangs up (including the party that began the conference), all other parties in the conference are still connected.

#### Setting Up Multiple Conferences (for Sylantro Server only)

|--|

**Note:** The 6730i is limited to 6 conferences (a single conference each on lines 1 through 6).

- 1. Start Conference 1 using the procedures in the previous section, "Setting Up a Conference and Adding Multiple Parties (for Sylantro and Broadsoft Servers)".
- 2. When you are finished adding all required parties to Conference 1, press an available Line Key to start Conference 2. You are Party 1 on Conference 2. Call Party 2.
- 3. When Party 2 answers, press the Conf Key
- 4. Press an available Line Key.
- 5. Call Party 3 for Conference 2.
- 6. When Party 3 answers, press the **Conf** Key is to join Parties 1 (which is yourself), Party 2, and Party 3 on Conference 2.

You now have two active conferences on two different lines.

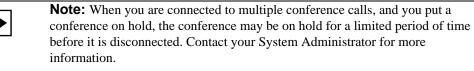

If any party in a conference hangs up (including the party that began the conference), all other parties in the conference are still connected.

### Joining Additional Parties to Active Conferences

In centralized conferencing, you can join multiple incoming or outgoing calls to active conferences. Before following this procedure, at least one active conference must exist on your phone.

- **1.** As Party 1, pickup the handset or press the speakerphone key. A line opens up.
- 2. Call Party 2 by dialing their number (or answer an incoming call of a Party).
- **3.** Wait for Party 2 to answer. When Party 2 answers, you can consult with them before adding them to the conference.
- **4.** Press the **Conf** Key

Notes:

- **5.** Press the **Line** Key that has the active conference. (For example, Line 1 and Line 2 both have active conferences. Pressing Line 1 joins Party 1 and Party 2 to the conference on Line 1. Pressing Line 2 joins Party 1 and Party 2 to the conference on Line 2.)
- 6. Press the Conf Key 🚳 again to join the Parties to the active conference.

### Ending a Conference and Transferring Remaining Parties

The 6730i allows a Host to drop from a 3-way conference and let the other two parties remain connected by pressing a **Xfer** key.

| ſ | <b>→</b> |
|---|----------|
|---|----------|

1. The 6730i does not support scrolling between lines.

2. The Caller ID of the dropped Host still displays on the remaining parties' phones.

### If you are the Host of a conference and want to leave that conference:

• While in a 3-way conference press the **Xfer (b)** key on the phone.

Your phone leaves the 3-way conference but the remaining parties are still connected to the conference.

# Ending Calls

# 🖉 IP Phone UI

To end a call, you first need to connect or reconnect to the call if not already connected (for example, if your caller is on hold). Press () or the line/call appearance button of the active call to end the call. If connected through the handset, you can also place the handset back on hook to end the call.

# Managing Calls

The 6730i has several features that make it easier to manage calls, and to keep track of your caller history, as well as your business and personal contacts.

These features include:

- Directory List
- Callers List
- Call Forwarding
- Missed Calls Indicator
- Voicemail

### **Directory List**

The Directory List is your personal phone book, conveniently stored within your phone. You can enter up to 200 entries into the 6730i Directory by adding them manually, or by saving the number and name from other lists stored on your phone. You can also dial directly from a directory entry. Each entry can contain a maximum of 16 letters and numbers. On the 6730i, you access the Directory by pressing the **Directory** Key (Key 7).

### **Accessing Your Directory**

# IP Phone UI

Use the following procedure to access your Directory List. Use the following illustration as a reference.

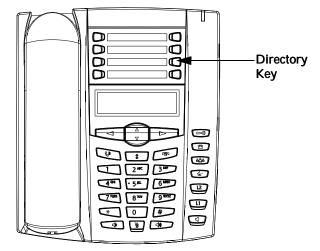

1. Press the **Directory** Key (Key 7). The directory displays the number of entries in your list. If the Directory list is empty, "*Directory Empty/Use Save to add*" is displayed.

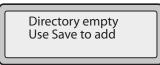

- 2. You can access entries by pressing 2 and 5 to scroll through the list.
- 3. To search for an entry by name, press the dial pad number corresponding to the first letter of the name (for example, press 7 for the letter P). Continue to press the dial pad number to access other letters on the same key (for example, press 7 three times for 'Ron'). If there are multiple entries under the same letter, you can use 2 and 5 to scroll through the list, or continue to press the next letters of the name to find a better match.
- 4. To dial the displayed number press or just lift the handset or press any Line Key.
- **5.** Press the **Directory** Key to cancel.

#### **Sorting Entries and Quick Search Feature**

You can also sort multiple numbers according to preference and perform a quick-search feature that allows you to enter the first letter that corresponds to a name in the Directory to find specific line items. The phone displays the first name with this letter.

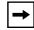

**Note:** The quick-search feature in the Directory List works only when the Directory is first accessed.

#### Managing the Directory List

From the Directory List in the IP Phone UI, you can perform the following:

- "Add a New Entry to the Directory List" (page 118)
- "Edit an Entry in the Directory List" (page 120)
- "Delete an Entry from the Directory List" (page 121)
- "Save an Entry to the Directory List" (page 122)

# 🦨 IP Phone UI

Use the following procedures to add a new entry to the Directory List. Use the following illustration as a reference.

|        | Save Key<br>Delete Key<br>Directory Key |  |
|--------|-----------------------------------------|--|
| Notes: |                                         |  |

- 1. Use the **3** Key when required for backspacing.
- 2. You can exit the entry process any time by pressing the 🐼 Key.
- **1.** Press the **Directory** Key (Key 7).
- **2.** Press **Save** (Key 5). The "*Enter Number*" prompt displays.
- Enter a phone number using the numbers on the keypad and press Save. To backspace and erase a mistake, press 3 or press the Delete Key (Key 6). The "*Press 1st letter to enter name*" prompt displays.
- 4. Enter a name to associate with the phone number you just entered, and press Save. Use the keypad to select the letters. Continue to press the number key to access the next letter for that key (for example, press 2 three times to access C). Press 4 to move to the next space, or wait a moment and the cursor automatically advances. To insert a space between letters, press 4. To backspace and erase a mistake, press 3 or press the Delete Key. The "Line" prompt displays. The default is Line 1.
- 5. If you want to save the new Directory entry to use Line 1, press Save to save the new entry to the Directory List.

If you want the new entry to use a different line, use the **2** key to select a different Line and press **Save**.

The new entry you added is saved to the Directory List.

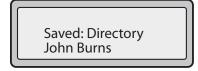

### Adding an Entry to the Directory List from the Save Key

You can also add a new entry to the Directory List from the Save Key (Key 5).

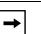

1. Use the **3** Key when required for backspacing.

**2.** You can exit the entry process any time by pressing the **The Second Second Secon** 

1. Press the **Save** Key. The "*Save to*?" prompt displays.

Notes:

- **2.** Press the **Directory** Key. The "*Enter Number*" prompt displays.
- Enter a phone number using the numbers on the keypad and press Save. To backspace and erase a mistake, press 3 or press the Delete Key (Key 6). The "Press 1st letter to enter name" prompt displays.
- 4. Enter a name to associate with the phone number you just entered, and press Save. Use the keypad to select the letters. Continue to press the number key to access the next letter for that key (for example, press 2 three times to access C). Press 4 to move to the next space, or wait a moment and the cursor automatically advances. To insert a space between letters, press 4. To backspace and erase a mistake, press 3 or press the Delete Key. The "*Line*" prompt displays. The default is Line 1.
- 5. If you want to save the new Directory entry to use Line 1, press **Save** to save the new entry to the Directory List.

If you want the new entry to use a different line, use the **2** key to select a different Line and press **Save**.

The new entry you added is saved to the Directory List.

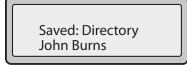

### Edit an Entry in the Directory List

# IP Phone UI

Use the following procedure to edit an entry in the Directory List. Use the following illustration as a reference.

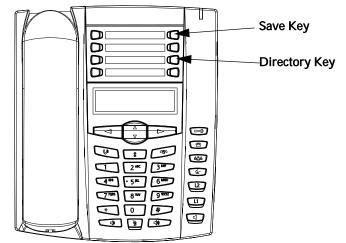

- 1. Press the **Directory** Key.
- Access the entry you want to edit by pressing the first letter of the name on the dial pad, or use 2 and 5 to scroll through the list to find the name.
- 3. To begin editing, press 3. Press 3 again to erase the numbers or letters to the left or use the dial pad to enter additional digits or characters once you have saved the number. If you don't want to change the number or name just press the Directory Key or the Rey at any time to exit.
- 4. Press the Save Key to finish.

### Delete an Entry from the Directory List

You can delete a single entry from the Directory List, or you can delete all entries from the Directory List.

# 🖉 IP Phone UI

Use the following procedures to delete a single entry or all entries from the Directory List. Use the following illustration as a reference.

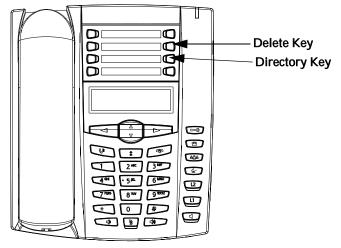

#### Delete a Single Entry

- **1.** Press the **Directory** Key.
- 2. Press 2 and 5 to find the entry you want to delete.
- **3.** Press the **Delete** Key. The "*DELETE again to erase this item*" prompt displays.

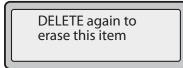

4. Press the **Delete** Key again at the prompt to erase the entry.

#### **Delete** All Entries

- **1.** Press the **Directory** Key.
- 2. Press the **Delete** Key. The "*DELETE again to erase all items*" prompt displays.

DELETE again to erase all items

**3.** Press the **Delete** Key again to erase all entries from the Directory List. The "*Directory empty*" prompt displays.

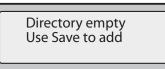

#### Save an Entry to the Directory List

You can save entries (names and numbers) from other sources to your Directory using any of the following methods:

- Saving from the Display
- Saving from the Caller List
- Saving from the Redial List

### Saving from the Display

### IP Phone UI

You can save the name and/or number displayed on your screen during a call to the Directory List, or to one of your programmable keys using the following procedure. Use the following illustration as a reference.

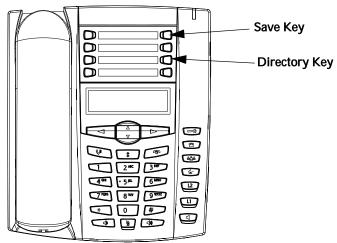

1. Press the Save Key during the call.

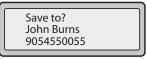

- 2. Press the **Directory** Key or an empty programmable key. If a name is displayed both the number and name are saved in the Directory List or the programmable key. If no name or "*Unknown Name*" displays, you can enter the name using the dial pad.
- 3. Press the Save Key to finish.

# 🖉 IP Phone UI

Use the following procedure to save names/numbers from the Callers List to the Directory. Use the following illustration as a reference.

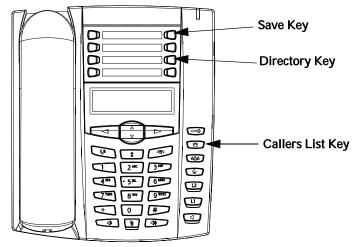

- 1. Press the Callers List Key 📼.
- **2.** From the Callers List, scroll through the list to find the name and number that you want to save to your Directory.
- 3. Press the Save Key.
- **4.** Press the **Directory** Key to save the number you selected to the Directory List. If the name is displayed with the number, both are saved to the Directory. If no name is displayed, you can enter the name using the dial pad.

Saving from the Redial List

# 🖉 IP Phone UI

Use the following procedure to save names/numbers from the Redial List to the Directory. Use the following illustration as a reference.

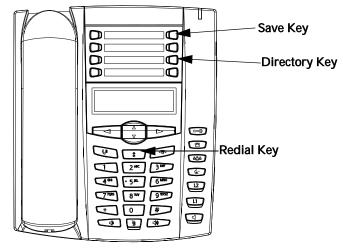

- 1. Press the **Redial List** Key **(\***).
- **2.** From the Redial List, scroll through the list to find the name and number that you want to save to your directory.
- 3. Press the Save Key.
- **4.** Press the **Directory** Key to save the number you selected to the Directory List. If the name is displayed with the number, both are saved to the Directory. If no name is displayed, you can enter the name using the dial pad.

### Downloading the Directory List to Your PC

You can download the Directory List to your PC via the Aastra Web UI. The phone stores the *directorylist.csv* file to your PC in comma-separated value (CSV) format.

You can use any spreadsheet application to open the file for viewing. The following is an example of a Directory List in a spreadsheet application. The file displays the name, phone number, and line number for each Directory entry.

|    | Α     | B       | C  | D | E     | F      |
|----|-------|---------|----|---|-------|--------|
| 1  | John  | 41373   | 2  |   |       | 1. Ly. |
| 2  | Tim   | 41376   | 1  |   |       |        |
| 3  | Carol | 4443245 | 1  |   |       |        |
| 4  | Tom   | 41356   | 3  |   |       |        |
| 5  |       | ·       | 2  |   |       |        |
| 6  |       |         |    |   | 4     |        |
| 7  | S     |         | 20 |   | 3<br> |        |
| 8  |       |         |    |   |       |        |
| 9  |       |         |    |   |       |        |
| 10 |       |         |    |   |       |        |
| 11 |       |         |    |   |       |        |
| 12 |       |         |    |   |       |        |

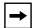

**Note:** Your System Administrator can populate your IP phone Directory List with server directory files. Contact your System Administrator for more details.

### Download the Directory List

Use the following procedure to download the Directory List to your PC using the Aastra Web UI.

 $\odot$ Aastra Web UI

1. Click on **Operation->Directory**.

| System Information                                                                                       | Directory                                                      |                    |
|----------------------------------------------------------------------------------------------------|----------------------------------------------------------------|--------------------|
| Operation<br>User Password<br>Phone Lock<br>Programmable Keys<br>Keypad Speed Dial<br>Directory<br>Reset | Files Available for Download<br>Directory List<br>Callers List | Save As<br>Save As |
| Basic Settings<br>Preferences<br>Account Configuration                                                   |                                                                |                    |

- 2. In the Directory List field, click on Bave As... A File Download message displays.
- 3. Click OK.
- Enter the location on your computer where you want to download the Directory List and click SAVE.
   The *U* of the download to the second second s

The *callerslist.csv* file downloads to your computer.

5. Use a spreadsheet application to open and view the Directory List.

# Callers List

The Callers list is a stored log of your incoming calls. The 6730i IP Phone stores information for up to 200 incoming calls in the Callers list.

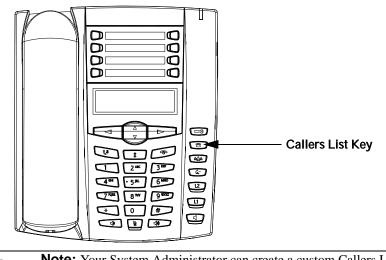

-

**Note:** Your System Administrator can create a custom Callers List XML application allowing you to access the Callers List via an XML Key instead of the Callers List Key. This allows you to configure the Callers List Key with other functions if required. Contact your System Administrator for more information.

Your phone logs the number and name (if available) of the caller, when they last called, and the number of times they tried to reach you. When the Callers list is full, the oldest call records are deleted to accommodate the information of new callers.

If the phone number of an incoming or outgoing call matches a number that you have programmed with a name in a programmable key or in the Directory List, the Callers List displays the name and number.

The display shows you how many callers have been added to the list since you last checked it.

### Caller's List Screen Display

| Display Item                                | Description                                                                                                    |
|---------------------------------------------|----------------------------------------------------------------------------------------------------|
| 450-349-0438                                | Indicates you have returned the call from the Callers list.                                                                                                 |
| N MAR 04 3:30pm 2x                          | "N" indicates a new call.                                                                                                    |
| XX New Callers                              | When you're not on the telephone and not in the Callers list, the display shows you how many callers have been added to the list since you last checked it. |
| 2                                           | Indicates an unanswered call in the Callers list.                                                                                                    |
| (_                                          | Indicates an answered call in the Callers list.                                                                                                    |
| <b>(</b> _))                                | Indicates a Call Waiting call in the Callers list.                                                                                                    |
| <b>(</b> ))                                 | Indicates an incoming Call Waiting call.                                                                                                    |
| John Burns<br>9054550055<br>Jun 8 2:41pm 2X | "2x" indicates this caller has called twice. The display shows the date and time of the last call from that caller.                                         |

You can view, scroll, and delete line items in the Callers List from the IP phone UI. You can also directly dial from a displayed line item in the Callers List.

### Accessing the Callers List

# 🖉 IP Phone UI

Use the following procedure to access the Callers List.

- 1. Press the Callers List Key (2). Press 2 and 5 to move through the Callers list. Press 2 to see the most recent call, or 5 to see the oldest call on your list.
- 2. To dial the displayed number just press or lift the Handset or press any line keys.
- **3.** Press the **Callers List** Key 📼 to cancel.

### **Editing Entries in the Callers List**

**Important:** The Caller List does not save changes. Editing in the Callers List is generally used if you plan to call the number and need to add a prefix.

Managing Calls

In the Callers List, if a dial pad key is pressed when a number and/or a name is displayed, the cursor automatically adds the digit at the left side of the number to enable the entry of the prefix.

|   | 007 | John Burns<br>9054550055<br>Jun 8 2:55pm |
|---|-----|------------------------------------------|
| U | N   | Juli 8 2.55pm                            |

# 🖉 IP Phone UI

Use the following procedure to edit the Callers List.

- 1. Press the Callers List Key 💌.
- 2. Press 2 and 5 to find the entry you want to edit. Press 2 to view the most recent call, or 5 to see the oldest call on your list.
- 3. Press any key on the dial pad to begin editing.
- 4. To move the cursor one digit to the right, press **4**. To erase one digit to the left of the cursor, press **3**.
- 5. To dial the displayed number press , or just lift the handset, or press any line keys.

### **Deleting Entries From the Callers List**

You can delete individual items from the Callers List, or you can delete all items in the Callers List.

# 🖉 IP Phone UI

Use the following procedure to delete an individual item from the Callers List.

- 1. Press the Callers List Key 📼.
- 2. Press 2 and 5 to find the item you want to delete.
- **3.** Press the **Delete** Key.
- 4. Press the **Delete** Key again at the prompt to erase the item.

### IP Phone UI

Use the following procedure to delete all items from the Callers List.

- 1. Press the Callers List Key 📼.
- 2. Press the **Delete** Key.
- 3. Press the **Delete** Key again at the prompt to erase all items.

### Downloading the Callers List to Your PC

You can download the Callers List to your PC for viewing using the Aastra Web UI. When you download the Callers List, the phone stores the *callerlist.csv* file to your computer in comma-separated value (CSV) format.

You can use any spreadsheet application to open the file for viewing. The following is an example of a Callers List in a spreadsheet application. This file displays the name, phone number, and the line that the call came in on.

|    | A     | B       | C    | D | E | F |
|----|-------|---------|------|---|---|---|
| 1  | John  | 41373   | 2    |   |   |   |
| 2  | Tim   | 41376   | 1    |   |   |   |
| 3  | Carol | 4443245 | 1    |   |   |   |
| 4  | Tom   | 41356   | 3    |   |   |   |
| 5  |       |         | 12.2 |   | 0 |   |
| 6  |       |         |      | 8 | 6 |   |
| 7  | · .   |         | 200  |   | 8 |   |
| 8  |       |         |      |   |   |   |
| 9  |       |         |      |   |   |   |
| 10 | 1     |         |      |   |   |   |
| 11 |       |         |      |   |   |   |
| 12 | 3     |         | 1.   |   |   |   |

### Download the Callers List

Use the following procedure to download the Callers List to your PC using the Aastra Web UI.

# S Aastra Web UI

1. Click on **Operation->Directory**.

| Status<br>System Information | Directory                    |         |
|------------------------------|------------------------------|---------|
| Operation                    | ,                            |         |
| User Password                | Files Available for Download |         |
| Phone Lock                   | Thes Hydramic for Download   |         |
| Programmable Keys            | Directory List               | Save As |
| Keypad Speed Dial            | ,                            |         |
| Directory                    | Callers List                 | Save As |
| Reset                        |                              |         |
| Basic Settings               |                              |         |
| Preferences                  |                              |         |
| Account Configuration        |                              |         |

- 2. In the Callers List field, click on Save AS... A File Download message displays.
- 3. Click OK.
- 4. Enter the location on your computer where you want to download the Callers List and click **SAVE**.

The *callerslist.csv* file downloads to your computer.

5. Use a spreadsheet application to open and view the Callers List.

### Account Configuration (DND and Call Forwarding)

The 6730i has a feature that allows you to configure "Do Not Disturb" (DND) and "call forwarding" (CFWD) for multiple accounts on the phone. You can set specific modes for the way you want the phone to handle DND and CFWD. The three modes you can set on the phone for these features are:

- Account
- Phone
- Custom

The following paragraphs describe account-based DND and CFWD:

- DND Account-Based Configuration
- Call Forward Account-Based Configuration

### **DND Account-Based Configuration**

"Do Not Disturb" (DND) is a feature on the phone that prevents the phone from ringing and receiving incoming calls. When DND is enabled with "call forwarding" (CFWD), any incoming calls can be call forwarded to voicemail or another number. See ""Call Forward Account-Based Configuration"" on page 136 for more information about call forwarding to other numbers.

On the 6730i, you can set DND on the phone-side for a specific account or for all accounts on the phone. You can set three modes for DND using the Aastra Web UI at the path, *Basic Settings->Preferences->General->DND Key Mode*: Account, Phone (default), and Custom. DND performs according to the mode you set.

You can then configure a DND key for the phone using the Aastra Web UI at the path, *Operation->Programmable Keys*. You can enable and disable DND by toggling the key, or by setting DND for a specific account at the path,

*Basic Settings->Account Configuration*. Once you enable DND, "DND" displays on the LCD for the applicable account.

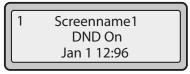

**Note:** If there is only one account configured on the phone, then the mode setting is ignored and the phone behaves as if the mode was set to "Phone".

The following describes the key behavior for each DND mode.

- Account DND key toggles the account in focus on the IP Phone UI, to ON or OFF if DND enabled for that account.
- Phone (default) DND key toggles all accounts on the phone to ON or OFF.
- **Custom** DND key displays custom screens on the IP Phone UI. User can select whether to enable/disable DND per account, enable DND on all accounts, or disable DND on all accounts.

The following table describes the key and Message Waiting Indicator (MWI) LEDs when you enable DND on the IP Phone.

| Key LED Behavior                                                                                                    | MWI LED Behavior                                                                                           |
|----------------------------------------------------------------------------------------------------|----------------------------------------------------------------------------------------------------|
| for All Modes                                                                                                    | for All Modes                                                                                              |
| DND key LED RED if current<br>account in focus has DND ON.<br>DND key LED OFF when current<br>account in focus has DND<br>disabled. | MWI LED ON if current account in focus has DND ON.<br>MWI LED OFF if current account in focus has DND OFF. |

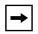

**Note:** If you make changes to the configuration for DND via the IP Phone UI, you must refresh the Aastra Web UI screen to see the changes.

### **Configuring a DND Key**

To configure a DND key, see the section, "Do Not Disturb (DND) Key" on page 61.

| - |
|---|
|---|

**Note:** If there is no DND key configured or if it is removed, DND is disabled on the IP Phone.

Configuring DND Using the Aastra Web UI.

S Aastra Web UI

Use the following procedure to configure DND using the Aastra Web UI.

1. Click on Basic Settings->Preferences->General.

| Status<br>System Information<br>Operation | Preferences                       |           |
|-------------------------------------------|-----------------------------------|-----------|
| User Password                             | General                           |           |
| Phone Lock                                | Park Call:                        |           |
| Programmable Keys<br>Keypad Speed Dial    | Pick Up Parked Call:              |           |
| Directory                                 | Suppress DTMF Playback            | Enabled   |
| Reset                                     | Display DTMF Digits               | 🗖 Enabled |
| Basic Settings                            | Call Waiting                      | Enabled   |
| Preferences<br>Account Configuration      | Play Call Waiting Tone            | Enabled   |
| Account Comigardian                       | Stuttered Dial Tone               | Enabled   |
|                                           | XML Beep Support                  | Enabled   |
|                                           | Status Scroll Delay (seconds)     | 5         |
|                                           | Incoming Call Interrupts Dialing  | Enabled   |
|                                           | Switch UI Focus To Ringing Line   | Enabled   |
|                                           | Preferred line                    | 1 💌       |
|                                           | Preferred line Timeout (seconds)  | 0         |
|                                           | Goodbye Key Cancels Incoming Call | Enabled   |
|                                           | UPnP Mapping Lines                | 0 💌       |
|                                           | Message Waiting Indicator Line    | All 💌     |
|                                           | DND Key Mode                      | Phone 💌   |
|                                           | Call Forward Key Mode             | Account - |

- 2. In the "DND Key Mode" field, select a "do not disturb" (DND) mode to use on the phone. Valid values are: Account, Phone (default), Custom. Default is Phone.
  - account Sets DND for a specific account. DND key toggles the account in focus on the phone to ON or OFF.
  - **phone** (default) Sets DND ON for all accounts on the phone. DND key toggles all accounts on the phone to ON or OFF.
  - **custom** Sets the phone to display custom screens after pressing the DND key, that list the account(s) on the phone. The user can select a specific account for DND, turn DND ON for all accounts, or turn DND OFF for all accounts.

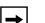

### Notes:

**1.** If there is only one account configured on the phone, then the mode setting is ignored and the phone behaves as if the mode was set to "Phone".

**2.** Using the Aastra Web UI, if you change the DND Key Mode to "phone", all accounts synchronize to the current setting of Account 1.

3. Click to save your changes. The changes takes affect immediately without a reboot.

4. Click on Basic Settings->Account Configuration.

| System Information         | Account Configu | iration |              |       |        |           |
|----------------------------|-----------------|---------|--------------|-------|--------|-----------|
| Operation<br>User Password |                 |         |              |       |        |           |
| Phone Lock                 | Account         | DND     | Call Forward | State | Number | No. Rings |
| Programmable Keys          | 1. Screenname1  |         | All          |       |        |           |
| Keypad Speed Dial          |                 |         | Busy         |       |        |           |
| Directory<br>Reset         |                 |         | No Answer    |       |        | 1 🗸       |
| Basic Settings             |                 |         |              | -     |        |           |
| Preferences                | 2. Screenname2  |         | All          |       |        |           |
| Account Configuration      |                 |         | Busy         |       |        |           |
|                            |                 |         | No Answer    |       |        | 1 💌       |
|                            | 3. Screenname3  |         | All          |       |        |           |
|                            |                 |         | Busy         |       |        |           |
|                            |                 |         | No Answer    |       |        | 1 🕶       |
|                            | Save Settings   |         |              |       |        |           |

5. For each account, enable DND by placing a check mark in the box. Disable DND by unchecking the box.

| Notes: |
|--------|
|        |

**1.** If you selected "**Account**" or "**Custom**" mode in step 2, you can enable/ disable each account or all accounts as applicable. If you selected "**Phone**" mode, the first account allows you to change the DND status for all accounts.

**2.** Number and name of accounts that display to this screen are dependant on the number and name of accounts configured on the phone. In the screen in step 4, Screenname1 is configured on Line 1, Screenname2 is configured on Line 2, and Screenname3 is configured on Line 3. Only your Administrator can create accounts for your phone. Contact your Administrator for more information.

6. Click to save your changes. The changes takes affect immediately without a reboot.

#### Using DND Modes via the IP Phone UI

After you add a DND key to your phone, you can toggle the DND state using this key on the phone. Use the following procedure to enable/disable DND on the IP Phone.

# 🖉 IP Phone UI

The following procedures assume you have already configured a DND key AND assumes there are three accounts configured on the phone.

### Notes:

**1.** If there is no DND key configured or if it is removed, DND is disabled on the IP Phone.

**2.** If there is only one account configured on the phone, then the mode setting is ignored and the phone behaves as if the mode was set to "Phone".

**3.** Using the Aastra Web UI, if you change the DND key mode to "phone", all accounts synchronize to the current setting of Account 1.

### DND in Account Mode

- 1. With the account in focus on the IP Phone UI, press the **DND** key to toggle DND ON or OFF for the account.
- 2. Use the RIGHT and LEFT arrow keys to scroll through each account.

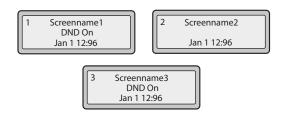

In the above example, Screenname1, Screenname2, and Screenname3, are three accounts configured on the phone. Only Screenname1 and 3 have DND ON. Screenname 2 has DND OFF.

### DND in Phone Mode (Default)

- 1. Press the **DND** key to toggle DND ON or OFF for all accounts on the phone. Toggling to ON enables DND on all accounts on the phone. Toggling to OFF disables DND on all accounts on the phone.
- 2. Use the RIGHT and LEFT arrow keys to scroll through each account.

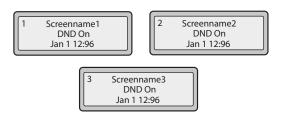

In the above example, toggling Screenname1 to DND ON, enabled DND for Screenname2 and 3 also.

- 1. Press the **DND** key on the phone. The screen displays a list of the accounts on the phone and allows you to enable/disable a specific account or all accounts.
- 2. Use the UP and DOWN arrow keys to scroll through the accounts.

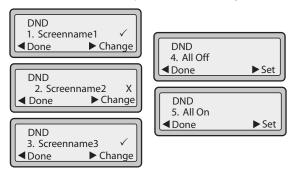

In the above example, Screenname1 and 3 have DND ON as indicated by a check mark ( $\checkmark$ ). Screenname2 has DND off as indicated by an **X**. Items 4 and 5 allow you to disable or enable DND on all accounts, respectively.

- 3. Use the CHANGE key to enable or disable DND for a specific account.
- 4. Use the **SET** key to enable/disable DND for all accounts.
- 5. After making the change, press **DONE** and then Confirm (#) to save the change. Pressing

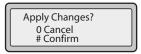

Cancel (0) cancels the attempted change. The following screen displays after pressing a **DONE** key:

### **Call Forward Account-Based Configuration**

Call Forward (CFWD) on the IP phone allows incoming calls to be forwarded to another destination.

On the 6730i, you can set Call Forward (CFWD) on the phone-side for a specific account or for all accounts on the phone. You can set three modes for CFWD using the Aastra Web UI at the path, *Basic Settings->Preferences->General->Call Forward Key Mode*:

- Account (default)
- Phone
- Custom

CFWD performs according to the mode you set.

You can configure CFWD using the Aastra Web UI at the path,

*Basic Settings->Account Configuration*, **OR** you can configure CFWD using the IP Phone UI at the path, *Options->Call Forward*.

Using the Aastra Web UI at the path, *Operation->Programmable Keys*, you can also configure a CFWD key on the phone to use as a shortcut for accessing the CFWD menu on the phone.

The following describes the behavior for each CFWD mode.

- Account (default) The account mode allows you to configure CFWD on a per account basis. Pressing a configured CFWD key applies to the account in focus.
- **Phone** The Phone mode allows you to set the same CFWD configuration for all accounts (All, Busy, and/or No Answer). When you configure the initial account, the phone applies the configuration to all other accounts. (In the Aastra Web UI, only the account you configured is enabled. All other accounts are grayed out but set to the same configuration.) Using the Aastra Web UI, if you make changes to that initial account, the changes apply to all accounts on the phone.
- **Custom** The Custom mode allows you to configure CFWD for a specific account or all accounts. You can configure a specific mode (All, Busy, and/or No Answer) for each account independently or all accounts. On the 6730i, you can set all accounts to ALL On or ALL Off.

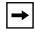

**Note:** If there is only one account configured on the phone, then the mode setting is ignored and the phone behaves as if the mode was set to "Phone".

You can enable different CFWD rules/modes independently (for example, you can set different phone numbers for Busy, All, and NoAns modes and then turn them on/off individually).

The following table describes the key and Message Waiting Indicator (MWI) LEDs when you enable CFWD on the IP Phone.

| Key LED Behavior                                                                                                    | MWI LED Behavior                                                                                     |
|----------------------------------------------------------------------------------------------------|----------------------------------------------------------------------------------------------------|
| for All Modes                                                                                                    | for All Modes                                                                                        |
| <b>CFWD key LED RED</b> if CFWD All,<br>CFWD Busy, or CFWD No Answer<br>is enabled for the account in focus.<br><b>CFWD key LED OFF</b> if any CFWD<br>mode is disabled. | MWI LED ON if current account in focus has CFWD ALL enabled.<br>MWI LED OFF if CFWD All is disabled. |

→

**Note:** If you make changes to the configuration for CFWD via the IP Phone UI, you must refresh the Aastra Web UI screen to see the changes.

### Configuring CFWD Using the Aastra Web UI

## S Aastra Web UI

Use the following procedure to configure CFWD using the Aastra Web UI.

1. Click on Basic Settings->Preferences->General.

| Status<br>System Information           | Preferences                       |           |
|----------------------------------------|-----------------------------------|-----------|
| Operation                              |                                   |           |
| User Password                          | General                           |           |
| Phone Lock                             | Park Call:                        |           |
| Programmable Keys<br>Keypad Speed Dial | Pick Up Parked Call:              |           |
| Directory                              | Suppress DTMF Playback            | Enabled   |
| Reset                                  | Display DTMF Digits               | 🗖 Enabled |
| Basic Settings<br>Preferences          | Call Waiting                      | Enabled   |
| Account Configuration                  | Play Call Waiting Tone            | Enabled   |
| . ioooant ooningaroton                 | Stuttered Dial Tone               | Enabled   |
|                                        | XML Beep Support                  | 🔽 Enabled |
|                                        | Status Scroll Delay (seconds)     | 5         |
|                                        | Incoming Call Interrupts Dialing  | Enabled   |
|                                        | Switch UI Focus To Ringing Line   | Enabled   |
|                                        | Preferred line                    | 1 💌       |
|                                        | Preferred line Timeout (seconds)  | 0         |
|                                        | Goodbye Key Cancels Incoming Call | Enabled   |
|                                        | UPnP Mapping Lines                | 0 💌       |
|                                        | Message Waiting Indicator Line    | All       |
|                                        | DND Key Mode                      | Phone 💌   |
|                                        | Call Forward Key Mode             | Account 💌 |
|                                        | Use LLDP ELIN                     | Enabled   |

- 2. In the "Call Forward Key Mode" field, select a call forward mode to use on the phone. Valid values are: Account, Phone, Custom. Default is Account.
- Account (default) The account mode allows you to configure CFWD on a per account basis. Pressing a configured CFWD key applies to the account in focus.
- **Phone** The Phone mode allows you to set the same CFWD configuration for all accounts (All, Busy, and/or No Answer). When you configure the initial account, the phone applies the configuration to all other accounts. (In the Aastra Web UI, only the account you configured is enabled. All other accounts are grayed out but set to the same configuration.) Using the Aastra Web UI, if you make changes to that initial account, the changes apply to all accounts on the phone.
- **Custom** The Custom mode allows you to configure CFWD for a specific account or all accounts. You can configure a specific state (All, Busy, and/or No Answer) for each account independently or all accounts. On the 6730i, you can set all accounts to ALL On or ALL Off.

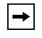

**Note:** If there is only one account configured on the phone, then the mode setting is ignored and the phone behaves as if the mode was set to "Phone".

3. Click to save your changes. The changes takes affect immediately without a reboot. 4. Click on Basic Settings->Account Configuration.

| Status<br>System Information<br>Operation<br>User Password | Account Configu | ration |              |       |        |           |
|------------------------------------------------------------|-----------------|--------|--------------|-------|--------|-----------|
| Phone Lock                                                 | Account         | DND    | Call Forward | State | Number | No. Rings |
| Programmable Keys                                          | 1. Screenname1  |        | All          |       |        |           |
| Keypad Speed Dial<br>Directory                             |                 |        | Busy         |       |        |           |
| Reset                                                      |                 |        | No Answer    |       |        | 1 🗸       |
| Basic Settings                                             |                 |        |              |       |        |           |
| Preferences                                                | 2. Screenname2  |        | All          |       |        |           |
| Account Configuration                                      |                 |        | Busy         |       |        |           |
|                                                            |                 |        | No Answer    |       |        | 1 🕶       |
|                                                            | 3. Screenname3  |        | All          |       |        |           |
|                                                            |                 |        | Busy         |       |        |           |
|                                                            |                 |        | No Answer    |       |        | 1 💌       |
|                                                            | Save Settings   |        |              |       |        |           |

The illustration above shows 3 accounts configured on the phone. Accounts must be set up by your System Administrator.

- 5. For each account, enable the CFWD state by placing a check mark in one or more of the following "State" fields:
  - All
  - Busy
  - No Answer

The "**All**" option forwards all incoming calls for this account to the specified phone number regardless of the state of the phone. The phone can be in the Busy or No Answer states, or can be in the idle state. The phone still forwards all calls to the specified number.

The "**Busy**" option call forwards incoming calls only if the account is in the busy state. The calls are forwarded to the specified phone number.

The "**No Answer**" option call forwards incoming calls only if the account rings but is not answered in the defined number of rings. The call gets forwarded to the specified number.

| <b>→</b> |
|----------|
|          |

**Note:** You can use the "**Busy**" and "**No Answer**" states together using different forwarding phone numbers. If these states are enabled for an account (the "**All**" state is disabled), and the phone is in the busy state when a call comes in, the phone can forward the call to the specified phone number (for example, voicemail). If there is no answer on the phone after the specified number of rings, the phone can forward the call to a different specified number, such as a cell phone number.

6. For each account, in the "**Number**" field, enter the phone number for which you want the incoming calls to forward to if the phone is in the specified state.

If using the "Account" mode or "Custom" mode, you can enter different phone numbers for each account.

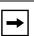

#### Notes:

**1.** If you selected "**Account**" mode in step 2, you can enable/disable each account or all accounts as applicable. You can enter different phone number for each enabled state.

If you selected "**Custom**" mode, you can enable/disable each account or all accounts as applicable. You can enter different phone numbers for each enabled state.

If you selected "**Phone**" mode, all accounts are set to the same CFWD configuration (All, Busy, and/or No Answer) as Account 1 on the phone. (In the Aastra Web UI, only Account 1 is enabled. All other accounts are grayed out but use the same configuration as Account 1.)

Using the Aastra Web UI, if you make changes to Account 1, the changes apply to all accounts on the phone. Using the IP Phone UI, if you make changes to any other account other then Account 1, the changes also apply to all accounts on the phone. When enabling a CFWD state, you must specify a phone number for the phone to CFWD to. The number you specify applies to all accounts of the same mode.

**2.** Number and name of accounts that display to this screen are dependant on the number and name of accounts configured on the phone. In the screen in step 4, Screenname1 is configured on Line 1, Screenname2 is configured on Line 2, and Screenname3 is configured on Line 3. The name for the account is specified by your System Administrator. Contact your System Administrator for more information.

7. For the "No Answer" state, in the "No. Rings" field, enter the number of times that the account rings before forwarding the call to the specified number. Valid values are 1 through 20. Default is 1.

When using the "**Account**" mode or "**Custom**" mode, you can enter a different number of rings for each account. If you use the Aastra Web UI to change the Call Forward Key Mode to "**Phone**", all accounts synchronize to Account 1.

- 8. (Optional) You can configure a Call Forward key on your phone to access the Call Forward menus if desired. You can also access the Call Forward menu from the IP Phone UI at the path, *Options->Call Forward*. To create a Call Forward key, see "Call Forward Key" on page 82.
- **9.** Click to save your changes. The changes takes affect immediately without a reboot.

### Using CFWD via the IP Phone UI

Once CFWD is enabled on your phone, you can access and change the configuration using the IP Phone UI or the Aastra Web UI. You can access the CFWD menus by pressing a pre-configured Call Forward key, or by selecting *Options->Call Forward* from the IP Phone UI.

The following procedure assumes you have already configured a CFWD key AND assumes there are three accounts configured on the phone.

→

**1.** If there is no CFWD key configured on the phone or it is removed, you can still enable CFWD via the IP Phone UI at the path Options->Call Forward.

**2.** If there is only one account configured on the phone, then the mode setting is ignored and the phone behaves as if the mode was set to "Phone".

**3.** Using the Aastra Web UI, if you change the CFWD key mode to "**Phone**", all accounts synchronize to the current setting of Account 1.

### CFWD in Account Mode

1. Use the **RIGHT** and **LEFT** arrow keys to scroll through each account.

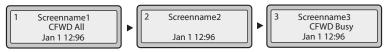

In the above example, Screenname1, Screenname2, and Screenname3, are three accounts configured on the phone. Screenname1 has "CFWD All" enabled, Screenname 2 has CFWD disabled as indicated by no message displayed, and Screenname3 has "CFWD Busy" enabled.

2. Press the **Call Forward** key. The Call Forward Mode screen displays. Use the **UP** and **DOWN** arrow keys to scroll through each state type.

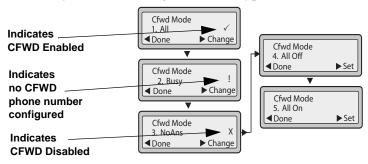

In the above example, CFWD All is enabled as indicated by a check mark ( $\checkmark$ ), CFWD Busy is enabled but no call forward phone number configured as indicated by a !, and CFWD NoAns is disabled, as indicated by an **X**.

- **3.** Select a state for the account(s) in focus using the **UP** and **DOWN** arrow keys. You can enable/disable any or all of the following states for an account:
- All Enables CFWD All for an account and forwards all incoming calls for that account, to the specified number.
- **Busy** Enables CFWD Busy for an account and forwards incoming calls to a specified number if DND has been enabled for that account OR if the account is currently engaged in another call.
- **No Answer** Enables CFWD NoAns for an account and forwards incoming calls to a specified number if the call has not been answered for the specified number of rings.

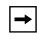

**Note:** If **CFWD All** AND **CFWD Busy** AND **CFWD NoAns** are all enabled (and/or if the account has DND enabled), the CFWD All settings take precedence over CFWD Busy and CFWD NoAns.

You can also use the following keys if required:

- All Off Disables all CFWD states for the current account in focus.
- All On Enables all CFWD states for the current account in focus.
- 4. Press the **CHANGE** key for the state you selected in step 3. Scroll to the CFWD State screen. This displays the current state of the mode you selected. In the following example, the CFWD All state is ON.

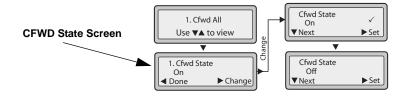

- 5. Press the CHANGE key in the CFWD State screen. Press NEXT to toggle the state of the CFWD mode ON or OFF. In the example in Step 4, you press NEXT to change the option to OFF.
- 6. Press **SET** to save the change.
- 7. In the CFWD State screen, press the **DOWN** arrow key to scroll to the CFWD Number screen and press **CHANGE**.

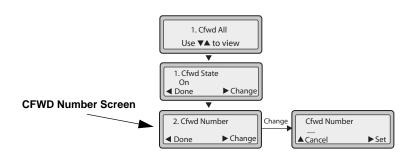

- 8. Enter a phone number to apply to the current state in focus. When the phone is in the state you specified, and a call comes into the phone, it forwards the call to the number you specify.
- **9.** Press **SET** to save the change.
- **10.** For the **CFWD No Answer** state, In the CFWD Number screen, press the **DOWN** arrow key to scroll to the CFWD No. Rings screen and press **CHANGE**.

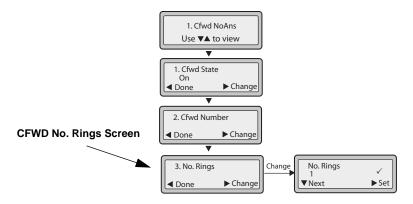

**11.** Press **NEXT** to select the number of rings to apply to the phone for call forwarding incoming calls. Valid values are 1 to 20. Default is 1.

When the phone receives an incoming call, and call forward is configured on the phone, the phone rings the number of times you specify in the No. Rings screen, and then forwards the call if there is no answer.

- **12.** Press **SET** to save the change.
- **13.** Press **DONE** to save CFWD All Number, CFWD All State, CFWD Busy Number, CFWD Busy State, CFWD No Answer Number, CFWD No Answer State, CFWD No Answer Rings.

Each time you press **DONE**, the following "Apply Changes" screen displays.

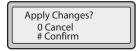

**14.** Press # to confirm the change(s) each time the "Apply Changes" screen displays. All changes are saved to the phone.

### CFWD in Phone Mode

1. Use the **RIGHT** and **LEFT** arrow keys to scroll through each account.

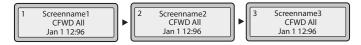

In the above example, Screenname1, Screenname2, and Screenname3, are three accounts configured on the phone. All three accounts have CFWD enabled as indicated by the "CFWD All" message.

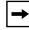

**Note:** In "Phone" mode, when you change the call forward configuration for an account, the change applies to all accounts.

2. Press the **Call Forward** key. The Call Forward menu displays. Use the **UP** and **DOWN** arrow keys to scroll through each state type.

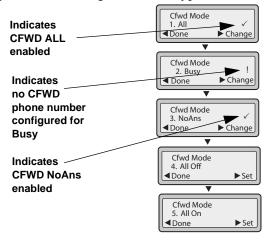

In the above example, the account has CFWD All and CFWD NoAns enabled as indicated by a check mark ( $\checkmark$ ). The CFWD Busy setting is enabled but no call forward phone number is configured as indicated by a !.

3. Select a state using the UP and DOWN arrow keys.

You can enable/disable a specific account on the phone with any or all of the following states. However, the configuration you set will apply to all accounts on the phone.

- All Enables CFWD All on the phone and forwards all incoming calls to the specified number.
- **Busy** Enables CFWD Busy on the phone and forwards incoming calls to a specified number if DND has been enabled OR if the phone is currently engaged in another call.
- **No Answer** Enables CFWD NoAns on the phone and forwards incoming calls to a specified number if the call has not been answered for the specified number of rings.

# →

**Note:** If **CFWD All** AND **CFWD Busy** AND **CFWD NoAns** are all enabled (and/or if the account has DND enabled), the CFWD All settings take precedence over CFWD Busy and CFWD NoAns.

You can also use the following keys if required:

- All Off Disables all CFWD states for the phone.
- All On Enables all CFWD states for the phone.

| <b>→</b> |
|----------|
|----------|

**Note:** In "Phone" mode, the initial configuration you set for an account applies to all the accounts on the phone.

4. Press the **CHANGE** key for the mode you selected in Step 2. Scroll to the CFWD State screen. This screen displays the current state of the mode you selected. In the following example, the CFWD All state is ON.

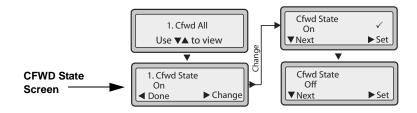

- 5. Press the CHANGE key in the CFWD State screen. Press NEXT to toggle the state of the CFWD state ON or OFF. In the example in Step 4, you press NEXT to change the option to OFF.
- 6. Press the **SET** key to save the change.
- 7. In the CFWD State screen, press the **DOWN** arrow key to scroll to the CFWD Number screen and press **CHANGE**

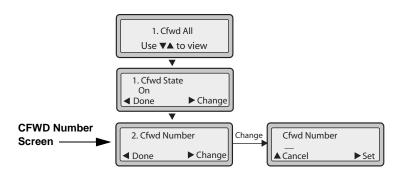

- 8. Enter a phone number to apply to the current state in focus. When the phone is in the state you specified, and a call comes into the phone, it forwards the call to the number you specify.
- **9.** Press **SET** to save the change.

**10.** For the **CFWD No Answer** state, in the CFWD Number screen, press the **DOWN** arrow key to scroll to the CFWD No. Rings screen and press **CHANGE**.

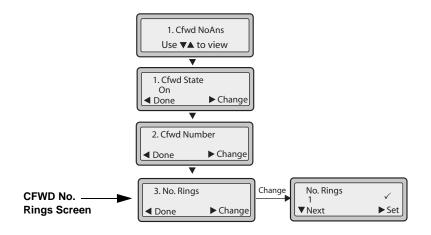

**11.** Press the **NEXT** key to select the number of rings to apply to the phone for call forwarding incoming calls. Valid values are 1 to 20. Default is 1.

When the phone receives an incoming call, and call forward is configured on the phone, the phone rings the number of times you specify in the No. Rings screen, and then forwards the call.

- **12.** Press **SET** to save the change.
- Press DONE to save CFWD All Number, CFWD All State, CFWD Busy Number, CFWD Busy State, CFWD No Answer Number, CFWD No Answer State, CFWD No Answer Rings.

Each time you press **DONE**, the following "Apply Changes" screen displays.

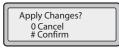

**14.** Press # to confirm the change(s) each time the "Apply Changes" screen displays.

All the same changes are saved to all accounts on the phone.

### CFWD in Custom Mode

1. Use the **RIGHT** and **LEFT** arrow keys to scroll through each account.

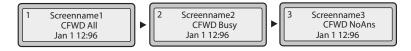

In the above example, Screenname1, Screenname2, and Screenname3, are three accounts configured on the phone. All three accounts have CFWD enabled as indicated by the "CFWD All", "CFWD Busy", and "CFWD NoAns" messages.

Press the **Call Forward** key. The CFWD Account screens display. Use the **UP** and **DOWN** arrow keys to scroll through each account.

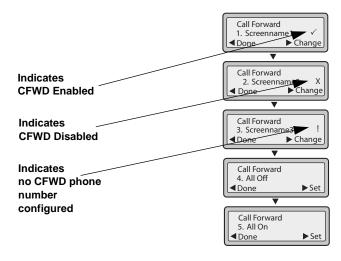

In the above example, Screenname1 has one or more CFWD states enabled as indicated by a check mark ( $\checkmark$ ). Screenname2 has one or more CFWD states disabled as indicated by an **X**. Screenname3 has one or more CFWD states configured but a specific state has no call forward phone number configured as indicated by a **!**. Items 4 and 5 allow you to disable or enable CFWD on all accounts, respectively.

2. Select an account to configure. Press the **CHANGE** key. The CFWD Mode screen displays. Use the **UP** and **DOWN** arrow keys to scroll through each state screen.

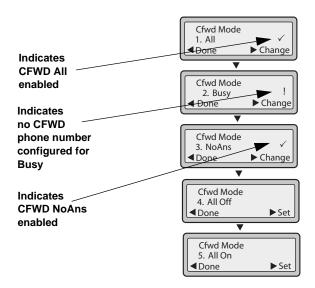

In the above example, the account has **CFWD All** and **CFWD NoAns** enabled as indicated by a check mark ( $\checkmark$ ). The **CFWD Busy** setting is enabled for the account but has no call forward phone number configured as indicated by a **!**.

3. Select a state for the account(s) in focus using the UP and DOWN arrow keys.

You can enable/disable any or all of the following states for a specific account or for all accounts (with individual configurations):

- All Enables CFWD All for an account and forwards all incoming calls for that account, to the specified number. The phone number can be different between accounts.
- **Busy** Enables **CFWD Busy** for an account and forwards incoming calls to a specified number if DND has been enabled for that account OR if that account is currently engaged in another call. The phone number can be different between accounts.
- **No Answer** Enables **CFWD NoAns** for an account and forwards incoming calls to a specified number if the call has not been answered for a specified number of rings. The phone number can be different between accounts.

|--|

**Note:** If **CFWD All** AND **CFWD Busy** AND **CFWD NoAns** are all enabled (and/or if the account has DND enabled), the **CFWD All** settings take precedence over **CFWD Busy** and **CFWD NoAns**.

You can also use the following keys if required:

- All Off Disables all CFWD states for the current account in focus or all accounts.
- All On Enables all CFWD states for the current account in focus or all accounts.

**4.** Press the **CHANGE** key for the mode you selected in step 2. Scroll to the CFWD State screen. This displays the current state of the mode you selected. In the following example, the CFWD All state is ON.

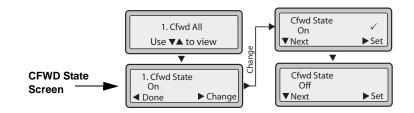

- 5. Press the CHANGE key in the CFWD State screen. Press NEXT to toggle the state of the CFWD state ON or OFF. In the example in Step 4, you press NEXT to change the option to OFF.
- 6. Press the **SET** key to save the change.
- 7. In the CFWD State screen, press the **DOWN** arrow key to scroll to the CFWD Number screen and press **CHANGE**.

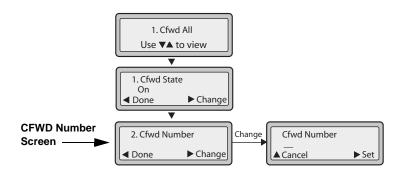

- **8.** Enter a phone number to apply to the current state in focus. When the phone is in the state you specified, and a call comes into the phone, it forwards the call to the number you specify.
- **9.** Press **SET** to save the change.

**10.** For the **CFWD No Answer** state, in the CFWD Number screen, press the **DOWN** arrow key to scroll to the CFWD No. Rings screen and press **CHANGE**.

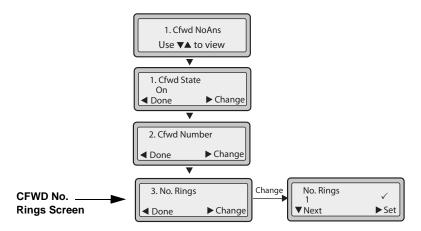

**11.** Press the **NEXT** key to select the number of rings to apply to the phone for call forwarding incoming calls. Valid values are 1 to 20. Default is 1.

When the phone receives an incoming call, and call forward is configured on the phone, the phone rings the number of times you specify in the No. Rings screen, and then forwards the call.

- **12.** Press **SET** to save the change.
- Press DONE to save CFWD All Number, CFWD All State, CFWD Busy Number, CFWD Busy State, CFWD No Answer Number, CFWD No Answer State, CFWD No Answer Rings.

Each time you press **DONE**, the following "Apply Changes" screen displays.

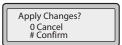

14. Press # to confirm the change(s) each time the "Apply Changes" screen displays.

All changes are saved to the phone for all accounts.

### **Missed Calls Indicator**

The IP phone has a "missed calls" indicator that increments the number of missed calls to the phone. This feature is accessible from the IP phone UI only.

The number of calls that have not been answered increment on the phone's idle screen as "**<number> New Calls''.** As the number of unanswered calls increment, the phone numbers associated with the calls are stored in the Callers List. The user can access the Callers List and clear the call from the list. Once the user accesses the Callers List, the "<number> New Calls" on the idle screen is cleared.

### Accessing and Clearing Missed Calls.

# IP Phone UI

Use the following procedure to access and clear missed calls from the Callers List. Once you display the Callers List, the "<number> New Calls" indicator clears

- 1. .Press Callers List key 🖾 on the phone.
- 2. Use the 2 and 5 keys to scroll through the line items in the Callers List to find the line items that have the **b** icon with the receiver ON. These are the missed calls to the phone.
- **3.** To clear a line item from the Callers List, select the line item you want to delete and press the **Clear** key. The line item is deleted from the Callers List.

## Voicemail

The Voicemail feature on the 6730i IP phone allows you to use a line, configured with a phone number for dialing out, to connect to a voicemail server.

For each assigned Voicemail number, there can be a minimum of 0 or a maximum of 1 Voicemail access phone number.

The Voicemail list displays a list of phone numbers assigned to the 6730i that have registered voicemail accounts associated with them.

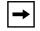

**Note:** The Voicemail list does not display the voicemail access number.

The phone displays up to 99 voicemail messages for an account even if the number of voicemails exceeds the limit.

Registered account numbers/URIs that exceed the length of the screen, either with or without the voicemail icon and the message count, are truncated with an ellipse character at the end of the number/URI string.

The end of the Voicemail list displays the number of new voicemail messages (if any exist).

Contact your System Administrator for lines configured for Voicemail.

### **Using Voicemail**

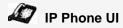

- **1.** Press the key on the phone that your System Administrator set up to access voicemail. After pressing the key, the phone dials to access the voicemail server.
- 2. Use the 2 and 5 keys to scroll through the line items in the Voicemail list.
- 3. When you have selected a line item, press the speaker key, **4** Scroll Right key, or press a line key to make an outgoing call using the voicemail access phone number associated with the line for which the voicemail account is registered.

From a selected item in the Voicemail list, you can also lift the handset (go offhook) to make an outgoing call using the voicemail access phone number.

# **Additional Features**

This section describes additional features you can use on the 6730i phone.

### **Star Codes**

All of the main call handling and extension management features using star codes can be set on your phone by your Administrator. Contact your System Administrator for more information.

If these have not been set up, you can dial any star code commands on the 55i phone the same way you would on a regular telephone.

## Suppress DTMF Playback

A feature on the IP phones allows you to enable or disable the suppression of DTMF playback when a number is dialed from the keys on your phone.

When suppression of DTMF playback is disabled, and you press a key, the IP phone dials the stored number and displays each digit as dialed, in the LCD window.

When the suppression of DTMF playback is enabled, the IP phone dials the stored number and displays the entire number immediately in the LCD window, allowing the call to be dialed faster.

DTMF playback suppression is enabled by default. Disabling suppression of DTMF playback can be configured using the Aastra Web UI.

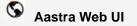

Use the following procedure to configure suppression of DTMF playback.

| → |
|---|
|---|

**Note:** "Suppress DTMF Playback" is enabled by default.

| Status<br>System Information<br>Operation | Preferences                       |           |
|-------------------------------------------|-----------------------------------|-----------|
| User Password                             | General                           |           |
| Phone Lock                                | Park Call:                        |           |
| Programmable Keys<br>Keypad Speed Dial    | Pick Up Parked Call:              |           |
| Directory                                 | Suppress DTMF Playback            | Enabled   |
| Reset                                     | Display DTMF Digits               | 🗆 Enabled |
| Basic Settings                            | Call Waiting                      | Enabled   |
| Preferences<br>Account Configuration      | Play Call Waiting Tone            | Enabled   |
| Account Conligatorion                     | Stuttered Dial Tone               | Enabled   |
|                                           | XML Beep Support                  | Enabled   |
|                                           | Status Scroll Delay (seconds)     | 5         |
|                                           | Incoming Call Interrupts Dialing  | Enabled   |
|                                           | Switch UI Focus To Ringing Line   | Enabled   |
|                                           | Preferred line                    | 1 💌       |
|                                           | Preferred line Timeout (seconds)  | 0         |
|                                           | Goodbye Key Cancels Incoming Call | Enabled   |
|                                           | UPnP Mapping Lines                | 0 🔻       |
|                                           | Message Waiting Indicator Line    | All 💌     |
|                                           | DND Key Mode                      | Phone 💌   |
|                                           | Call Forward Key Mode             | Account 💌 |

- 2. Go to the "General" section.
- **3.** The parameter "**Suppress DTMF Playback**" is enabled by default. (Disable this field by unchecking the box). Default is enabled.
- 4. Click to save your settings.

## **Display DTMF Digits**

A feature on the IP phones allows users to enable or disable DTMF (dual-tone multi-frequency) digits to display to the IP phone when using the keypad to dial, or when dialing from a programmed key.

DTMF is the signal sent from the phone to the network that you generate when you press the phone's touch keys. This is also known as "touchtone" dialing. Each key you press on your phone generates two tones of specific frequencies. One tone is generated from a high-frequency group of tones and the other from a low frequency group.

If you enable the Display DTMF Digits parameter, the digits you are dialing from the keypad or or from a programmable key display to the IP phone's LCD display. This parameter is disabled by default (no digits display when dialing).

You can enable the "Display DTMF Digits" parameter using the Aastra Web UI.

### **Configuring Display of DTMF Digits**

## S Aastra Web UI

Use the following procedure to configure the display of DTMF digits on the IP phone.

→

**Note:** "Display DTMF Digits" is disabled by default.

| Status<br>System Information<br>Operation<br>User Password<br>Phone Lock<br>Programmable Keys<br>Keypad Speed Dial<br>Directory<br>Reset<br>Basic Settings<br>Preferences<br>Account Configuration | Preferences                                                                                                    |                                                                                                  |
|----------------------------------------------------------------------------------------------------|----------------------------------------------------------------------------------------------------|--------------------------------------------------------------------------------------------------|
|                                                                                                    | General<br>Park Call:<br>Pick Up Parked Call:<br>Suppress DTMF Playback<br>Display DTMF Digits<br>Call Waiting<br>Play Call Waiting Tone<br>Stuttered Dial Tone<br>XML Beep Support                                                                                                    | ✓ Enabled<br>✓ Enabled<br>✓ Enabled<br>✓ Enabled<br>✓ Enabled<br>✓ Enabled                       |
|                                                                                                    | Status Scroll Delay (seconds)<br>Incoming Call Interrupts Dialing<br>Switch UI Focus To Ringing Line<br>Preferred line Timeout (seconds)<br>Goodbye Key Cancels Incoming Call<br>UPnP Mapping Lines<br>Message Waiting Indicator Line<br>DND Key Mode<br>Call Forward Key Mode<br>Use LLDP ELIN | 5<br>Fabled<br>Fabled<br>5<br>Fabled<br>0<br>Fabled<br>0<br>Fabled<br>7<br>Fabled<br>7<br>Fabled |

- 2. Enable the "**Display DTMF Digits**" field by checking the check box. Disable this field by unchecking the box). Default is disabled.
- 3. Click to save your settings.

## Enable/Disable Call Waiting

The call waiting feature notifies the user on an active call, of a new incoming call. You can disable the call waiting feature, so that the new incoming call is automatically rejected by the phone with a busy message.

If you disable call waiting on the phone, and the user is on a call, any further incoming calls receive busy unless "**Call Forward Busy**" or "**Call Forward No Answer and Busy**" is configured on the phone (for more information on Call Forwarding, see "Call Forward Account-Based Configuration" on page 136.) It then forwards the call according to the rule configured. The phone can only:

• transfer the currently active call

or

• accept transferred calls if there is no active calls.

If call waiting is disabled:

- intercom calls are treated as regular incoming calls and are rejected.
- pre-dialing with live dial pad disabled still accepts incoming calls.
- the "Incoming Call Interrupts Dialing" parameter is ignored because the incoming call is automatically rejected (for information on "Incoming Call Interrupts Dialing" see page 162).
- the Missed Calls List does not get updated with details of calls.
- the Blind Transfer feature on the phone may not work if two calls are made to the phone at one time.

You can disable call waiting using the configuration files or the Aastra Web UI.

### **Enabling/Disabling Call Waiting**

## S Aastra Web UI

Use the following procedure to enable or disable Call Waiting on the IP phone.

| → |  |
|---|--|
|   |  |

**Note:** "Call Waiting" is enabled by default.

5

| Status<br>System Information<br>Operation | Preferences                       |           |
|-------------------------------------------|-----------------------------------|-----------|
| User Password                             | General                           |           |
| Phone Lock<br>Programmable Keys           | Park Call:                        |           |
| Keypad Speed Dial                         | Pick Up Parked Call:              |           |
| Directory                                 | Suppress DTMF Playback            | Enabled   |
| Reset                                     | Display DTMF Digits               | 🗆 Enabled |
| Basic Settings<br>Preferences             | Call Waiting                      | Enabled   |
| Account Configuration                     | Play Call Waiting Tone            | Enabled   |
| ,, <u>,</u>                               | Stuttered Dial Tone               | Enabled   |
|                                           | XML Beep Support                  | Enabled   |
|                                           | Status Scroll Delay (seconds)     | 5         |
|                                           | Incoming Call Interrupts Dialing  | 🗖 Enabled |
|                                           | Switch UI Focus To Ringing Line   | Enabled   |
|                                           | Preferred line                    | 1 💌       |
|                                           | Preferred line Timeout (seconds)  | 0         |
|                                           | Goodbye Key Cancels Incoming Call | Enabled   |
|                                           | UPnP Mapping Lines                | 0 💌       |
|                                           | Message Waiting Indicator Line    | AII 👻     |
|                                           | DND Key Mode                      | Phone 💌   |
|                                           | Call Forward Key Mode             | Account 👻 |
|                                           | Use LLDP ELIN                     | Enabled   |

- 2. Call Waiting is enabled by default. If required, disable the "Call Waiting" field by unchecking the check box.
- **3.** Click to save your settings.

## **Play Call Waiting Tone**

You can enable or disable the playing of a call waiting tone when you are on an active call and a new call comes into the phone.

You can configure this feature using the Aastra Web UI.

### **Configuring Call Waiting Tone**

| $\odot$ | Aastra Web UI |  |
|---------|---------------|--|
|---------|---------------|--|

Use the following procedures to configure a call waiting tone on the IP phone.

| i |   |
|---|---|
|   | → |
|   | - |

**Note:** "Play Call Waiting Tone" is enabled by default.

| Status<br>System Information<br>Operation                                                                                                    | Preferences                                                                                                    |         |
|----------------------------------------------------------------------------------------------------|----------------------------------------------------------------------------------------------------|---------|
| Operation<br>User Password<br>Phone Lock<br>Programmable Keys<br>Keypad Speed Dial<br>Directory<br>Reset<br>Basic Settings<br>Preferences<br>Account Configuration | General Park Call: Pick Up Parked Call: Suppress DTMF Playback Display DTMF Digits Call Waiting Play Call Waiting Tone Stuttered Dial Tone XML Beep Support Status Scroll Delay (seconds) Incoming Call Interrupts Dialing Switch UI Focus To Ringing Line Preferred line Preferred line Preferred line Call Forward Key Mode |         |
|                                                                                                    | Use LLDP ELIN                                                                                                    | Enabled |

- 2. A call waiting tone is enabled by default. If required, disable the "Play Call Waiting Tone" field by unchecking the check box.
- **3.** Click **\_\_\_\_\_** to save your settings.

### **Stuttered Dial Tone**

You can enable or disable the playing of a stuttered dial tone when there is a message waiting on the IP phone.

You can configure this feature using the Aastra Web UI.

### **Configuring Stuttered Dial Tone**

| S Aastra Web UI |  |  |
|-----------------|--|--|
|                 |  |  |

Use the following procedures to configure stuttered dial tone on the IP phone.

**Note:** "Stuttered Dial Tone" is enabled by default.

| Status<br>System Information<br>Operation | Preferences                       |           |
|-------------------------------------------|-----------------------------------|-----------|
| User Password                             | General                           |           |
| Phone Lock<br>Programmable Keys           | Park Call:                        |           |
| Keypad Speed Dial                         | Pick Up Parked Call:              |           |
| Directory                                 | Suppress DTMF Playback            | Enabled   |
| Reset                                     | Display DTMF Digits               | Enabled   |
| Basic Settings<br>Preferences             | Call Waiting                      | Enabled   |
| Account Configuration                     | Play Call Waiting Tone            | Enabled   |
| ,,                                        | Stuttered Dial Tone               | Enabled   |
|                                           | XML Beep Support                  | Enabled   |
|                                           | Status Scroll Delay (seconds)     | 5         |
|                                           | Incoming Call Interrupts Dialing  | Enabled   |
|                                           | Switch UI Focus To Ringing Line   | Enabled   |
|                                           | Preferred line                    | 1 🔽       |
|                                           | Preferred line Timeout (seconds)  | 0         |
|                                           | Goodbye Key Cancels Incoming Call | Enabled   |
|                                           | UPnP Mapping Lines                | 0 💌       |
|                                           | Message Waiting Indicator Line    | All 💌     |
|                                           | DND Key Mode                      | Phone 💌   |
|                                           | Call Forward Key Mode             | Account 💌 |
|                                           | Use LLDP ELIN                     | 🔽 Enabled |
|                                           |                                   |           |

- **2.** Stuttered dial tone is enabled by default. If required, disable the "**Stuttered Dial Tone**" field by unchecking the check box.
- 3. Click **Series** to save your settings.

## XML Beep Support

Using the Aastra Web UI, you can enable or disable a beep to be audible when the phone receives an XML application using the "**XML Beep Support**" field at the path *Basic Settings->Preferences->General*. If you disable this feature, then no beep is heard when the XML application arrives to the phone.

If your System Administrator has set a value for this feature in a custom XML application or in the configuration files, the value you set in the Aastra Web UI overrides the Administrator's setting. Setting and saving the value in the Aastra Web UI applies to the phone immediately.

### Configuring XML Beep Support

## S Aastra Web UI

Use the following procedures to configure an XML beep on the IP phone.

→

**Note:** "XML Beep Support" is enabled by default.

| Status<br>System Information<br>Operation | Preferences                       |           |
|-------------------------------------------|-----------------------------------|-----------|
| User Password                             | General                           |           |
| Phone Lock                                | Park Call:                        |           |
| Programmable Keys<br>Keypad Speed Dial    | Pick Up Parked Call:              |           |
| Directory                                 | Suppress DTMF Playback            | 🗹 Enabled |
| Reset                                     | Display DTMF Digits               | Enabled   |
| Basic Settings<br>Preferences             | Call Waiting                      | Enabled   |
| Account Configuration                     | Play Call Waiting Tone            | Enabled   |
| . loovant ooringarouori                   | Stuttered Dial Tone               | Enabled   |
|                                           | XML Beep Support                  | Enabled   |
|                                           | Status Scroll Delay (seconds)     | 5         |
|                                           | Incoming Call Interrupts Dialing  | Enabled   |
|                                           | Switch UI Focus To Ringing Line   | 🔽 Enabled |
|                                           | Preferred line                    | 1 💌       |
|                                           | Preferred line Timeout (seconds)  | 0         |
|                                           | Goodbye Key Cancels Incoming Call | Enabled   |
|                                           | UPnP Mapping Lines                | 0 💌       |
|                                           | Message Waiting Indicator Line    | All       |
|                                           | DND Key Mode                      | Phone 💌   |
|                                           | Call Forward Key Mode             | Account 💌 |
|                                           | Use LLDP ELIN                     | Enabled   |

- 2. "XML Beep Support" is enabled by default. If required, disable the "**XML Beep Support**" field by unchecking the check box.
- 3. Click to save your settings.

## **Status Scroll Delay**

Using the Aastra Web UI, you can specify a scroll delay option that allows you to set the time delay, in seconds, between the scrolling of each status message on the phone. You can specify this setting in the "**Status Scroll Delay (seconds**)" field at the path *Basic* 

*Settings->Preferences->General.* The default time is 5 seconds for each message to display before scrolling to the next message. You can increase or decrease this time as required. Setting and saving the value in the Aastra Web UI applies to the phone immediately.

### **Configuring Status Scroll Delay**

# S Aastra Web UI

Use the following procedures to specify a status scroll delay on the IP phone.

| Status<br>System Information                                                                                                    | Preferences                                                                                                    |                                                                                                    |
|----------------------------------------------------------------------------------------------------|----------------------------------------------------------------------------------------------------|----------------------------------------------------------------------------------------------------|
| Operation<br>User Password<br>Phone Lock<br>Programmable Keys<br>Keypad Speed Dial<br>Directory<br>Reset<br>Basic Settings<br>Preferences<br>Account Configuration | General Park Call: Pick Up Parked Call: Suppress DTMF Playback Display DTMF Digits Call Waiting Play Call Waiting Tone Stuttered Dial Tone XML Beep Support Status Scroll Delay (seconds) Incoming Call Interrupts Dialing Switch UI Focus To Ringing Line Preferred line Preferred line Irrefured line S Message Waiting Indicator Line DND Key Mode Call Forward Key Mode Use LLDP ELIN | ✓ Enabled ✓ Enabled ✓ Enabled ✓ Enabled ✓ Enabled ✓ Enabled ✓ Enabled 1 ✓ Enabled 0 ✓ Enabled 0 ✓ Phone ✓ Account ✓ Enabled |

- **2.** Enter a value in the "**Status Scroll Delay (seconds**)" field. Valid values are: 1 to 25 seconds. Default is 5.
- 3. Click **Sector** to save your settings.

The 6730i has a feature you can enable or disable called "**Incoming Call Interrupts Dialing**". This feature is disabled by default. If you are dialing out on your phone, and you receive an incoming call at the same time, the incoming call goes to an available line and the LED blinks to let you know where the call was placed by the phone. If there is no line available to take the call, a busy signal is sent to the caller. The LCD continues to display the number you were dialing.

If "**Incoming Call Interrupts Dialing**" is enabled, the incoming call interrupts your dialing sequence and displays to the phone's LCD for you to answer. You have a choice to ignore the incoming call. If you choose to answer the incoming call, you can answer the call, finish the call, and then hang up. You can still go back to the original outgoing call and finish dialing out.

You can enable or disable this parameter in the Aastra Web UI at the path *Basic Settings->Preferences->General*.

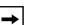

#### Notes:

**1.** On a 6730i, you must use the down arrow key to ignore the call. To answer the call, lift the handset or press the Speaker Key.

**2.** If you disable this field, and the phone receives an incoming call while you are dialing an outgoing call, you can pick up the call and perform transfer or conference as required.

### Transfer/Conference Call Behavior

If you are dialing the phone to transfer or conference a call, and your phone receives an incoming call, your dialing is never interrupted (regardless of whether the "**Incoming Call Interrupts Dialing**" is enabled or disabled). For Transfer and Conference, the incoming calls always go to an available line (other than the one you are using for dialing) and the incoming call's line LED blinks. The LCD still displays your dialing screen.

### **Intercom Behavior**

If "**Incoming Call Interrupts Dialing**" is enabled and you are dialing an outgoing Intercom call, the enabled interrupt setting takes precedence over an enabled "Allow Barge In" setting. The incoming call interrupts your dialing on an outgoing intercom call. On an incoming intercom call, the enabled "Allow Barge In" and "Auto-Answer" occurs while you are dialing to transfer or conference the call. However, the incoming call goes to an available idle line, and the LED blinks while you are dialing the second half of the conference or transfer.

If "**Incoming Call Interrupts Dialing**" is disabled, an incoming intercom goes to an available idle line and the LED blinks for that line. The phone answers the call under all conditions.

### Configuring "Incoming Call Interrupts Dialing"

S Aastra Web UI

Use the following procedures to configure "Incoming Call Interrupts Dialing" on the IP Phone.

| → |  |
|---|--|
|---|--|

**Note:** "Incoming Call Interrupts Dialing" is disabled by default.

| Status<br>System Information<br>Operation                                                                                                    | Preferences                       |           |
|----------------------------------------------------------------------------------------------------|-----------------------------------|-----------|
| User Password                                                                                                    | General                           |           |
| Phone Lock<br>Programmable Keys                                                                                                    | Park Call:                        |           |
| Keypad Speed Dial                                                                                                    | Pick Up Parked Call:              |           |
| Directory                                                                                                    | Suppress DTMF Playback            | 🗹 Enabled |
| Reset                                                                                                    | Display DTMF Digits               | Enabled   |
| Basic Settings<br>Preferences                                                                                                    | Call Waiting                      | 🔽 Enabled |
| Account Configuration                                                                                                    | Play Call Waiting Tone            | Enabled   |
| ,, <b>,</b> , <b>,</b> | Stuttered Dial Tone               | Enabled   |
|                                                                                                    | XML Beep Support                  | Enabled   |
|                                                                                                    | Status Scroll Delay (seconds)     | 5         |
|                                                                                                    | Incoming Call Interrupts Dialing  | 🖂 Enabled |
|                                                                                                    | Switch UI Focus To Ringing Line   | 🔽 Enabled |
|                                                                                                    | Preferred line                    | 1 💌       |
|                                                                                                    | Preferred line Timeout (seconds)  | 0         |
|                                                                                                    | Goodbye Key Cancels Incoming Call | Enabled   |
|                                                                                                    | UPnP Mapping Lines                | 0 💌       |
|                                                                                                    | Message Waiting Indicator Line    | All       |
|                                                                                                    | DND Key Mode                      | Phone 💌   |
|                                                                                                    | Call Forward Key Mode             | Account 💌 |
|                                                                                                    | Use LLDP ELIN                     | Enabled   |

- **2.** Enable the "**Incoming Call Interrupts Dialing**" field by checking the check box. Disable this field by unchecking the box). Default is disabled.
- 3. Click to save your settings.

## Switch UI Focus to Ringing Line

You can configure a feature on the 6730i that controls the behavior of the phone when it receives an incoming call when it is already in a connected call. When a call comes into the phone, and the phone is already on a connected call, the phone switches focus to the ringing line to enable the user to see who is calling them. You can turn off this functionality so that the phone stays focused on the connected call. You can do this using the Switch Focus to Ringing Line parameter in the Aastra Web UI.

## Configuring "Switch Focus to Ringing Line" Using the Aastra Web UI

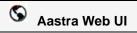

Use the following procedure to enable or disable the "Switch Focus to Ringing Line" using the Aastra Web UI.

| Status<br>System Information<br>Operation                                                                                                    | Preferences                       |           |
|----------------------------------------------------------------------------------------------------|-----------------------------------|-----------|
| User Password                                                                                                    | General                           |           |
| Phone Lock                                                                                                    | Park Call:                        |           |
| Programmable Keys<br>Keypad Speed Dial                                                                                                    | Pick Up Parked Call:              |           |
| Directory                                                                                                    | Suppress DTMF Playback            | Enabled   |
| Reset                                                                                                    | Display DTMF Digits               | 🗆 Enabled |
| Basic Settings<br>Preferences                                                                                                    | Call Waiting                      | Enabled   |
| Account Configuration                                                                                                    | Play Call Waiting Tone            | Enabled   |
| , in the second second s | Stuttered Dial Tone               | Enabled   |
|                                                                                                    | XML Beep Support                  | Enabled   |
|                                                                                                    | Status Scroll Delay (seconds)     | 5         |
|                                                                                                    | Incoming Call Interrupts Dialing  | 🗖 Enabled |
|                                                                                                    | Switch UI Focus To Ringing Line   | Enabled   |
|                                                                                                    | Preferred line                    | 1 💌       |
|                                                                                                    | Preferred line Timeout (seconds)  | 0         |
|                                                                                                    | Goodbye Key Cancels Incoming Call | Enabled   |
|                                                                                                    | UPnP Mapping Lines                | 0 🗸       |
|                                                                                                    | Message Waiting Indicator Line    | All       |
|                                                                                                    | DND Key Mode                      | Phone 💌   |
|                                                                                                    | Call Forward Key Mode             | Account 💌 |
|                                                                                                    | Use LLDP ELIN                     | Enabled   |

- 2. The "Switch Focus to Ringing Line" field is enabled by default. To disable this field, uncheck the box.
- 3. Click to save your settings.

## **Preferred Line and Preferred Line Timeout**

The 6730i has a feature called "preferred line" and "preferred line timeout". If you enable the preferred line parameter on your phone, after a call ends (incoming or outgoing), the display switches back to the preferred line. Next time you go off-hook to make another call, you pickup on the preferred line. You can enable the **preferred line** parameter using the Aastra Web UI at the location, *Basic Settings->Preferences->General*. You can also set a **preferred timeout** parameter that specifies the number of seconds it takes for the phone to switch back to the preferred line.

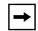

**Note:** You can configure "Preferred Line" and "Preferred Line Timeout" using the Aastra Web UI only.

The following table provides the behavior of the preferred line focus feature with other features on the phone.

| Phone Feature   | Preferred Line Behavior                                                                                                    |
|-----------------|----------------------------------------------------------------------------------------------------|
| call return     | The phone switches back to the focused line immediately after the call ends.                                                                                                    |
| speeddial       | The line is already specified when the speeddial is created. The phone switches back immediately after the call ends.                                                                                                    |
| conference      | For incoming calls, the phone switches back immediately after the call ends.                                                                                                    |
| transfer        | For incoming or outgoing calls, the current behavior is that the same line used to transfer the call does not change. For incoming calls, the phone switches back immediately after the call transfers.                                               |
| blf             | The phone switches back immediately after the call ends.                                                                                                    |
| park            | The phone switches back immediately after the call ends.                                                                                                    |
| voicemail       | The phone switches back immediately after the call ends.                                                                                                    |
| redial          | The phone switches back immediately after the call ends.                                                                                                    |
| dialing         | For incomplete dialing on a non-preferred line, the focus does not<br>change if some digits are entered.<br>If no digits are entered or digits were cleared, the focus changes<br>to preferred line after the time out has passed without activities. |
| caller id       | If the "Switch UI Focus To Ringing Line" parameter is disabled,<br>the User is able to see the Caller ID when the phone switches the<br>focus to the ringing line.                                                                                    |
| factory default | Factory default and recovery mode clears the "preferred line" and "preferred line timeout" parameters, and the phone operates in a non-preferred line mode.                                                                                           |

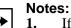

**1.** If you specify a value of "**0**" for the **preferred line** parameter, it disables the preferred line focus feature.

**2.** If you specify a value of "**0**" for the **preferred line timeout** parameter, the phone returns the line to the preferred line immediately.

## S Aastra Web UI

Use the following procedure to configure the Preferred Line and Preferred Line Timeout feature using the Aastra Web UI.

1. Click on **Basic Settings->Preferences->General.** 

| Status<br>System Information                                                                                                    | Preferences                                                                                                    |                                                               |
|----------------------------------------------------------------------------------------------------|----------------------------------------------------------------------------------------------------|---------------------------------------------------------------|
| Operation                                                                                                    |                                                                                                    |                                                               |
| User Password<br>Phone Lock<br>Programmable Keys<br>Keypad Speed Dial<br>Directory<br>Reset<br>Basic Settings<br>Preferences<br>Account Configuration | General<br>Park Call:<br>Pick Up Parked Call:<br>Suppress DTMF Playback<br>Display DTMF Digits<br>Call Waiting<br>Play Call Waiting Tone<br>Stuttered Dial Tone                                                                                                    | ✓ Enabled<br>□ Enabled<br>✓ Enabled<br>✓ Enabled<br>✓ Enabled |
|                                                                                                    | XML Beep Support<br>Status Scroll Delay (seconds)<br>Incoming Call Interrupts Dialing<br>Switch UI Focus To Ringing Line<br>Preferred line<br>Preferred line Timeout (seconds)<br>Goodbye Key Cancels Incoming Call<br>UPnP Mapping Lines<br>Message Waiting Indicator Line<br>DND Key Mode<br>Call Forward Key Mode<br>Use LLDP ELIN |                                                               |

- 2. In the "**Preferred Line**" field, select a preferred line to switch focus to after incoming or outgoing calls end on the phone. Default is **1**. Valid values are:
  - None (disables the preferred line focus feature)
  - 1 to 9

For example, if you set the preferred line to "**1**", when a call (incoming or outgoing) ends on the phone (on any line), the phone switches focus back to Line 1.

- **3.** In the "**Preferred Line Timeout**" field, enter the amount of time, in seconds, that the phone switches back to the preferred line after a call (incoming or outgoing) ends on the phone, or after a duration of inactivity on an active line. Default is **0**. Valid values are:
  - 0 to 999
- 4. Click to save your changes.

## **Goodbye Key Cancels Incoming Calls**

The 6730i has a feature that allows you to configure the **Goodbye** key to drop a second incoming call or ignore incoming calls presented to the phone when you are on an active call. The parameter is called "**Goodbye Key Cancels Incoming Call**" and is configurable via the Aastra Web UI.

If you enable this parameter, which is the default, pressing the Goodbye key rejects calls coming into the phone while you are on an active call. When you disable this parameter, pressing the Goodbye key hangs up the active call.

If you disable this feature, and the phone receives another call when an active call is already present, the 6730i displays "**3** Ignore Answer **4**" on the LCD. For the 6730i, you must use the **Right** and **Left** arrow keys to answer or ignore the call.

A User can set this parameter using only the Aastra Web UI.

### **Configuring Goodbye Key to Cancel Incoming Calls**

## S Aastra Web UI

Use the following procedure to configure the Goodbye key to cancel incoming calls on the IP Phone.

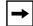

**Note:** "Goodbye Key Cancels Incoming Call" is enabled by default.

1. Click on **Basic Settings->Preferences->General**.

| Status<br>System Information                                                                                                    | Preferences                                                                                                    |                                                                                                    |
|----------------------------------------------------------------------------------------------------|----------------------------------------------------------------------------------------------------|----------------------------------------------------------------------------------------------------|
| Operation<br>User Password<br>Phone Lock<br>Programmable Keys<br>Keypad Speed Dial<br>Directory<br>Reset<br>Basic Settings<br>Preferences<br>Account Configuration | General Park Call: Pick Up Parked Call: Suppress DTMF Playback Display DTMF Digits Call Waiting Play Call Waiting Tone Stuttered Dial Tone XML Beep Support Status Scroll Delay (seconds) Incoming Call Interrupts Dialing Switch UI Focus To Ringing Line Preferred line Preferred line Preferred line Message Waiting Indicator Line DND Key Mode Call Forward Key Mode Use LLDP ELIN | ✓ Enabled<br>✓ Enabled<br>✓ Enabled<br>✓ Enabled<br>✓ Enabled<br>✓ Enabled<br>✓ Enabled<br>1 ✓<br>0<br>✓ Enabled<br>1 ✓<br>0<br>✓ Enabled<br>0 ✓<br>4 II ✓<br>Phone ✓<br>Account ✓<br>✓ Enabled |

2. The "Goodbye Key Cancels Incoming Call" field is enabled by default. If required, disable this field by unchecking the check box.

3. Click to save your settings.

## Using the Goodbye Key to Cancel Incoming Calls Feature

# 🖉 IP Phone UI

| IF                                                                                                    | THEN                                                                                                    |
|----------------------------------------------------------------------------------------------------|----------------------------------------------------------------------------------------------------|
| "Goodbye Key Cancels Incoming Call" is<br>enabled AND a second call comes in while<br>you are on an active call,  | press the <b>Goodbye</b> key to reject the second incoming call.                                                                                                    |
| "Goodbye Key Cancels Incoming Call" is<br>disabled AND a second call comes in while<br>you are on an active call, | press the <b>Goodbye</b> key to hang up on the active call so you can answer the second incoming call.                                                                                      |
| "Goodbye Key Cancels Incoming Call" is<br>disabled AND a second call comes in while<br>you are on an active call, | press the <b>Left Arrow</b> 3 key to ignore the<br>second incoming call and remain on the active<br>call<br>OR<br>press the <b>Right Arrow</b> 4 key to answer the<br>second incoming call. |

## **UPnP Mapping Lines (for remote phones)**

Universal Plug and Play (UPnP) is a standard that uses Internet protocols to enable devices to be plugged into a network and automatically know about each other. With UPnP, when a user plugs a device into the network, the device configures itself, acquires a TCP IP address, and uses a discovery protocol based on the Internet's HTTP or HTTPS URL to announce its presence on the network to other devices.

This method of device discovery on a network is called "Universal Plug and Play" or UPnP. If you enable UPnP, and the phone is discovered on the network, port mappings are set up between the phone and the Internet Gateway Device (IGD) in your network. The phone controls the opening, closing, and polling of ports on the IGD. HTTP and SIP use a single port each. RTP/RTCP uses a range of ports.

You can enable the UPnP mappings to specific lines on your phone. You set this configuration using the Aastra Web UI at *Basic Settings->Preferences->UPnP Mapping Lines*.

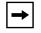

**Note:** UPnP must be enabled on your remote phone before you can configure the UPnP mapping lines. Contact your System Administrator for more information.

### **Configuring UPnP Mapping Lines**

## S Aastra Web UI

Use the following procedure to configure the UPnP mapping lines on the IP phone.

| Status<br>System Information<br>Operation | Preferences                       |           |
|-------------------------------------------|-----------------------------------|-----------|
| User Password                             | General                           |           |
| Phone Lock                                | Park Call:                        |           |
| Programmable Keys<br>Keypad Speed Dial    | Pick Up Parked Call:              |           |
| Directory                                 | Suppress DTMF Playback            | Enabled   |
| Reset                                     | Display DTMF Digits               | Enabled   |
| Basic Settings<br>Preferences             | Call Waiting                      | Enabled   |
| Account Configuration                     | Play Call Waiting Tone            | Enabled   |
|                                           | Stuttered Dial Tone               | Enabled   |
|                                           | XML Beep Support                  | Enabled   |
|                                           | Status Scroll Delay (seconds)     | 5         |
|                                           | Incoming Call Interrupts Dialing  | Enabled   |
|                                           | Switch UI Focus To Ringing Line   | Enabled   |
|                                           | Preferred line                    | 1         |
|                                           | Preferred line Timeout (seconds)  | 0         |
|                                           | Goodbye Key Cancels Incoming Call | Enabled   |
|                                           | UPnP Mapping Lines                | 0 -       |
|                                           | Message Waiting Indicator Line    | All 💌     |
|                                           | DND Key Mode                      | Phone 💌   |
|                                           | Call Forward Key Mode             | Account 💌 |
|                                           | Use LLDP ELIN                     | 🔽 Enabled |

- 2. The "UPnP Mapping Lines" field is set to 0 by default. If required, change the setting to a specific line by selecting a line from the list. Valid values are 0 through 10. The line you select is the line that your remote phone uses to perform Universal Plug and Play on the network you are connecting to.
- **3.** Click to save your settings.

## Message Waiting Indicator

You can configure the Message Waiting Indicator (MWI) to illuminate for a specific line or for all lines. For example, if you configure the MWI LED on line 3 only, the LED illuminates if a voice mail is pending on line 3. If you configure the MWI LED for all lines, the LED illuminates if a voice mail is pending on any line on the phone (lines 1 through 6).

You configure the MWI indicator using the Aastra Web UI.

### **Configuring Message Waiting Indicator**

## S Aastra Web UI

Use the following procedure to configure the message waiting indicator on a specific line or on all lines on the IP phone.

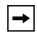

**Note:** "Message Waiting Indicator Line" parameter is set to **ALL** lines by default.

| Status<br>System Information | Preferences                                                                                                    |                                                                                                    |
|------------------------------|----------------------------------------------------------------------------------------------------|----------------------------------------------------------------------------------------------------|
|                              | Preferences  General Park Call: Pick Up Parked Call: Suppress DTMF Playback Display DTMF Digits Call Waiting Play Call Waiting Tone Stuttered Dial Tone XML Beep Support Status Scroll Delay (seconds) Incoming Call Interrupts Dialing Switch UI Focus To Ringing Line Preferred line Preferred line Preferred line Message Waiting Indicator Line DND Key Mode Call Forward Key Mode | Enabled Enabled Enabled Enabled Enabled Enabled Enabled f Enabled i Enabled i Enabled i Enabled i Enabled i Enabled i Enabled i Enabled i Enabled i Account |
|                              | Use LLDP ELIN                                                                                                    | Enabled                                                                                                    |

- 2. The "Message Waiting Indicator Line" field is set to ALL lines by default. If required, change the setting to a specific line by selecting a line from the list. Valid values are All and lines 1 through 6.
- **3.** Click to save your settings.

### Model 6730i IP Phone User Guide

## **Incoming Intercom Call Features**

### **Incoming Intercom**

By default, the IP phone allows incoming intercom calls to be automatically answered without having to set up an Icom key on your phone. The phone automatically plays a warning tone when it receives an incoming intercom call. It also mutes the microphone. If the intercom call comes into the phone while an active call is already present, the phone puts the active call on hold and answers the intercom call.

You can change the behavior of how the phone handles incoming intercom calls by enabling/ disabling specific parameters using the Aastra Web UI. The following table describes these features.

| Incoming Intercom Features in<br>Aastra Web UI | Description                                                                                                    |
|------------------------------------------------|----------------------------------------------------------------------------------------------------|
| Microphone Mute                                | Allows you to enable or disable the microphone on the IP phone for Intercom calls made by the originating caller.                                                                                                    |
| Auto Answer                                    | Allows you to enable or disable the IP phone to automatically<br>answer an Intercom call. If auto-answer is enabled on the IP<br>phone, the phone plays a tone (if " <b>Play Warning Tone</b> " is<br>enabled) to alert the user before answering the intercom call. If<br>auto-answer is disabled, the phone rejects the incoming<br>intercom call and sends a busy signal to the caller.<br><b>Note:</b> Your Administrator can set a time period delay before<br>the phone automatically answers. Contact your System<br>Administrator for more information. |
| Play Warning Tone                              | Allows you to enable or disable a warning tone to play when<br>the phone receives an incoming intercom call on an active line.                                                                                                    |
| Allow Barge In                                 | Allows you to enable or disable how the phone handles incoming intercom calls while the phone is on an active call.                                                                                                    |

### **Microphone Mute**

You can mute or unmute the microphone on the IP phone for intercom calls made by the originating caller. If you want to mute the intercom call, you enable this feature. If you want to unmute (or hear the intercom call), you disable this feature. "**Microphone Mute**" is enabled by default.

#### Auto-Answer/Play Warning Tone

The auto-answer feature on the IP phone allows you to enable or disable automatic answering for an Intercom call. If "Auto-Answer" is enabled, the phone automatically answers an incoming intercom call. If "Play Warning Tone" is also enabled, the phone plays a tone to alert you before answering the intercom call. If "Auto-Answer" is disabled, the phone rejects the incoming intercom call and sends a busy signal to the caller."**Auto-Answer''** and "**Play Warning Tone''** are enabled by default.

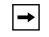

**Note:** Your Administrator can set a time period delay before the phone automatically answers. Contact your System Administrator for more information.

#### Allow Barge In

You can configure whether or not the IP phone allows an incoming intercom call to interrupt an active call. The "Allow Barge In" parameter controls this feature. When you enable the this parameter, which is the default value, an incoming intercom call takes precedence over any active call, by placing the active call on hold and automatically answering the intercom call. When you disable this parameter, and there is an active call, the phone treats an incoming intercom call like a normal call and plays the call warning tone. "Allow Barge In" is enabled by default.

### **Configuring Incoming Intercom Settings**

## S Aastra Web UI

Use the following procedure to configure incoming Intercom settings on the IP phone.

1. Click on Basic Settings->Preferences->Incoming Intercom Settings.

| Status<br>System Information<br>Operation | Preferences                |         |
|-------------------------------------------|----------------------------|---------|
| User Password<br>Phone Lock               | Incoming Intercom Settings |         |
| Programmable Keys                         | Auto-Answer                | Enabled |
| Keypad Speed Dial                         | Microphone Mute            | Enabled |
| Directory                                 | Play Warning Tone          | Enabled |
| Reset                                     | Allow Barge In             | Enabled |
| Basic Settings                            |                            |         |
| Preferences<br>Account Configuration      |                            |         |
| Account Conliguration                     |                            |         |
|                                           |                            |         |
|                                           |                            |         |
|                                           |                            |         |
|                                           |                            |         |
|                                           |                            |         |
|                                           |                            |         |
|                                           |                            |         |
|                                           |                            |         |

- 2. The "Auto-Answer" field is enabled by default. The automatic answering feature is turned on for the IP phone for answering Intercom calls. To disable this field, uncheck the box.

**Note:** If the Auto-Answer field is not checked (disabled), the phone rejects the incoming intercom call and sends a busy signal to the caller.

- **3.** The "**Microphone Mute**" field is enabled by default. The microphone is muted on the IP phone for Intercom calls made by the originating caller. To disable this field, uncheck the box.
- **4.** The "**Play Warning Tone**" field is enabled by default. If "Auto-Answer" is enabled, the phone plays a warning tone when it receives in incoming intercom call. To disable this field, uncheck the box.
- **5.** The "**Allow Barge In**" field is enabled by default. If "Allow Barge In" is enabled, the phone puts an active call on hold and answers the incoming Intercom call. To disable this field, uncheck the box.
- 6. Click to save your settings.

#### Using Redial Key for "Last Number Redial"

The IP phone has an enhanced redial user interface that allows a user to quickly redial the last number that was dialed out from the phone. You can:

- Press the REDIAL button twice to redial the last number dialed.
- Press the REDIAL button once, scroll the list of numbers, then press the REDIAL button again to dial the number that displays on the screen.

The "last number redial" feature for the Redial key is static and is not configurable.

#### Group RTP Paging (receives RTP streams)

You can configure the phone to allow it to receive a Real Time Transport Protocol (RTP) stream from pre-configured multicast address(es) without involving SIP signaling. This is called Group Paging on the IP phones. You can specify up to 5 multicast addresses that the phone listens for on the network. This feature is configurable using the Aastra Web UI only.

The 6730i in the local network listens for RTP on the preconfigured multicast address. The Phone displays the "Paging" message to the phone's LCD. It uses the G711 uLaw CODEC for multicast RTP.

The recipient can drop the incoming page if required. The recipient can also set Do Not Disturb (DND) to ignore any incoming pages.

For incoming RTP multicasts, the ringing display is dependent on the setting for the "**Allow Barge-In**" parameter. (See "Allow Barge In" on page 172.) If this parameter is disabled, and there is no other call on the phone, then the paging is automatically played via the default audio device.

If there is an existing call on the phone, the call initially displays in the ringing state. The user has the option to accept/ignore the call. If the "Allow Barge-In" parameter is enabled, the RTP multicast call barges in, and any existing calls are put on hold.

If an RTP multicast session already exists on the phone, and the phone receives another incoming RTP multicast session, the priority is given to the first multicast session and the second multicast session is ignored. The behavior for the incoming calls in this case is also based on the setting for the "**Allow Barge-in**" parameter. The incoming call is handled as if there were an existing call already on the phone.

#### **Configuring Group RTP Paging**

S Aastra Web UI

Use the following procedure to configure RTP streaming on the receiving end for Paging applications using the Aastra Web UI.

1. Click on Basic Settings->Preferences->Group Paging RTP Settings.

| Status                               |                                   |           |
|--------------------------------------|-----------------------------------|-----------|
| System Information                   | Preferences                       |           |
| Operation                            |                                   |           |
| User Password<br>Phone Lock          | General                           |           |
| Programmable Keys                    | Park Call:                        |           |
| Keypad Speed Dial                    | Pick Up Parked Call:              |           |
| Directory                            | Suppress DTMF Playback            | Enabled   |
| Reset                                | Display DTMF Digits               | Enabled   |
| Basic Settings                       | Call Waiting                      | Enabled   |
| Preferences<br>Account Configuration | Play Call Waiting Tone            | Enabled   |
| About Comgaraton                     | Stuttered Dial Tone               | Enabled   |
|                                      | XML Beep Support                  | Enabled   |
|                                      | Status Scroll Delay (seconds)     | 5         |
|                                      | Incoming Call Interrupts Dialing  | Enabled   |
|                                      | Switch UI Focus To Ringing Line   | Enabled   |
|                                      | Preferred line                    | 1 🗸       |
|                                      | Preferred line Timeout (seconds)  | 0         |
|                                      | Goodbye Key Cancels Incoming Call | Enabled   |
|                                      | UPnP Mapping Lines                | 0 🗸       |
|                                      | Message Waiting Indicator Line    | All 🗸     |
|                                      | DND Key Mode                      | Phone 😽   |
|                                      | Call Forward Key Mode             | Account 🐱 |
|                                      | Use LLDP ELIN                     | Enabled   |
|                                      | Incoming Intercom Settings        |           |
|                                      | Auto-Answer                       | Enabled   |
|                                      | Microphone Mute                   | Enabled   |
|                                      | Play Warning Tone                 | Enabled   |
|                                      | Allow Barge In                    | Enabled   |
|                                      | Group Paging RTP Settings         |           |
|                                      | Paging Listen Addresses           |           |

Group Paging RTP Settings

2. In the "**Paging Listen Addresses**" text box, enter the multicast IP address(es) and port number on which the phone listens for incoming multicast RTP packets.

Enter the IP address in dotted decimal format. (for example, 239.0.1.15:10000,239.0.1.20:15000) You can enter up to 5 listening multicast addresses. If this field is blank, the Paging Listening capability is disabled on the phone.

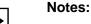

**1.** Recipient of a Paging call can set a global "Do Not Disturb" (DND) to ignore any incoming pages.

**2.** For incoming Paging, the phone uses the Intercom configuration settings. The incoming Page is dependent on the "Allow Barge-In" parameter setting and the "Idling/On Call" state.

3. Click to save your settings.

#### Use LLDP ELIN

The 6730i IP Phone supports Link Layer Discovery Protocol for Media Endpoint Devices (LLDP-MED), and Explicit Congestion Notification (ECN) Emergency Location Identification Number (ELIN). LLDP ELIN allows the phone to use the location information sent by the switch, as a caller ID for making emergency calls.

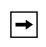

**Note:** If the phone receives location information in ECN ELIN format (10 to 25 numeric string), the phone replaces the caller ID SIP header with the ECN ELIN value and the SIP URI does not change. The phone determines if this is an emergency number by checking the emergency dial plan configured on the phone.

You can enable or disable the LLDP ELIN on the IP Phones using the Aastra Web UI.

For more information about LLDP-MED and LLDP ELIN, contact your System Administrator.

#### Configuring LLDP ELIN

S Aastra Web UI

Use the following procedure to enable or disable LLDP ELIN using the Aastra Web UI.

1. Click on Basic Settings->Preferences->General.

| Status<br>System Information<br>Operation<br>User Password                                                                                            | Preferences                                                                                                    |                                                                                                    |
|----------------------------------------------------------------------------------------------------|----------------------------------------------------------------------------------------------------|----------------------------------------------------------------------------------------------------|
| User Password<br>Phone Lock<br>Programmable Keys<br>Keypad Speed Dial<br>Directory<br>Reset<br>Basic Settings<br>Preferences<br>Account Configuration | General Park Call: Pick Up Parked Call: Suppress DTMF Playback Display DTMF Digits Call Waiting Play Call Waiting Tone Stuttered Dial Tone XML Beep Support Status Scroll Delay (seconds) Incoming Call Interrupts Dialing Switch UI Focus To Ringing Line Preferred line Preferred line Timeout (seconds) Goodbye Key Cancels Incoming Call UPnP Mapping Lines Message Waiting Indicator Line DND Key Mode Call Forward Key Mode | ✓ Enabled<br>✓ Enabled<br>✓ Enabled<br>✓ Enabled<br>✓ Enabled<br>✓ Enabled<br>✓ Enabled<br>1 ✓<br>0<br>✓ Enabled<br>0 ✓<br>All ✓<br>Phone ✓<br>Account ✓ |
|                                                                                                    | Use LLDP ELIN                                                                                                    | Enabled                                                                                                    |

- 2. The "Use LLDP ELIN" field is enabled by default. If required, disable this field by unchecking the check box.
- 3. Click to save your settings.

## Shared Call Appearance (SCA) Call Bridging

Shared Call Appearance (SCA) is when incoming calls are presented to multiple phones simultaneously. For example, it is the ability to assign the boss' extension to a button on the secretary's phone. Calls can be transferred between two phones with the same extension button by simply putting the call on hold at one phone and picking it up on the other. Status LEDs light and flash in unison, allowing all people sharing the extension to see the status at a glance.

The phones include an enhanced SCA for the servers that support call bridging and allows two or more SCA users to be connected in a call with a third party.

Refer to the following example.

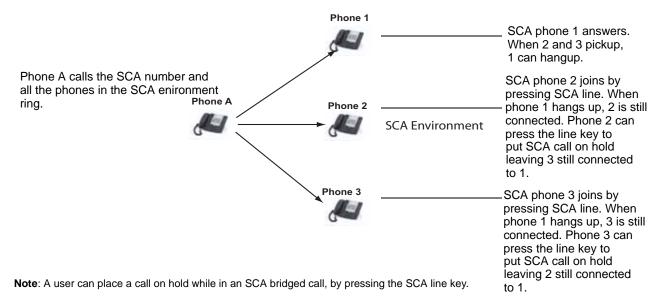

Using the example above, when a call comes into Phone 1, Phone 2 and Phone 3 can pickup the same call by pressing the SCA line key. Phone 2 and 3 display the call they are bridging into on the LCD of the phones. Existing SCA parties in a bridge or one-to-one call hear an audible beep when another party has joined the call.

**Note:** Your Administrator must enable/disable the beep on the server-side.

If a phone is configured for SCA bridging and it attempts to join a call, but the account on the server does not have this functionality enabled, an error message displays to the LCD on the phone.

The SCA call bridging feature is disabled by default on all phones. Your Administrator can enable/ disable this feature if required. Contact your System Administrator for more information.

#### Keys States and LED Behavior

There are two call states on the phones that support SCA bridging:

- Bridge-active A bridged call is in progress
- Bridge-held The 3rd-party (i.e., non-SCA party) in the bridge is on hold.

The following tables provide the key states and LED behavior in an SCA bridge call for users involved in an SCA call and users not involved in the SCA call.

#### Line Keys and Idle Screens

| State                       | Call LED                | Call Caller ID | Non-Call LED      | Non-Call Caller ID |
|-----------------------------|-------------------------|----------------|-------------------|--------------------|
| Idle                        | N/A                     | N/A            | Off               | N/A                |
| Seized                      | Solid Green             | None           | Solid Red         | None               |
| Progressing (outgoing call) | Green                   | Called Part7   | Solid Red         | None               |
| Alerting (incoming call)    | Blinking Unselected Red | N/A            |                   |                    |
| Active                      | Solid Green             | Far-end        | Solid Red         | Far-end            |
| Held                        | Slow Flashing Green     | Far-end        | Slow Flashing Red | Far-end            |
| Hold private                | Slow Flashing Green     | Far-end        | Solid Red         | Far-end            |
| Bridge-active               | Solid Green             | Far-end        | Solid Red         | Far-end            |
| Bridge-held                 | Slow Flashing Green     | Far-end        | Solid Red         | Far-end            |

#### **Programmable Line Keys**

| State                       | Call Icon                        | Call LED             | Non-Call Icon       | Non-Call LED      |
|-----------------------------|----------------------------------|----------------------|---------------------|-------------------|
| Idle                        | Small circle                     | None                 | Small circle        | None              |
| Seized                      | N/A                              | N/A                  | Sold Circle         | Solid Red         |
| Progressing (outgoing call) | Empty circle                     | Solid Red            | Sold Circle         | Solid Red         |
| Alerting (incoming call)    | Empty blinking circle            | Flashing Red         | N/A                 | N/A               |
| Active                      | Empty circle                     | Solid Red            | Sold Circle         | Solid Red         |
| Held                        | Reverse empty blinking<br>circle | Slow Flashing<br>Red | Sold Reverse Circle | Slow Flashing Red |
| Hold private                | Reverse empty blinking<br>circle | Slow Flashing<br>Red | Sold Circle         | Solid Red         |
| Bridge-active               | Empty circle                     | Solid Red            | Sold Circle         | Solid Red         |
| Bridge-held                 | Reverse empty blinking<br>circle | Slow Flashing<br>Red | Sold Circle         | Solid Red         |

#### Line key Phone Behavior

| State         | Call Line Key Pressed | Non-Call Line Key Pressed |
|---------------|-----------------------|---------------------------|
| Idle          | N/A                   | Attempt to seize the line |
| Seized        | Hang up               | Ignore                    |
| Progressing   | Hang up               | Ignore                    |
| Alerting      | answer                | N/A                       |
| Active        | Hold                  | Bridge                    |
| Held          | Retrieve              | Bridge                    |
| Hold private  | Retrieve              | Ignore                    |
| Bridge-active | Hold                  | Bridge                    |
| Bridge-held   | Retrieve              | Bridge                    |

# **Available Features Enabled by Administrators**

There are features on your IP Phone that you can use ONLY if an Administrator has enabled them on your phone. Those features are described in this section. Contact your System Administrator for more information.

#### **Outgoing Intercom Calls**

If your System Administrator configures the outgoing intercom feature on your phone, pressing the Icom button allows your phone to find an available line and place an intercom call to a recipient. To use this feature, you must configure an intercom key on your phone. For more information about configuring and using an Icom key, see "Intercom Key" on page 91.

#### **Missed Call Summary Subscription**

A feature on the IP phones allows missed calls that have been redirected by the server, to be incremented in the missed calls indicator on the phone it was initially directed to. This feature is called the **Missed Call Summary Subscription** and can be configured by your System Administrator. For this feature to work, you must configure voicemail on the phone that the call was initially directed to.

For example, phones A, B, and C are connected to the server. Your Administrator configures the server to direct calls coming into phone B (which has voicemail configured) to be forwarded to phone C. When phone A calls phone B, the server forwards the call to phone C. With the **Missed Call Summary Subscription** enabled, phone B receives notification from the server that the call was forwarded and the missed calls indicator is incremented on phone B. See the illustration below.

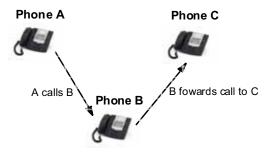

Missed calls indicator increments on phone B. **Note**:Voicemail must be configured on phone B.

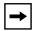

**Note:** Your System Administrator can configure the **Missed Call Summary Subscription** feature on a global or per-line basis.

#### **Customizable Callers List Key**

Your System Administrator can specify an XML URI that creates a custom Callers List application for your phone. When you press the Callers List key, the phone accesses a custom XML URI Callers List instead of the standard Callers List. Contact your System Administrator for more information.

#### Autodial (Hotline and Warmline)

Your System Administrator can configure an autodial feature on your phone. If autodial is enabled, the phone automatically dials a preconfigured number whenever it is off-hook. Depending on the configuration specified by your Administrator, the Autodial functions as either a "hotline", or as a "warmline," as follows:

- Hotline: The IP phone immediately dials a preconfigured number when you lift the handset.
- Warmline: The IP phone waits for a specified amount of time after you lift the handset before dialing a preconfigured number. If you do not dial a number within the time allotted, then the IP phone begins to dial the number.

The Autodial feature is available on a global or per-line basis. Contact your System Administrator for more information.

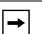

#### Notes:

**1.** Any speeddial numbers that you configure on your IP phone are not affected by autodial settings.

**2.** If Autodial is configured on your phone, any lines that function as hotlines do not accept conference calls, transferred calls, and/or intercom calls.

## Centralized Conferencing

The 6730i supports centralized conferencing for Sylantro and Broadsoft servers. This feature provides centralized conferencing on the SIP server (versus localized, on the phone). Your System Administrator must enable this feature on your phone before you can use centralized conferencing.

Centralized Conferencing allows you to perform the following:

- Conference two active calls together into a conference call.
- When on an active conference call, invite another party into the call.
- Create simultaneous conference calls on the same IP phone (Sylantro servers only). For example, a user at extension 2005 could create two conferences, and put one conference on hold while conversing with the other party:
  - Line 1: conference together extensions 2005, 2010, and 2020.
  - -Line 2: conference together extensions 2005, 2011 and 2021.
- Disconnect from an active conference call while allowing the other callers to remain connected.
- Add unlimited number of users to a conference (dependent on the limitations of the server).
- Join two active calls together into a conference.
- Join incoming or outgoing active calls to any existing conference.

#### Reference

For more information about using Centralized Conferencing, see "Centralized Conferencing (for Sylantro and Broadsoft Servers)" on page 112.

### Answer and Ignore Keys for XML Applications

If you are accessing XML applications on your phone and a call comes in, your System Administrator can create "**Answer**" and "**Ignore**" keys that you can use to either answer the incoming call, or ignore it.

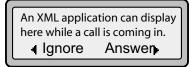

When the **3** Ignore Answer **4** line displays, you can press the **Right Arrow** key (Answer) to answer the incoming call without disturbing the current XML application. When you answer the call, the **3** Ignore Answer **4** line disappears from the LCD. Pressing the **Left Arrow** key (Ignore) ignores the incoming call without disturbing the current XML application. Contact your System Administrator for more information.

5

#### **Playing a WAV File On Your Phone**

If enabled by your Administrator, the 6730i IP Phone can play a WAV file. A WAV file is an audio file format standard for storing an audio bit stream on a system in raw, uncompressed format or compressed format to reduce the file size.

A WAV file is streamed to the phone using the HTTP protocol.

The WAV feature supports the following:

- Streaming of the WAV file to allow it to be locally played
- Allows you to abort the audio streaming by pressing the **Goodbye** key on the phone.
- Supports the HTTP file download protocol
- Supports the aLaw and uLaw codecs
- Plays the WAV file only if the phone is idle.
- WAV audio file starts only when 4 seconds of the audio data (or the complete file) has been accumulated.
- Follows the standard phone behavior of speaker/head set/hand set.

#### IP Phone UI Screen During WAV Streaming

The 6730i screen displays the following during WAV streaming.

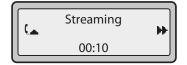

To abort the WAV streaming, press any of the following:

- Goodbye key
- **Drop** softkey

You can also place the handset (if in use) on hook.

#### Using the Keypad During Active XML Applications

If enabled by your Administrator, the 6730i IP Phone can allow you to continue using your keypad keys during active XML applications on your phone. This feature is applicable only when your phone is in the connected state. By default, the phone suppresses dialpad events when an XML object is in focus, so your Administrators must enable the keypad to be used during active XML applications. Contact your System Administrator for more information.

## **Key Redirection**

#### Conference, Transfer, Redial, Intercom Keys and Voicemail Option

If enabled by your Administrator, the Conference, Transfer, Redial, and Intercom keys, as well as the Voicemail option, can be redirected to XML scripts. This allows the server to provide the phone with Redial, Transfer (Xfer), Conference (Conf), and Intercom (Icom) key features, and the Voicemail option feature, rather then accessing them from the phone-side. By default, the server-side keys function the same as the phone-side key features.

| Notes: |
|--------|
|        |

- 1. Key remapping takes precedence over redirecting.
- **2.** Disabling the redial, conference, or transfer features on the phone also disables the redirection of these keys.

Contact your System Administrator for more information about this feature.

#### **Options Key**

If enabled by your Administrator, the Services Menu on the 6730i IP Phone can be redirected to an XML script. This allows the server to provide the phone with available options, rather then accessing them from the phone-side. You access the XML script by selecting the Services Menu. You can still access the Services Menu from the phone-side by pressing and holding the Options key to display the phone-side Services Menu.

#### **IMPORTANT NOTES**

- If no Options URI script is configured, the local Options Menu on the phone displays as normal.
- If you configure password access to the Options Menu, this password is required when accessing the local Option Menu, but is not required for the Options Key redirection feature.
- Pressing the Options Menu for redirection from the server does not interfere with normal operations of the phone (for example, pressing the options menu when on a call does not affect the call).
- If the phone is locked, you must unlock the phone before accessing the Options Menu redirect feature. After pressing the Options Key, the phone displays a screen that allows you to unlock the phone before continuing.
- On the 6730i, the redirection feature works after selecting the Services Menu. To display the original Options Menu, press and hold the Options key.

Contact your System Administrator for more information about this feature.

#### XML Applications and Off-Hook Interaction

If enabled by your Administrator, the 6730i can be prevented from going into the off-hook/dialing state when the handset is off-hook and the call ends. This feature is disabled by default and must be enabled by your Administrator. The disabled behavior is as follows:

You are in a call using the handset and the phone displays an XML application. The far-end terminates the call, and a new XML application gets pushed/pulled onto the display. Since the handset is off-hook and in idle mode, the "offhook idle timer" starts. When this timer expires, the phone applies dial tone and moves to the off-hook/dialing state, which then destroys the XML application that was being displayed.

Contact your System Administrator for more information about this feature.

#### XML Override for a Locked Phone

The 6730i has a feature that allows a locked phone to be overridden when an XML application is sent to the phone. This feature also allows you to still use programmable keys applicable to the XML application even though the phone is locked. However, any keys NOT associated with the XML application cannot be used when the phone is locked.

Also, XML Get Requests override the locked feature on the phone so that any programmable key pressed by the user that initiates a Get Request continues to get sent.

Only a System Administrator can configure the feature of "XML override for a locked phone".

#### **RTP Recording and Simultaneous Playing**

The IP Phones now allow for Real-Time Transport Protocol (RTP) recording and simultaneous playing of an audio file via XML commands created by your Administrator. The RTP and multicast RTP commands allow the phone to send/receive an RTP stream to/from given multicast/unicast addresses (without involving SIP signaling).

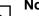

#### Notes:

1. When an RTP stream is being sent with RTP recording and simultaneous playing (mix), the IP Phone LCD displays an icon with an 'm' on top to indicate that a mixed RTP stream is being sent.

**2.** When RTP stream is being received with RTP recording and simultaneous playing (mix), you can use the volume controls on the IP phone to adjust the volume (increase or decrease) to your specifications.

Contact your System Administrator for more information about this feature.

#### "Hold" Feature Enhancement (for Broadsoft Servers)

The Hold feature allows you to put an active call on "hold," then retrieve the call later. This enhancement is intended for IP phones operating with servers that support RFC3264 (for example, Broadsoft). If a server does not support RFC3264, then the IP phones do not use RFC3264 functionality.

#### **Configurable Save and Delete Keys**

There are six function keys on the 6730i phone located to the left of the paper label. Your System Administrator can make the **Save** and **Delete** keys (Keys 5 and 6) programmable keys with the same functions that are available for the other programmable keys.

By default, the **Save** key allows you to save entries to the Directory and perform a Save-To from the Callers List. It also allows you to save speeddial information to a programmable key. You can also use the Save key while using specific XML applications.

By default, the **Delete** key allows you to remove entries from the Directory List and Callers List. (Must enter the Directory or Callers list and select an entry, then press twice to delete entry).

Once the **Save** and **Delete** keys are made configurable, you can change the function of the keys using the Aastra Web UI.

**IMPORTANT**: If you change the functions of the **Save** and **Delete** keys, and then an Administrator locks Keys 5 and 6, the functions are automatically set back to the default settings of "**Save**" and "**Delete**".

# Authentication Support for HTTP/HTTPS Download Methods Used with Broadsoft Client Management System (CMS)

If enabled by an Administrator, the 6730i has authentication support when using HTTP or HTTPS as download protocols (as per RFC 2617). When a phone is connected to a Broadsoft Server using the CMS tool, a LOGIN key displays. Pressing the LOGIN key displays a login screen with Username and Password. Username can be up to 40 characters and Password can be up to 20 characters. A System Administrator can optionally configure a Domain Name to be used as the Username (e.g. username@domain.com). A user can navigate the screen using the navigation keys (arrow keys) on the phone. The screen provides a SUBMIT key for submission of the field information, and a CANCEL key for exiting the login screen. Appropriate messages display if the phone reaches a timeout while trying to connect to the server, or if a Username or Password are incorrect.

Once the login information for a specific user is entered and accepted by the server, the phone reboots and downloads the user profile.

#### IP Phone UI when Broadsoft CMS is Enabled

When the Broadsoft CMS feature is enabled on the IP Phone, the following screens display:

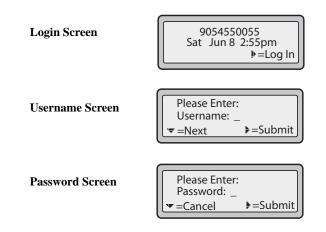

## **Diverting Calls from Your Phone**

Your Administrator can enable/disable a feature on your phone that allows incoming calls to be diverted to another phone if required.

When an outgoing call from your phone is being diverted to another destination (i.e., via call forward), the phone displays the Caller ID (phone number and/or caller name) of the new destination and the reason for the call diversion. Similarly, at the new destination, the Caller ID of the original call destination displays.

| Call Diversion Example |                                                                                                    |  |
|------------------------|----------------------------------------------------------------------------------------------------|--|
| 1                      | Tim calls Mark at x400.                                                                                                    |  |
| 2                      | Mark's phone is busy.                                                                                                    |  |
| 3                      | Mark's phone diverts the incoming call to another destination (Roger @ x 464).                                                                                                    |  |
| 4                      | Tim's phone displays name and extension of where the call is being diverted to and reason for diverting the call. The screen scrolls between Screen 1 and Screen 2.                                                |  |
| 5                      | Roger's phone accepts the call and displays the name and number of the phone the incoming call (Tim) and the name (or number) of the original destination (Mark). The screens scroll between Screen 1 and Screen 2 |  |

See examples of the phones' LCD below.

The diversion LCD screens scroll every 3 seconds.

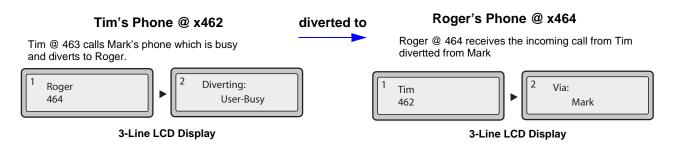

To enable this call diverting feature, contact your System Administrator.

### **Display of Call Destination Information**

By default, your phone displays call destination information if your phone is configured to forward calls to other destinations. The call destination information displays on multiple screens that scroll every 3 seconds. The following example shows call destination information on the 6730i IP Phone.

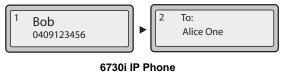

| 6730i IP Phon | 6730i | IP | Phone |
|---------------|-------|----|-------|
|---------------|-------|----|-------|

| → |
|---|
|---|

| Note: When     | <b>Note:</b> When both call diversion and call destination are enabled, the information |  |  |
|----------------|-----------------------------------------------------------------------------------------|--|--|
| displays to th | displays to the phone's screens in the following order:                                 |  |  |
| Screen 1       | Caller info                                                                             |  |  |
| Screen 2       | Call destination                                                                        |  |  |
| Screen 3       | Call diversion                                                                          |  |  |

If your phone does not display call destination information, your System Administrator may have disabled this feature. Contact your System Administrator for more information.

5

# **Troubleshooting Solutions**

#### Why is my display blank?

Ensure that power is being provided to your phone. Make sure your phone is plugged into a power source.

#### Why is my speakerphone not working?

If you press the button and the speaker light flashes and you do not hear dial tone through the speaker phone, the Set Audio option in the phone's Options list has been set up for headset use. Press a second time and if the light goes out, the phone has been set up to be used only with a headset or handset. If the light stays on steady and you hear dial tone, the phone has been set up so that you can alternate between the speakerphone and the headset by pressing . See the section, "Set Audio" on page 28 for instructions on how to change the Set Audio option.

#### Why can't I get a dial tone?

Check for any loose connections and that the phone has been installed properly. For installation instructions, please refer to the "**Installation and Setup**" section in the *Aastra 6730i Installation Guide* provided with your phone.

#### Why doesn't my phone ring?

Check the ring volume on your phone. It may be turned down or turned off. To adjust the ringer volume setting, press the volume button when the phone is on-hook and idle. For more information, refer to the "**Adjusting Volume section**" in the *Aastra 6730i Installation Guide* provided with your phone.

#### Why is the light not coming on with a new Voice Mail Message?

Your phone system or service provider must provide "Visual" Message Waiting service for this function to work. Check with your System Administrator for more information.

#### Why is my handset not working?

Check to ensure that the handset cord is fully connected to both the phone and handset. See the section "**Connecting a Handset or Headset**" in the *Aastra 6730i Installation Guide* for information. The 6730i uses the same port for either a handset or a headset.

#### How do I find the IP address of my phone?

Instructions on where to find the IP address of your phone can be found in this guide in the section, "Finding Your Phone's IP Address" on page 20.

#### Why does my phone display the "No Service" message?

The phone displays the "No Service" message if the SIP settings have not been set up correctly.

Contact your System Administrator for more information.

#### How do I change my user password?

You can change the user password from the IP phone UI or the Aastra Web UI.

# 🖉 IP Phone UI

- 1. Press c on the phone to enter the Options List.
- 2. Select User Password and press Enter.
- 3. Enter the current user password and press Enter.
- 4. Enter the new user password and press Enter.
- 5. Re-enter the new user password and press Enter. A message, "*Password Changed*" displays on the screen.

S Aastra Web UI

1. Click on **Operation->User Password**.

| Status<br>System Information<br>Operation | Reset User Password                        |        |
|-------------------------------------------|--------------------------------------------|--------|
| User Password                             | Please enter the current and new passwords |        |
| Phone Lock                                | Current Password                           | •••••• |
| Programmable Keys                         | New Password                               |        |
| Keypad Speed Dial                         | New Password                               | •••••• |
| Directory                                 | Password Confirm                           | •••••• |
| Reset                                     |                                            |        |
| Basic Settings                            | Save Settings                              |        |
| Preferences                               | Carlo Coungo                               |        |
| Account Configuration                     |                                            |        |
|                                           |                                            |        |

2. In the "Current Password" field, enter the current user password.

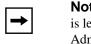

**Note:** By default, the user name is "user" (all lowercase) and the password field is left blank. If you have forgotten your password, contact your System Administrator for assistance.

- 3. In the "New Password" field, enter the new user password.
- 4. In the "Password Confirm" field, enter the new user password again.

5. Click to save your changes.

For information on how to access the Aastra Web UI, go to the section "Using the Aastra Web UI" on page 15.

#### Why does my phone display "Bad Encrypted Config"?

The IP phone displays "Bad Encrypted Config" because encrypted configuration files are enabled but the decryption process has failed.

Report this error to your System Administrator.

#### How do I restart the IP phone?

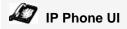

- 1. Press the 🕞 button on the phone to enter the Option List.
- 2. Use the 2 key to scroll down the list of options to Phone Status and press the 4. key to select.
- 3. Press the **2** key to scroll to the **Restart Phone** option.

Press the **4**. key to confirm and restart the phone. If you do not wish to restart your phone, press the **3** key to cancel.

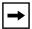

**Note:** Your phone is out of service temporarily during the restart and downloading process.

## S Aastra Web UI

1. Click on **Operation->Reset**.

| Status<br>System Information<br>Operation | Reset                 |
|-------------------------------------------|-----------------------|
| User Password                             | Phone                 |
| Phone Lock                                | Restart Phone Restart |
| Programmable Keys                         |                       |
| Keypad Speed Dial                         |                       |
| Directory                                 |                       |
| Reset                                     |                       |
| Basic Settings                            |                       |
| Preferences                               |                       |
| Account Configuration                     |                       |

- 2. Click Restart
- 3. Click OK at the confirmation prompt.

#### How do I lock my phone?

You can lock your phone to prevent the phone from being used or configured. You can lock the phone using any of the following:

- In the IP Phone UI at the path *Options->Phone Lock*.
- In the Aastra Web UI at the path *Operations->Phone Lock*.
- At a configured Phone Lock key on the phone. For more information about configuring a Lock/Unlock key on your phone, see "Phone Lock Key" on page 96.

Use the following procedure to lock an IP phone using the IP Phone UI.

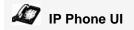

#### Lock the Phone

- **1.** Press **(I)** on the phone to enter the Options List.
- 2. Select Phone Lock and press Enter..
- **3.** Press **4** to set the phone to lock.
- Press on the phone. The following message displays: "Phone is locked".

#### Unlock the Phone

- **1.** Press **(-)** on the phone to enter the Options List.
- **2.** Enter your user password and press **Enter**. The phone unlocks.

Use the following procedure to lock an IP Phone using the Aastra Web UI.

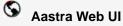

1. Click on **Operation->Phone Lock**.

| Status<br>System Information<br>Operation              | Phone Lock               |                 |
|--------------------------------------------------------|--------------------------|-----------------|
| User Password<br>Phone Lock                            | Lock or unlock the phone |                 |
| Programmable Keys                                      | Emergency Dial Plan      | 911 999 112 110 |
| Keypad Speed Dial                                      | Lock the phone?          | Lock            |
| Directory<br>Reset                                     | Reset User Password      | Reset           |
| Basic Settings<br>Preferences<br>Account Configuration | Save Settings            |                 |

In the "Lock the Phone?" field, click Lock.
 The phone locks dynamically and displays the following message: "Phone is locked".

#### Unlock the Phone

- 3. Click on **Operation->Phone Lock**.
- In the "Unlock the Phone?" field, click Unlock
   The phone unlocks dynamically and displays the following message: "Phone is unlocked".

# **Limited Warranty**

Aastra Telecom warrants this product against defects and malfunctions during a one (1) year period from the date of original purchase. If there is a defect or malfunction, Aastra Telecom shall, at its option, and as the exclusive remedy, either repair or replace the telephone set at no charge, if returned within the warranty period.

If replacement parts are used in making repairs, these parts may be refurbished, or may contain refurbished materials. If it is necessary to replace the telephone set, it may be replaced with a refurbished telephone of the same design and color. If it should become necessary to repair or replace a defective or malfunctioning telephone set under this warranty, the provisions of this warranty shall apply to the repaired or replaced telephone set until the expiration of ninety (90) days from the date of pick up, or the date of shipment to you, of the repaired or replacement set, or until the end of the original warranty period, whichever is later. Proof of the original purchase date is to be provided with all telephone sets returned for warranty repairs.

#### Exclusions

Aastra Telecom does not warrant its telephone sets to be compatible with the equipment of any particular telephone company. This warranty does not extend to damage to products resulting from improper installation or operation, alteration, accident, neglect, abuse, misuse, fire or natural causes such as storms or floods, after the telephone is in your possession.

Aastra Telecom shall not be liable for any incidental or consequential damages, including, but not limited to, loss, damage or expense directly or indirectly arising from the customers use of or inability to use this telephone, either separately or in combination with other equipment. This paragraph, however, shall not apply to consequential damages for injury to the person in the case of telephones used or bought for use primarily for personal, family or household purposes.

This warranty sets forth the entire liability and obligations of Aastra Telecom with respect to breach of warranty, and the warranties set forth or limited herein are the sole warranties and are in lieu of all other warranties, expressed or implied, including warranties or fitness for particular purpose and merchantability.

#### Warranty Repair Services

Should the set fail during the warranty period;

**In North America**, please call 1-800-574-1611 for further information.

Outside North America, contact your sales representative for return instructions.

You will be responsible for shipping charges, if any. When you return this telephone for warranty service, you must present proof of purchase.

#### After Warranty Service

Aastra Telecom offers ongoing repair and support for this product. This service provides repair or replacement of your Aastra Telecom product, at Aastra Telecom's option, for a fixed charge. You are responsible for all shipping charges. For further information and shipping instructions;

In North America, contact our service information number: 1-800-574-1611.

Outside h America, contact your sales representative.

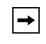

**Note:** Repairs to this product may be made only by the manufacturer and its authorized agents, or by others who are legally authorized. This restriction applies during and after the warranty period. Unauthorized repair will void the warranty.

# **Appendix A - Time Zone Codes**

The following table identifies the time zone name and time zone code to use on the IP phone.

| Time Zone Name  | Time Zone Code |
|-----------------|----------------|
| AD-Andorra      | CET            |
| AE - Dubai      | GST            |
| AG-Antigua      | AST            |
| Al-Anguilla     | AST            |
| AL-Tirane       | CET            |
| AN-Curacao      | AST            |
| AR-Buenos Aires | ART            |
| AS-Pago Pago    | BST            |
| AT-Vienna       | CET            |
| AU-Lord Howe    | LHS            |
| AU-Tasmania     | EST            |
| AU-Melbourne    | EST            |
| AU-Sydney       | EST            |
| AU-Broken Hill  | CST            |
| AU-Brisbane     | EST            |
| AU-Lindeman     | EST            |
| AU-Adelaide     | CST            |
| AU-Darwin       | CST            |
| AU-Perth        | WST            |
| AW-Aruba        | AST            |
| AZ - Baku       | AZT            |
| BA-Sarajevo     | EET            |
| BB-Barbados     | AST            |
| BE-Brussels     | CET            |
| BG-Sofia        | EET            |
| BM-Bermuda      | AST            |
| BO-La Paz       | BOT            |
| BR-Noronha      | FNT            |
| BR-Belem        | BRT            |
| BR-Fortaleza    | BRT            |
| BR-Recife       | BRT            |
| BR-Araguaina    | BRS            |
| BR-Maceio       | BRT            |
| BR-Sao Paulo    | BRS            |
| BR-Cuiaba       | AMS            |
| BR-Porto Velho  | AMT            |
| BR-Boa Vista    | AMT            |
| BR-Manaus       | AMT            |
| BR-Eirunepe     | ACT            |
| BR-Rio Branco   | ACT            |
| BS-Nassau       | EST            |
| BY-Minsk        | EET            |
| BZ-Belize       | CST            |

#### Time Zone Name/Time Zone Code Table

| Time Zone Name                                                                                                    | Time Zone Code                                                            |
|----------------------------------------------------------------------------------------------------|---------------------------------------------------------------------------|
| CA-Newfoundland                                                                                                    | NST                                                                       |
| CA-Atlantic                                                                                                    | AST                                                                       |
| CA-Eastern                                                                                                    | EST                                                                       |
| CA-Saskatchewan                                                                                                    | EST                                                                       |
| CA-Central                                                                                                    | CST                                                                       |
| CA-Mountain                                                                                                    | MST                                                                       |
| CA-Pacific                                                                                                    | PST                                                                       |
| CA-Yukon                                                                                                    | CET                                                                       |
| CH-Zurich                                                                                                    | CKS                                                                       |
| CK-Rarotonga                                                                                                    | CLS                                                                       |
| CL-Santiago                                                                                                    | EAS                                                                       |
| CL-Easter                                                                                                    | CST                                                                       |
| CN-China                                                                                                    | COS                                                                       |
| CO-Bogota                                                                                                    | CST                                                                       |
| CR-Costa Rica                                                                                                    | COS                                                                       |
| CU-Havana                                                                                                    | CST                                                                       |
| CY-Nicosia                                                                                                    | EES                                                                       |
| CZ-Prague                                                                                                    | CET                                                                       |
| DE-Berlin                                                                                                    | CET                                                                       |
| DK-Copenhagen                                                                                                    | CET                                                                       |
| DM-Dominica                                                                                                    | AST                                                                       |
| DO-Santo Domingo                                                                                                    | AST                                                                       |
| EE-Tallinn                                                                                                    | EET                                                                       |
| ES-Madrid                                                                                                    | CET                                                                       |
| ES-Canary                                                                                                    | WET                                                                       |
| FI-Helsinki                                                                                                    | EET                                                                       |
| FJ-Fiji                                                                                                    | NZT                                                                       |
| FK-Stanley                                                                                                    | FKS                                                                       |
| FO-Faeroe                                                                                                    | WET                                                                       |
| FR-Paris                                                                                                    | CET                                                                       |
| GB-London<br>GB-Belfast<br>GD-Grenada<br>GE - Tbilisi<br>GF-Cayenne<br>GI-Gibraltar<br>GP-Guadeloupe<br>GR-Athens<br>GS-South Georgia<br>GT-Guatemala<br>GU-Guam<br>GY-Guyana | GMT<br>GMT<br>AST<br>GET<br>GFT<br>CET<br>AST<br>EET<br>GST<br>CST<br>GYT |
| HK-Hong Kong                                                                                                    | HKS                                                                       |
| HN-Tegucigalpa                                                                                                    | CST                                                                       |
| HR-Zagreb                                                                                                    | CET                                                                       |
| HT-Port-au-Prince                                                                                                    | EST                                                                       |
| HU-Budapest                                                                                                    | CET                                                                       |
| IE-Dublin                                                                                                    | GMT                                                                       |
| IS-Reykjavik                                                                                                    | GMT                                                                       |
| IT-Rome                                                                                                    | CET                                                                       |
| JM-Jamaica                                                                                                    | EST                                                                       |
| JP-Tokyo                                                                                                    | JST                                                                       |

| Time Zone Name                                                                                                    | Time Zone Code                                                                                        |
|----------------------------------------------------------------------------------------------------|----------------------------------------------------------------------------------------------------|
| KY-Cayman                                                                                                    | EST                                                                                                   |
| LC-St Lucia                                                                                                    | AST                                                                                                   |
| LI-Vaduz                                                                                                    | CET                                                                                                   |
| LT-Vilnius                                                                                                    | EET                                                                                                   |
| LU-Luxembourg                                                                                                    | CET                                                                                                   |
| LV-Riga                                                                                                    | EET                                                                                                   |
| MC-Monaco                                                                                                    | CET                                                                                                   |
| MD-Chisinau                                                                                                    | EET                                                                                                   |
| MK-Skopje                                                                                                    | CET                                                                                                   |
| MQ-Martinique                                                                                                    | AST                                                                                                   |
| MS-Montserrat                                                                                                    | AST                                                                                                   |
| MT-Malta                                                                                                    | CET                                                                                                   |
| MU - Mauritius                                                                                                    | MUT                                                                                                   |
| MX-Mexico City                                                                                                    | CST                                                                                                   |
| MX-Cancun                                                                                                    | CST                                                                                                   |
| MX-Merida                                                                                                    | CST                                                                                                   |
| MX-Monterrey                                                                                                    | CST                                                                                                   |
| MX-Mazatlan                                                                                                    | CST                                                                                                   |
| MX-Chihuahua                                                                                                    | MST                                                                                                   |
| MX-Hermosillo                                                                                                    | MST                                                                                                   |
| MX-Tijuana                                                                                                    | PST                                                                                                   |
| NI-Managua                                                                                                    | CST                                                                                                   |
| NL-Amsterdam                                                                                                    | CET                                                                                                   |
| NO-Oslo                                                                                                    | CET                                                                                                   |
| NR-Nauru                                                                                                    | NRT                                                                                                   |
| NU-Niue                                                                                                    | NUT                                                                                                   |
| NZ-Auckland                                                                                                    | NZS                                                                                                   |
| NZ-Chatham                                                                                                    | CHA                                                                                                   |
| OM - Muscat                                                                                                    | GST                                                                                                   |
| PA-Panama                                                                                                    | EST                                                                                                   |
| PE-Lima                                                                                                    | PES                                                                                                   |
| PL-Warsaw                                                                                                    | CET                                                                                                   |
| PR-Puerto Rico                                                                                                    | AST                                                                                                   |
| PT-Lisbon                                                                                                    | WET                                                                                                   |
| PT-Madeira                                                                                                    | WET                                                                                                   |
| PT-Azores                                                                                                    | AZO                                                                                                   |
| PY-Asuncion                                                                                                    | PYS                                                                                                   |
| RO-Bucharest<br>RU-Kaliningrad<br>RU-Moscow<br>RU-Samara<br>RU-Yekaterinburg<br>RU-Omsk<br>RU-Novosibirsk<br>RU-Novosibirsk<br>RU-Krasnoyarsk<br>RU-Irkutsk<br>RU-Yakutsk<br>RU-Yakutsk<br>RU-Yakutsk<br>RU-Yakutsk<br>RU-Yakutsk<br>RU-Sakhalin<br>RU-Magadan<br>RU-Magadan<br>RU-Kamchatka<br>RU-Anadyr | EET<br>EET<br>MSK<br>SAM<br>YEK<br>OMS<br>NOV<br>KRA<br>IRK<br>YAK<br>VLA<br>SAK<br>MAG<br>PET<br>ANA |

| Time Zone Name   | Time Zone Code |
|------------------|----------------|
| SE-Stockholm     | CET            |
| SG-Singapore     | SGT            |
| SI-Ljubljana     | CET            |
| SK-Bratislava    | CET            |
| SM-San Marino    | CET            |
| SR-Paramaribo    | SRT            |
| SV-EI Salvador   | CST            |
| TR-Istanbul      | EET            |
| TT-Port of Spain | AST            |
| TW-Taipei        | CST            |
| UA-Kiev          | EET            |
| US-Eastern       | EST            |
| US-Central       | CST            |
| US-Mountain      | MST            |
| US-Pacific       | PST            |
| US-Alaska        | AKS            |
| US-Aleutian      | HAS            |
| US-Hawaii        | HST            |
| UY-Montevideo    | UYS            |
| VA-Vatican       | CET            |
| YU-Belgrade      | CET            |

#### Numerics

6730i customizing 12, 24 feature 2 getting started 4 idle screens 7 incomplete configuration message 8 installation and setup 3 keys and key descriptions 9 no service message 8 plugging in the phone 4 requirements 2

# A

Aastra Web UI Basic Settings parameters 18 Operaton parameters 17 phone status 17 about this guide 1 account configuration 131 account status 22 ACD key 67 allow barge-in, for intercom 172 audio, setting 28 auto-answer, for intercom 172 autodial (hotline and warmline) 181

# B

BLF key 62 BLF list 64, 66 BLF List key 64 BLF/Xfer 83 BLF/Xfer key 83 BLF/Xfer, softkeys for 84, 86, 88

# C

call destination, displaying 189 Call Forward key 82 call forwarding, softkeys for 82 call waiting tone 158 callers list 126 downloading to phone 130 callers list key 10 callers list key, customizable 181 calls, ending 115 calls, handling 107 calls, making 102 calls, managing 116 calls, placing on hold 107 calls, receiving 106 calls, transferring 108 conference calls 110 conference key 10 conferencing centralized 112, 182 ending 115 joining additional parties 115 local 110 multiple conferences 114 transfer remaining parties 115 contrast level 27

# D

DCP key 71 delete key 11 dial plan, emergency 46 dial tones, stuttered 159 dialing a number 102 dialpad, live 27 Directory key 89, 93 directory key 11, 90 **Directory List** downloading to phone 125 directory list 116 downloading to PC 125 sorting 117 diverting calls 188 DND key 61 DND, enabling/disabling 131, 136 documentation 1 DTMF, suppressing playback 153

# ndex

empty key 100

emergency dial plan, defining 46

# F

Ε

Flash key 66

# G

GCP key 71 goodbye key 9 Goodbye key cancels incoming call 167 configuring 167 using 168 group RTP paging 174

# Η

headset mode 28 headset, using 103 headset/speaker mode 28 hold key 9 hold, feature enhancement using 186

# I

idle screens 7 ignore sofkey 182 incoming call interrupts dialing 162 incomplete configuration 8 installation and setup, 9122i 3 intercom calls incoming call features 171 Intercom key 91 intercom, outgoing calls using 180 Introduction 195 IP address of the phone 20 IP address, finding 20

# K

key panel 9 key redirection 184 keys ACD key 67 Answer softkey for XML 182

BLF key 62 BLF List key 64 BLF/Xfer key 83 Call Forward key 82 callers list 10 conference 10 DCP and GCP keys 71 delete 11 deleting 101 description 9 descriptions of 9 directory 11 Directory key 89 DND key 61 Flash key 66 goodbye 9 hold 9 Ignore key for XML 182 Intercom key 91 Last Call Return key 81 line 10 Line key 51 navigation 10 None key 100 options 10 Paging key 98 Park and Pickup keys 78 Phone Lock key 96 programmable 11 redial 9 save 11 services 11 Services key 93 speaker 10 Speeddial key 52 Speeddial/Conf key 87 Speeddial/Xfer key 85 Sprecode key 77 transfer 10 volume control 9 XML key 74

# L

language latin 2 character set 41 overview 33 specifying on IP phone 33 last call return key 81 LCR key 81 Line key 51 line keys 10 lines settings 48 LLDP ELIN 176 lock/unlock the phone 193 locking/unlocking the phone 45

# M

message waiting indicator, configuring 170 microphone mute, for intercom 171 microphone volume, headset 28 missed call summary subscription 180 missed calls indicator accessing and clearing 151 overview 151

# N

navigation keys 10 no service 8, 191 None key 100

## 0

options Aastra Web UI 15 IP Phone UI 12 simplified menu 13 options key 10

## P

Paging key 98 paging, softkeys for 98 Park key 78 park/pickup using on the IP phone 80 password, resetting user's 43 Phone Lock key 96 phone status 42 phone status, displaying 19 Pickup key 78 playing a WAV file 183 preferred line 165 preferred line timeout 165 programmable key description 49 programmable keys about 11

## R

redial 104 redial key 9 restarting the phone 44 ring tone sets 25 ring tones 24 RTP paging, group 174

# S

save key 11 Services key 93 services key 11 speaker key 10 speaker mode 28 speaker/headset mode 28 speakerphone, using 102 speeddial configuring key for 52 configuring prefix for 52 creating from Keypad Speeddial in Web UI 57 creating from phone keypad 53 creating from programmable key in Web UI 56 creating from SAVE key 55 creating from Speeddial Edit Option 54 editing 58 saving to Redial List, Callers List, Directory List 57 speeddial/Xfer 85 Speeddial/Xfer key 85 Sprecode key 77

ndex

star codes 153 starting up the phone 4 status scroll delay 161

switch UI focus to ringing line 164

# Т

transfer key 10 troubleshooting solutions 190 changing password 191 display blank 190 finding IP address 191 handset not working 190 locking/unlocking phone 193 no dial tone 190 no light for VM message 190 no ring 190 no speakerphone 190 phone displays "Bad Encrypted Config"? 192 phone displays "No Service" 191 restarting phone 192

# U

UPnP mapping lines 169 user password 42

# V

voicemail 106, 152 volume control keys 9

## W

warning tone, for Intercom 172 warranty, limited 195

# X

XML application title 74 XML application URI 74 XML beep support 160 XML features 183, 185 XML key 74 XML service, accessing 76

Aastra Telecom will not accept liability for any damages and/or long distance charges, which result from unauthorized and/or unlawful use.

While every effort has been made to ensure accuracy, Aastra Telecom will not be liable for technical or editorial errors or omissions contained within this documentation. The information contained in this documentation is subject to change without notice.

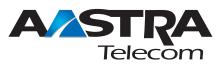

Copyright 2008 Aastra Telecom. www.aastra.com All Rights Reserved.